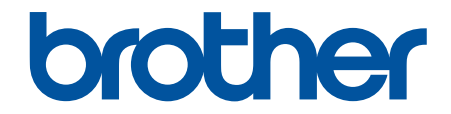

# **Bruksanvisning**

# **PT-D610BT**

© 2022 Brother Industries, Ltd. Med ensamrätt.

### <span id="page-1-0"></span>Hem > Innehållsförteckning

# Innehållsförteckning

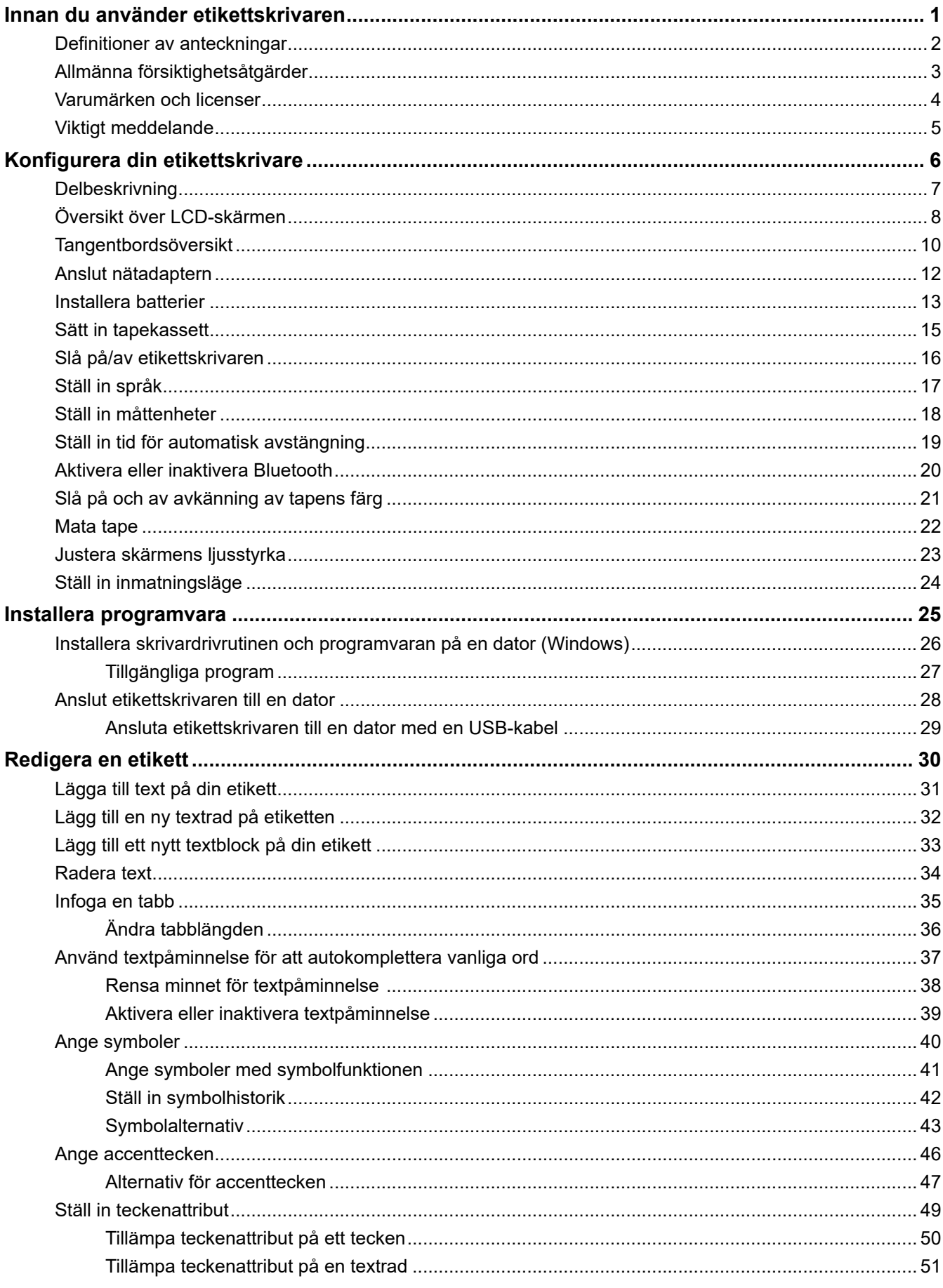

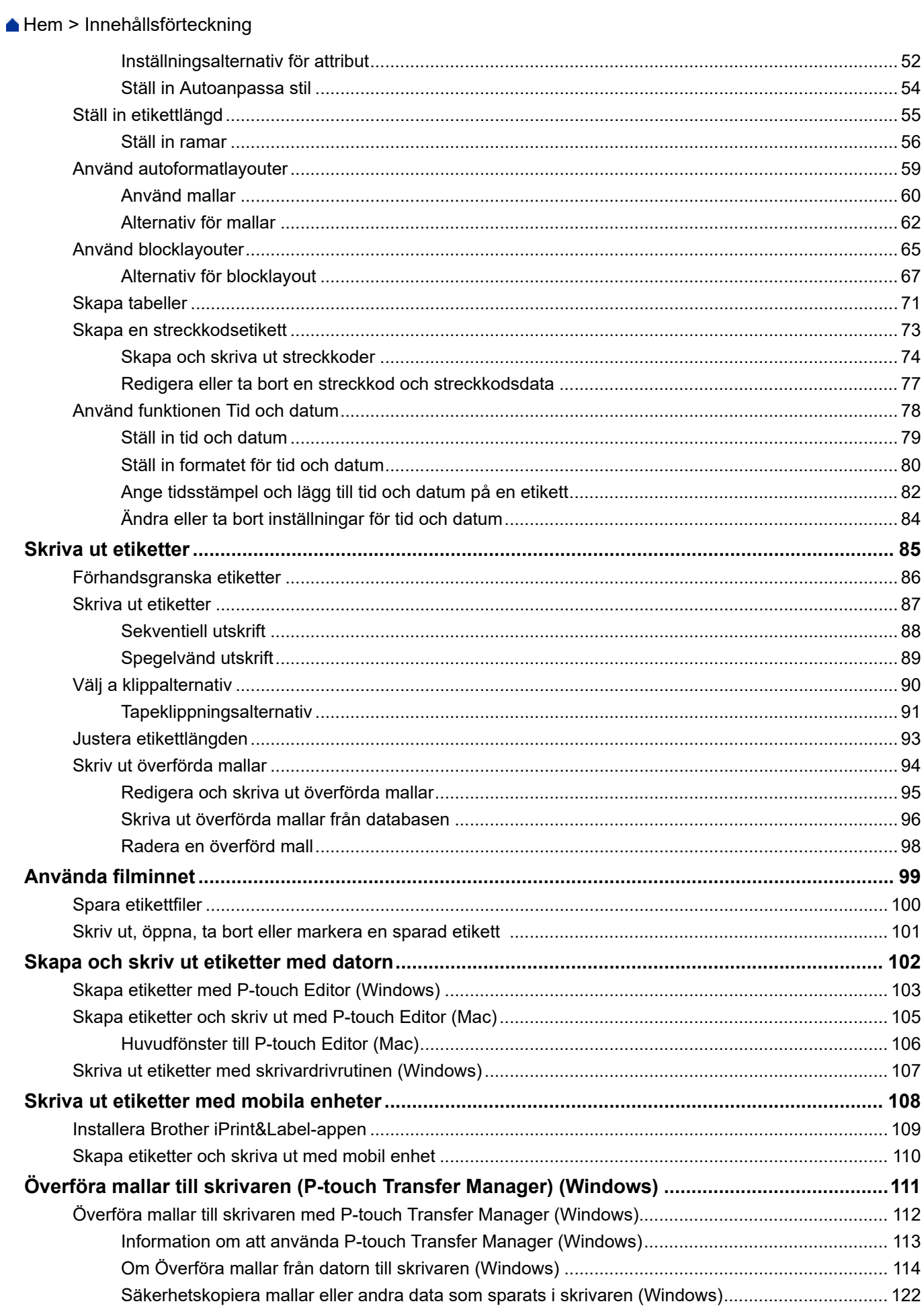

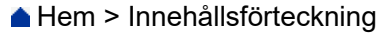

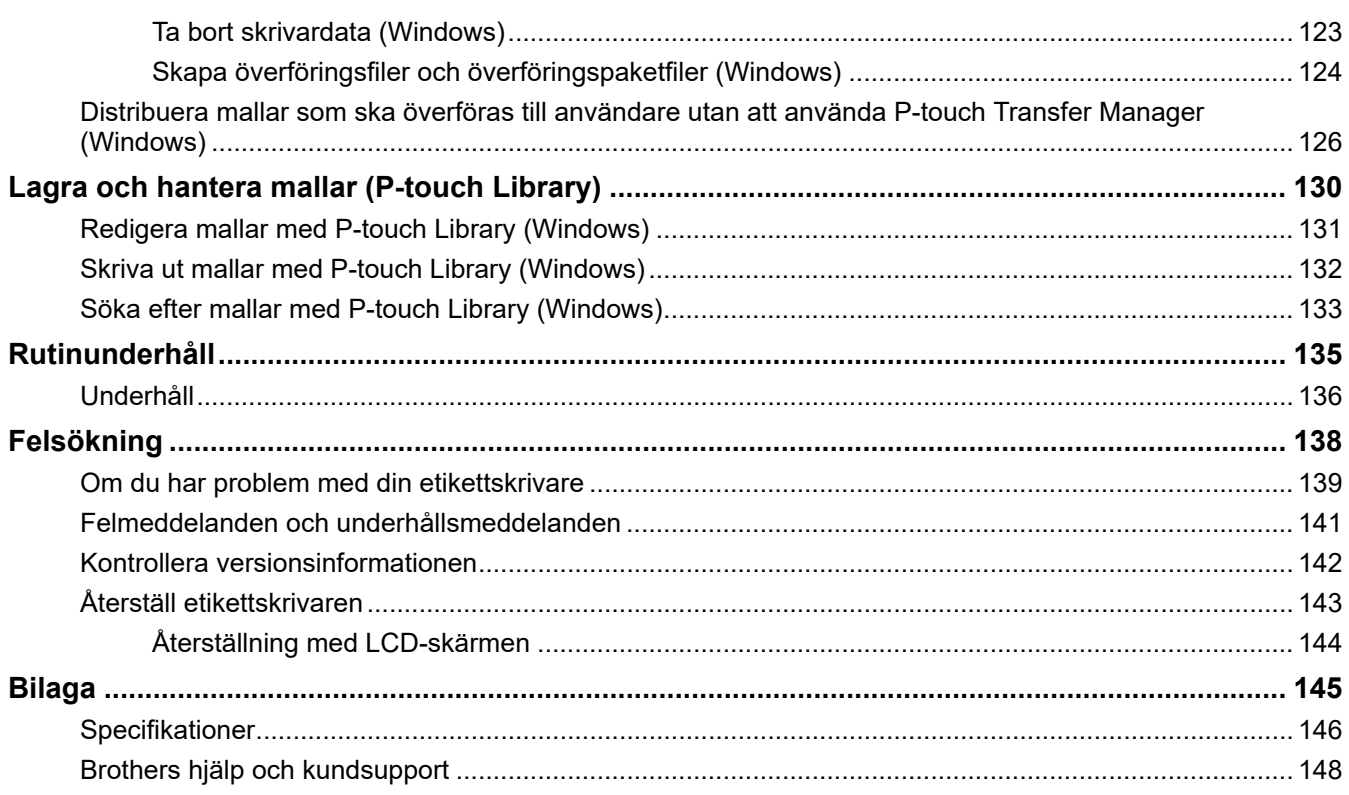

<span id="page-4-0"></span>**A** [Hem](#page-1-0) > Innan du använder etikettskrivaren

- [Definitioner av anteckningar](#page-5-0)
- [Allmänna försiktighetsåtgärder](#page-6-0)
- [Varumärken och licenser](#page-7-0)
- [Viktigt meddelande](#page-8-0)

<span id="page-5-0"></span> [Hem](#page-1-0) > [Innan du använder etikettskrivaren](#page-4-0) > Definitioner av anteckningar

# **Definitioner av anteckningar**

Följande symboler och anvisningar används i den här bruksanvisningen:

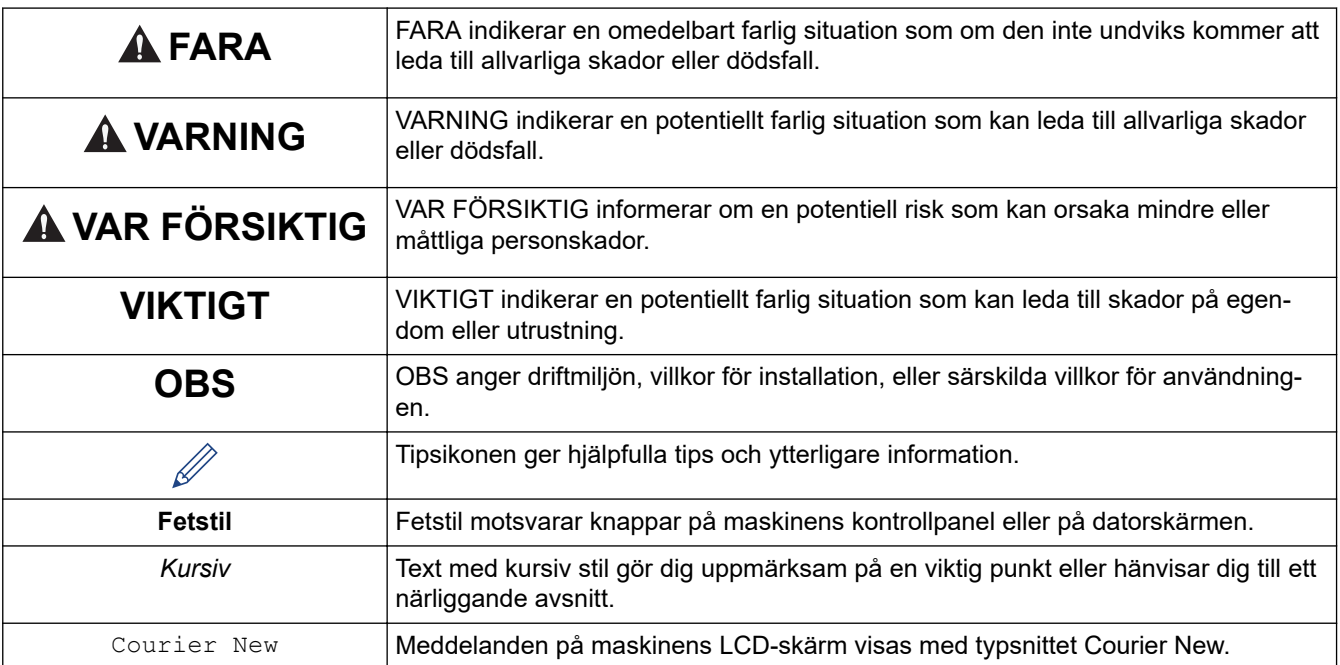

# **Närliggande information**

<span id="page-6-0"></span> [Hem](#page-1-0) > [Innan du använder etikettskrivaren](#page-4-0) > Allmänna försiktighetsåtgärder

# **Allmänna försiktighetsåtgärder**

- Beroende på område, material och miljöförhållanden kan det hända att etiketten skalas av eller fastnar permanent, eller att etikettens färg ändras eller överförs till andra föremål. Innan du sätter fast etiketten ska du kontrollera miljöförhållandena och materialet. Testa etiketten genom att fästa en liten del av den på en undanskymd del av den avsedda ytan.
- Använd INTE maskinen, komponenterna eller förbrukningsmaterialen på något annat sätt eller för något annat ändamål än de som beskrivs i denna guide. Det kan leda till olyckor eller skada.
- Använd endast Brother TZe-tape med etikettskrivaren. Använd INTE tape som är märkta med  $\mathbf{I}\mathbf{Z}\mathbf{0}$ .
- Använd en mjuk trasa för att rengöra skrivhuvudet och rör aldrig vid själva skrivhuvudet.
- Försök INTE att skriva ut om kassetten är tom, eftersom det skadar skrivhuvudet.
- Dra INTE i tapen medan du skriver ut eller matar den, eftersom det skadar både tapen och etikettskrivaren.
- Alla data som lagrats i minnet förloras vid driftsstörning eller reparation av skrivaren eller om batterierna laddas ut helt.
- Utskrivna tecken kan se annorlunda ut än de som visas i förhandsgranskningen av utskriften eftersom enhetens eller datorns skärm kan ha högre upplösning än etikettskrivaren.
- Längden på den utskrivna etiketten kan skilja sig från den etikettlängd som visas.
- När strömmen varit frånkopplad i två minuter rensas all text och formatinställningar bort från minnet.
- Se till att du läser igenom anvisningarna som medföljer påstrykbara tygtape och tape med extra stark vidhäftningsförmåga, eller andra specialtape och följer alla försiktighetsåtgärder som anges i instruktionerna.

### **Närliggande information**

<span id="page-7-0"></span> [Hem](#page-1-0) > [Innan du använder etikettskrivaren](#page-4-0) > Varumärken och licenser

# **Varumärken och licenser**

- Android är ett varumärke som tillhör Google LLC.
- Logotyperna för Google Play och Google Play är varumärken som tillhör Google LLC.
- Ordmärket Bluetooth® och Bluetooth-logotyperna är registrerade varumärken som tillhör Bluetooth SIG, Inc. och används av Brother Industries, Ltd. under licens. Andra varumärken och varumärkesnamn tillhör respektive ägare.
- QR Code är ett registrerat varumärke som tillhör DENSO WAVE INCORPORATED.
- Mac, iPad, iPhone, och iPod touch är varumärken som tillhör Apple Inc.
- QR Code Generating Program Copyright © 2008 DENSO WAVE INCORPORATED.
- Delar av denna programvara är Copyright © 2014 The FreeType Project [\(www.freetype.org\)](http://www.freetype.org). Med ensamrätt.

**Alla företags handelsnamn och produktnamn som omnämns på Brother-produkter, i relaterade dokument eller i annat material är varumärken eller registrerade varumärken som tillhör respektive företag.**

### **Närliggande information**

#### <span id="page-8-0"></span> [Hem](#page-1-0) > [Innan du använder etikettskrivaren](#page-4-0) > Viktigt meddelande

# **Viktigt meddelande**

- Innehållet i det här dokumentet och specifikationerna för den här etikettskrivaren kan ändras utan föregående meddelande.
- Brother förbehåller sig rätten att göra ändringar utan föregående meddelande i specifikationerna och materialet häri, och ansvarar inte för eventuella skador (eller följdskador) som orsakas av att man förlitar sig på det material som presenteras, inklusive, men inte begränsat till, typografiska och andra fel i publikationerna.
- Den här etikettskrivaren stöder inte trådlös anslutning.
- Skärmbilderna i det här dokumentet kan variera beroende på datorns operativsystem, produktmodellen och programvaruversionen.
- Innan du använder etikettskrivaren bör du läsa alla dokument som handlar om säkerhet och användning som medföljer den.
- Etikettskrivaren som visas på bilderna kan skilja sig från din etikettskrivare.
- Tillgängliga förbrukningsartiklar kan variera beroende ditt land eller din region.
- Vi rekommenderar att du använder den senaste versionen av P-touch Editor.
- Om du vill hålla etikettskrivarens prestanda uppdaterad kan du gå till [support.brother.com](https://support.brother.com/g/b/midlink.aspx) för att söka efter de senaste firmware-uppdateringarna. Annars kan det hända att vissa av etikettskrivarens funktioner inte är tillgängliga.
- Innan du ger din märkmaskin till någon annan, byter ut den eller kasserar den, rekommenderar vi starkt att du återställer den till fabriksinställningarna för att radera all personlig information.

### **Närliggande information**

<span id="page-9-0"></span>▲ [Hem](#page-1-0) > Konfigurera din etikettskrivare

- [Delbeskrivning](#page-10-0)
- [Översikt över LCD-skärmen](#page-11-0)
- [Tangentbordsöversikt](#page-13-0)
- [Anslut nätadaptern](#page-15-0)
- [Installera batterier](#page-16-0)
- [Sätt in tapekassett](#page-18-0)
- [Slå på/av etikettskrivaren](#page-19-0)
- [Ställ in språk](#page-20-0)
- [Ställ in måttenheter](#page-21-0)
- [Ställ in tid för automatisk avstängning](#page-22-0)
- [Aktivera eller inaktivera Bluetooth](#page-23-0)
- [Slå på och av avkänning av tapens färg](#page-24-0)
- [Mata tape](#page-25-0)
- [Justera skärmens ljusstyrka](#page-26-0)
- [Ställ in inmatningsläge](#page-27-0)

<span id="page-10-0"></span> [Hem](#page-1-0) > [Konfigurera din etikettskrivare](#page-9-0) > Delbeskrivning

# **Delbeskrivning**

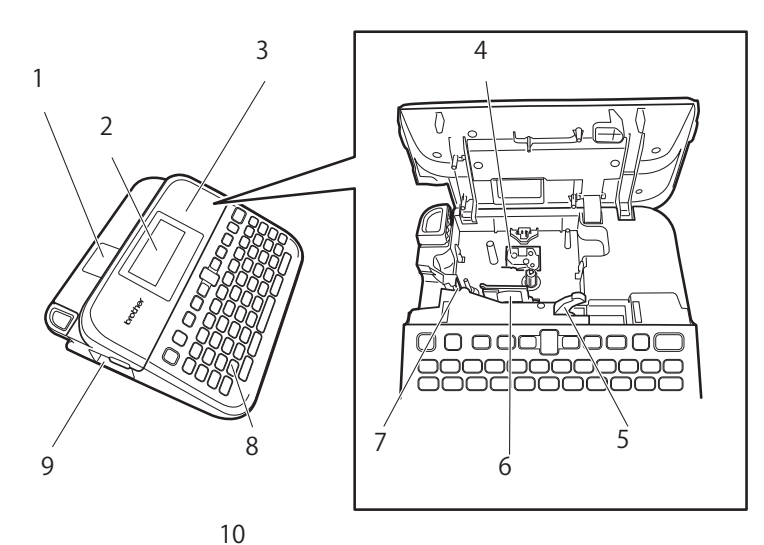

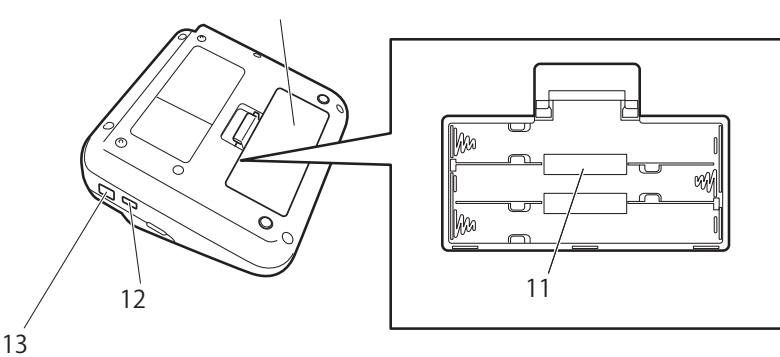

- 1. Tapevisare
- 2. LCD-skärm (skärm med flytande kristaller)
- 3. Tapekassettutrymmets lucka
- 4. Tapekassettutrymme
- 5. Frigöringsspak
- 6. Skrivhuvud
- 7. Tapeklippare
- 8. Tangentbord
- 9. Tapeutmatningsfack
- 10. Batteriutrymmets lucka
- 11. Batteriutrymme
- 12. USB-port
- 13. Nätadapter-uttag

### **Närliggande information**

<span id="page-11-0"></span> [Hem](#page-1-0) > [Konfigurera din etikettskrivare](#page-9-0) > Översikt över LCD-skärmen

# **Översikt över LCD-skärmen**

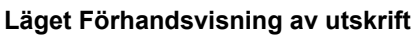

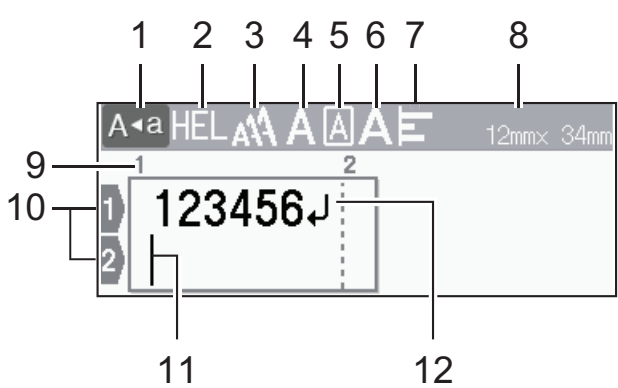

### **Läget Etikettvisning**

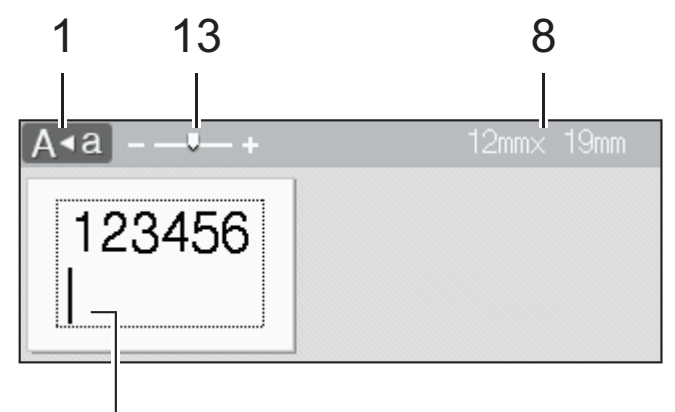

# 11

### **1. Skiftlås**

Visar om skiftlås är aktiverat.

### **2. Aktuellt teckensnitt**

Visar aktuellt teckensnitt.

# **3. Teckenstorlek**

Visar aktuell teckenstorlek.

### **4. Teckenstil**

Visar aktuell teckenstil.

### **5. Ram**

Visar om en ram har ställts in.

### **6. Bredd**

Visar teckenbredden.

### **7. Justera**

Visar textjusteringen.

### **8. Tapebredd x Etikettlängd**

Etikettlängden som visas på LCD-skärmen kan skilja sig något från den faktiska etikettlängden vid utskrift.

### **9. Blocknummer**

Visar blocknumret.

### **10. Radnummer**

Visar radnumret i etikettlayouten.

### **11. Markör**

Nya tecken visas till vänster om markören.

Visar den nuvarande datainmatningspositionen.

### **12. Vagnretursmärke**

Visar slutet av en textrad.

### **13. Skala/inzoomning**

Ändrar förhandsgranskningens förstoring.

# **Närliggande information**

<span id="page-13-0"></span> [Hem](#page-1-0) > [Konfigurera din etikettskrivare](#page-9-0) > Tangentbordsöversikt

# **Tangentbordsöversikt**

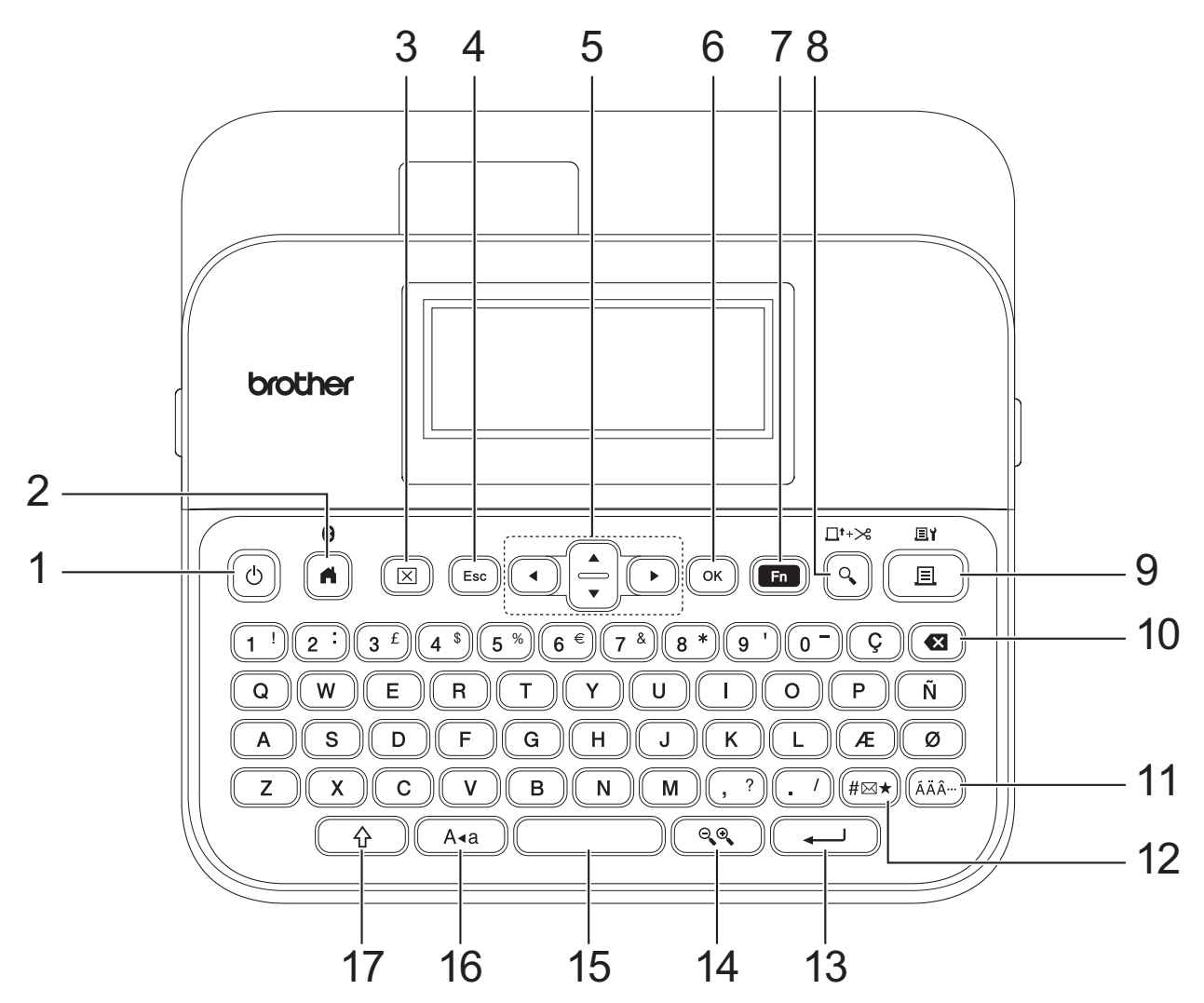

### **1. Strömbrytare**

Tryck för att slå på eller stänga av etikettskrivaren.

### **2. Hem/Bluetooth**

Tryck för att återgå till startskärmen. Om du vill slå på eller stänga av Bluetooth trycker du på **Hem**/**Bluetooth** och **Skift** samtidigt.

### **3. Radera**

Tryck för att rensa alla text- och utskriftsinställningar.

#### **4. Esc**

Tryck för att avbryta aktuell inställning.

### **5. Markör**

Tryck för att flytta markören i pilens riktning.

### **6. OK**

Tryck för att välja alternativet som visas.

### **7. Funktion**

Tryck på för att välja en funktionsmeny.

Om du vill visa attributen trycker du på **Funktion** och **Skift** samtidigt.

### **8. Förhandsvisa/Matning** & **klippning**

Tryck för att visa en bild av etiketten innan utskrift.

Om du vill mata tape trycker du på **Förhandsvisa**/**Matning** & **klippning** och **Skift** samtidigt.

### **9. Skriv ut/Utskriftsalternativ**

Tryck för att skriva ut.

För att ställa in utskriftsalternativ trycker du på **Skriv ut**/**Utskriftsalternativ** och **Skift** samtidigt.

#### **10. Backsteg**

Tryck för att radera tecken till vänster om markören.

### **11. Accent**

Tryck för att välja och infoga ett accenttecken.

### **12. Symbol**

Tryck för att välja och infoga en symbol från symbolmenyerna.

### **13. Enter**

Tryck för att bekräfta ditt val.

### **14. Skala/inzoomning**

Tryck om du vill ändra förhandsvisningens förstoring.

### **15. Mellanslag**

Tryck för att infoga ett tomrum.

Tryck för att återgå till standardvärdet.

### **16. Skiftlås**

Tryck för att endast använda versaler.

När skiftlås är aktiverat skrivs alla bokstäver med versaler.

#### **17. Skift**

Håll nedtryckt när du trycker på en bokstavs- eller siffertangent för att skriva en versal eller den symbol som är markerad på siffertangenten.

Om du vill flytta markören till början av föregående eller nästa block trycker du på Skift och **▲** eller <sup>▼</sup> samtidigt.

Om du vill flytta markören till början eller slutet av den aktuella texten trycker du på Skift och ◀ eller ▶ samtidigt.

### **Närliggande information**

# <span id="page-15-0"></span>**Anslut nätadaptern**

Om du ansluter en nätadapter ska du endast använda nätadaptern, artikelnummer AD-E001A, som är särskilt utformad för den här etikettskrivaren.

- 1. Sätt in nätadaptersladden i nätadapteruttaget på sidan av etikettskrivaren.
- 2. Sätt in kontakten i närmaste standarduttag.

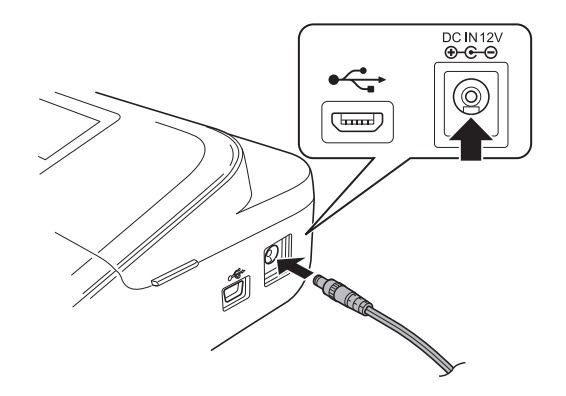

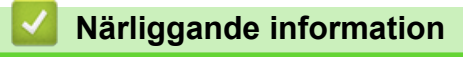

<span id="page-16-0"></span> [Hem](#page-1-0) > [Konfigurera din etikettskrivare](#page-9-0) > Installera batterier

# **Installera batterier**

För att säkerställa säkerhetskopiering av minnet rekommenderar vi att du använder sex nya alkaliska AAbatterier (LR6) tillsammans med nätadaptern.

# **OBS**

- Du kan skydda och säkerhetskopiera minnet i etikettskrivaren när nätadaptern är frånkopplad genom att ha alkaliska AA-batterier installerade i etikettskrivaren.
- När strömmen har varit frånkopplad i mer än två minuter rensas all text och alla formatinställningar. Eventuella textfiler som lagrats i minnet rensas också.
- Ta ut batterierna om du inte tänker använda etikettskrivaren under en längre tid.
- Släng batterierna på ett lämpligt insamlingsställe, inte i det allmänna avfallet. Se dessutom till att följa alla tillämpliga federala, statliga och lokala bestämmelser.
- När du förvarar eller kasserar batterier ska du linda in dem (i t.ex. cellofantape, som på bilden) för att förhindra kortslutning.

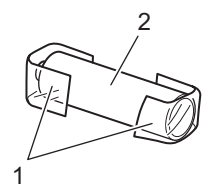

- 1. Cellofantejp
- 2. Alkaliskt batteri
- 1. Öppna batteriutrymmets lucka.

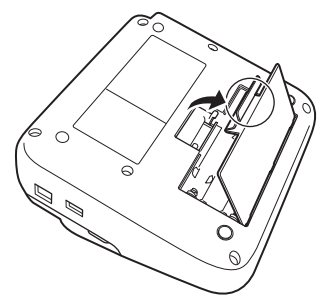

2. Sätt i sex alkaliska AA-batterier (LR6). Se till att de sätts in åt rätt håll.

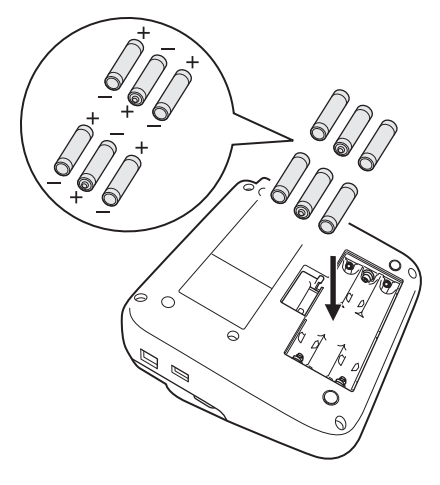

3. Stäng batteriutrymmets lucka.

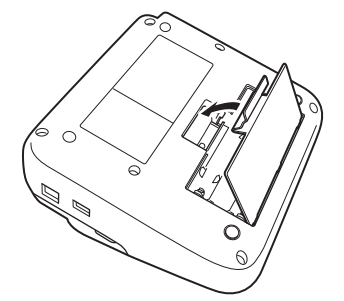

Du tar ur batteriet genom att utföra installationsproceduren i omvänd ordning.

# **Närliggande information**

<span id="page-18-0"></span> [Hem](#page-1-0) > [Konfigurera din etikettskrivare](#page-9-0) > Sätt in tapekassett

# **Sätt in tapekassett**

1. Öppna tapekassettutrymmets lucka.

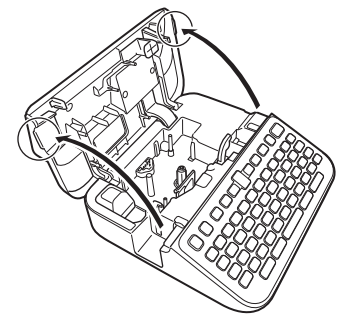

2. Sätt in tapekassetten enligt bilden.

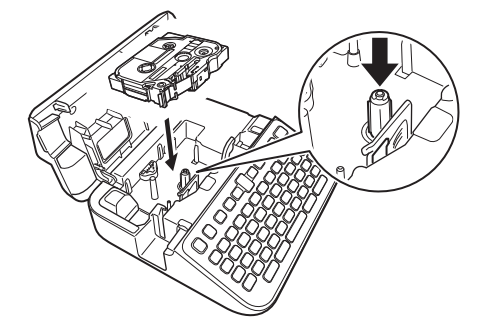

# **OBS**

När du sätter in tapekassetten ska du se till att tapen inte fastnar i skrivhuvudet.

3. Stäng tapekassettutrymmets lucka.

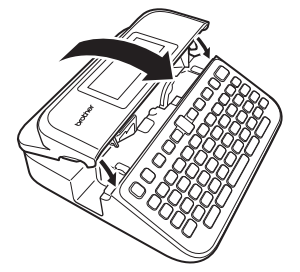

Om du inte kan stänga tapekassettutrymmets lucka ska du se till att frigöringsspaken är i positionen "upp". Om den inte är det lyfter du upp frigöringsspaken och stänger sedan luckan.

# **Närliggande information**

<span id="page-19-0"></span> [Hem](#page-1-0) > [Konfigurera din etikettskrivare](#page-9-0) > Slå på/av etikettskrivaren

# **Slå på/av etikettskrivaren**

- 1. Slå på etikettskrivaren genom att trycka på  $\circled{t}$ .
- 2. Om du vill stänga av etikettskrivaren trycker du på och håller ned  $\circled{b}$

Om du vill spara ström och stänga av etikettskrivaren automatiskt efter en viss tid kan du använda funktionen Automatisk avstängning.

### **Närliggande information**

• [Konfigurera din etikettskrivare](#page-9-0)

### **Liknande ämnen:**

- [Ställ in tid för automatisk avstängning](#page-22-0)
- [Specifikationer](#page-149-0)

<span id="page-20-0"></span> [Hem](#page-1-0) > [Konfigurera din etikettskrivare](#page-9-0) > Ställ in språk

# **Ställ in språk**

När du slår på etikettskrivaren för första gången visas skärmen för val av språk. Välj språk med ◀ eller ▶ och tryck sedan på **OK**.

- 1. Tryck på  $(A)$
- 2. Tryck på ◀ eller ▶ för att visa [Inställ- ningar] och tryck sedan på OK.
- 3. Tryck på a eller b för att visa [Språk] och tryck sedan på **OK**.
- 4. Tryck på a eller b för att välja språk och tryck sedan på **OK**.

### **Närliggande information**

#### <span id="page-21-0"></span> [Hem](#page-1-0) > [Konfigurera din etikettskrivare](#page-9-0) > Ställ in måttenheter

# **Ställ in måttenheter**

- 1. Tryck på  $\left(\bigcap_{i=1}^{n} a_i\right)$ .
- 2. Tryck på ◀ eller ▶ för att visa [Inställ- ningar] och tryck sedan på OK.
- 3. Tryck på a eller b för att visa [Enhet] och tryck sedan på **OK**.
- 4. Tryck på a eller b för att visa [tum] eller [mm] och tryck sedan på **OK**.

### **Närliggande information**

<span id="page-22-0"></span> [Hem](#page-1-0) > [Konfigurera din etikettskrivare](#page-9-0) > Ställ in tid för automatisk avstängning

# **Ställ in tid för automatisk avstängning**

Din etikettskrivare har en strömsparande funktion som automatiskt stänger av skrivaren om du inte trycker ned någon tangent inom en viss tid under vissa driftsvillkor. Oavsett om du använder nätadapter eller batterier kan du ändra den automatiska avstängningstiden.

- 1. Tryck på  $\left(\bigcap_{i=1}^{\infty} \mathbb{I}^2\right)$
- 2. Tryck på ◀ eller ▶ för att visa [Inställ- ningar] och tryck sedan på OK.
- 3. Tryck på ▲ eller **V** för att visa [Automatisk avstängning] och tryck sedan på OK.
- 4. Tryck på ▲ eller **V** för att visa [Nätadapter] eller [Batteri] och tryck sedan på OK.
- 5. Tryck på ▲ eller ▼ för att välja ett av följande alternativ:

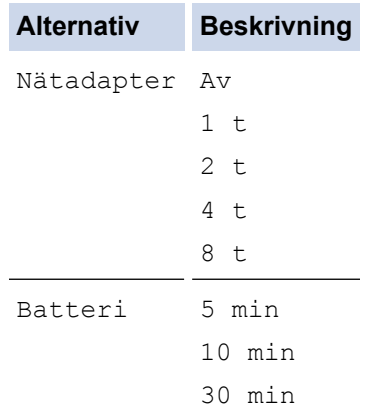

6. Tryck på **OK**.

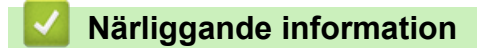

<span id="page-23-0"></span> [Hem](#page-1-0) > [Konfigurera din etikettskrivare](#page-9-0) > Aktivera eller inaktivera Bluetooth

### **Aktivera eller inaktivera Bluetooth**

- 1. Tryck på  $(A)$ .
- 2. Tryck på ◀ eller ▶ för att visa [Inställ- ningar] och tryck sedan på OK.
- 3. Tryck på ◀ eller ▶ för att visa [Bluetooth] och tryck sedan på OK.
- 4. Tryck på a eller b för att visa [Bluetooth (På/Av)] och tryck sedan på **OK**.
- 5. Tryck på a eller b för att välja [På] eller [Av] och tryck sedan på **OK**. När du väljer [På], visas Bluetooth-ikonen på LCD-skärmen.
- Ø Du kan också aktivera eller inaktivera Bluetooth genom att trycka på  $(A)$  och  $(A)$  samtidigt när startskärmen visas.
	- Ställ in läget Automatisk återanslutning för Bluetooth till På eller Av när du ansluter etikettskrivaren till din mobila enhet.

### **Närliggande information**

<span id="page-24-0"></span> [Hem](#page-1-0) > [Konfigurera din etikettskrivare](#page-9-0) > Slå på och av avkänning av tapens färg

# **Slå på och av avkänning av tapens färg**

För en mer exakt förhandsgranskning av den etikett som du skapar kan du ställa in funktionen för tapens färgdetektering [På] i läget Etikettvisning. Etikettskrivaren känner av färgen på tapen och visar etikettbilden på LCD-skärmen som återspeglar färgen på tapen.

Standardinställningen är [På].

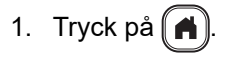

- 2. Tryck på ◀ eller ▶ för att visa [Inställ- ningar] och tryck sedan på OK.
- 3. Tryck på a eller b för att visa [Tapefärg] och tryck sedan på **OK**.
- 4. Tryck på a eller b för att välja [På] eller [Av] och tryck sedan på **OK**.

# **OBS**

Funktionen för att upptäcka tapens färg är inte tillgänglig när du använder vissa tapekassetter. I det här fallet visas etikettbilden på LCD-skärmen som svart text på en vit bakgrund.

### **Närliggande information**

- [Konfigurera din etikettskrivare](#page-9-0)
- **Liknande ämnen:**
- [Ställ in inmatningsläge](#page-27-0)

<span id="page-25-0"></span> [Hem](#page-1-0) > [Konfigurera din etikettskrivare](#page-9-0) > Mata tape

# **Mata tape**

- 1. För att mata tapen trycker du på  $\widehat{A}$  och  $\widehat{Q}$ .
- 2. Tryck på ▲ eller ▼ för att välja ett av följande alternativ:

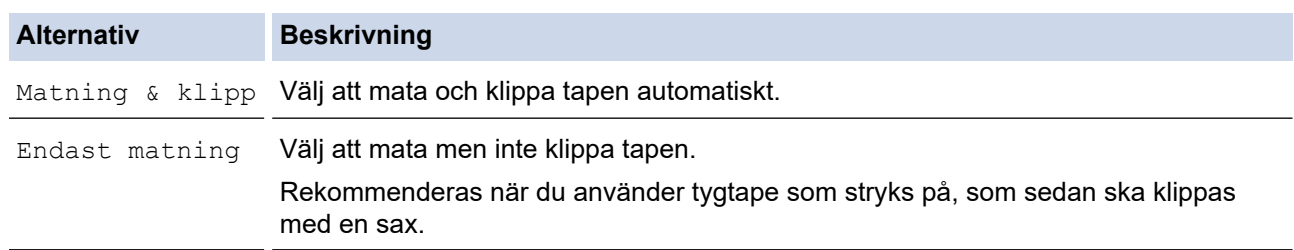

### 3. Tryck på **OK**.

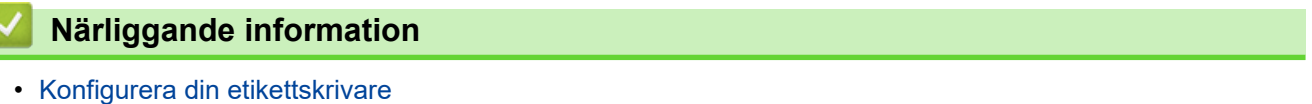

<span id="page-26-0"></span> [Hem](#page-1-0) > [Konfigurera din etikettskrivare](#page-9-0) > Justera skärmens ljusstyrka

# **Justera skärmens ljusstyrka**

- 1. Tryck på  $\left(\bigcap_{i=1}^{n} a_i\right)$ .
- 2. Tryck på ◀ eller ▶ för att visa [Inställ- ningar] och tryck sedan på OK.
- 3. Tryck på a eller b för att visa [Justering] och tryck sedan på **OK**.
- 4. Tryck på ▲ eller ▼ för att visa [Ljusstyrka] och tryck sedan på OK.
- 5. Tryck på ▲ eller **▼** för att välja din preferens [-2 +2], och tryck sedan på OK.

### **Närliggande information**

<span id="page-27-0"></span> [Hem](#page-1-0) > [Konfigurera din etikettskrivare](#page-9-0) > Ställ in inmatningsläge

# **Ställ in inmatningsläge**

### **Läget Etikettvisning**

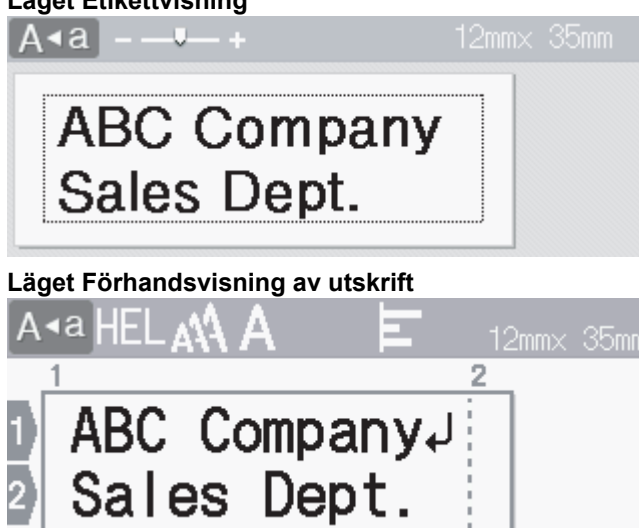

- 1. Tryck på  $\left(\bigcap_{i=1}^{n} a_i\right)$ .
- 2. Tryck på ◀ eller ▶ för att visa [Inställ- ningar] och tryck sedan på OK.
- 3. Tryck på a eller b för att visa [Inmatningsläge] och tryck sedan på **OK**.
- 4. Tryck på ▲ eller ▼ för att välja ett av följande alternativ:

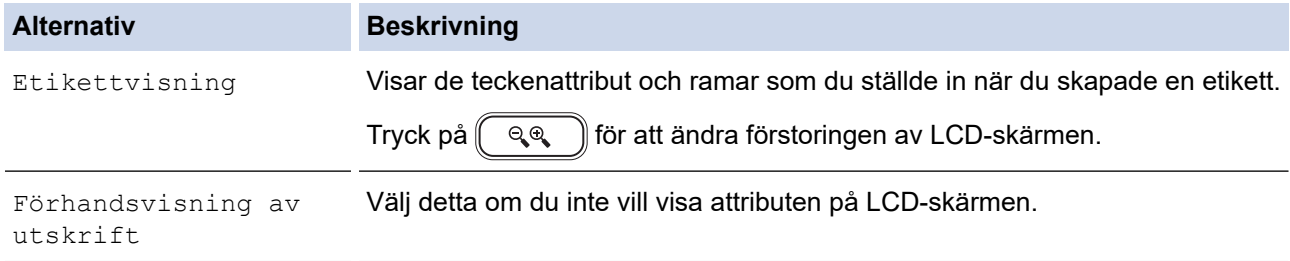

5. Tryck på **OK**.

### **Närliggande information**

• [Konfigurera din etikettskrivare](#page-9-0)

### **Liknande ämnen:**

• [Förhandsgranska etiketter](#page-89-0)

<span id="page-28-0"></span>▲ [Hem](#page-1-0) > Installera programvara

# **Installera programvara**

- [Installera skrivardrivrutinen och programvaran på en dator \(Windows\)](#page-29-0)
- [Anslut etikettskrivaren till en dator](#page-31-0)

<span id="page-29-0"></span> [Hem](#page-1-0) > [Installera programvara](#page-28-0) > Installera skrivardrivrutinen och programvaran på en dator (Windows)

# **Installera skrivardrivrutinen och programvaran på en dator (Windows)**

Om du vill skriva ut från en Windows-dator installerar du skrivardrivrutinen och programvaran Brother P-touch Editor på datorn.

1. Öppna din favoritwebbläsare och skriv install. brother i adressfältet.

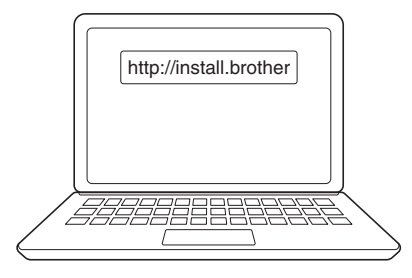

- 2. Klicka på knappen **Hämta** för att ladda ner installationsprogrammet för programvara/dokumentation.
- 3. Navigera till datorns mapp **Nedladdningar**, dubbelklicka på den nedladdade installationsfilen och följ anvisningarna på skärmen.

# **OBS**

- När du ansluter etikettskrivaren till datorn via Bluetooth ska du se till att inställningen för Bluetoothdataöverföring i operativsystemet är dubbelriktad.
- Tryck på knappen för parkoppling på etikettskrivaren när du bekräftar lösenkoden.

### **Närliggande information**

- [Installera programvara](#page-28-0)
	- [Tillgängliga program](#page-30-0)

<span id="page-30-0"></span> [Hem](#page-1-0) > [Installera programvara](#page-28-0) > [Installera skrivardrivrutinen och programvaran på en dator](#page-29-0) [\(Windows\)](#page-29-0) > Tillgängliga program

# **Tillgängliga program**

### **Windows**

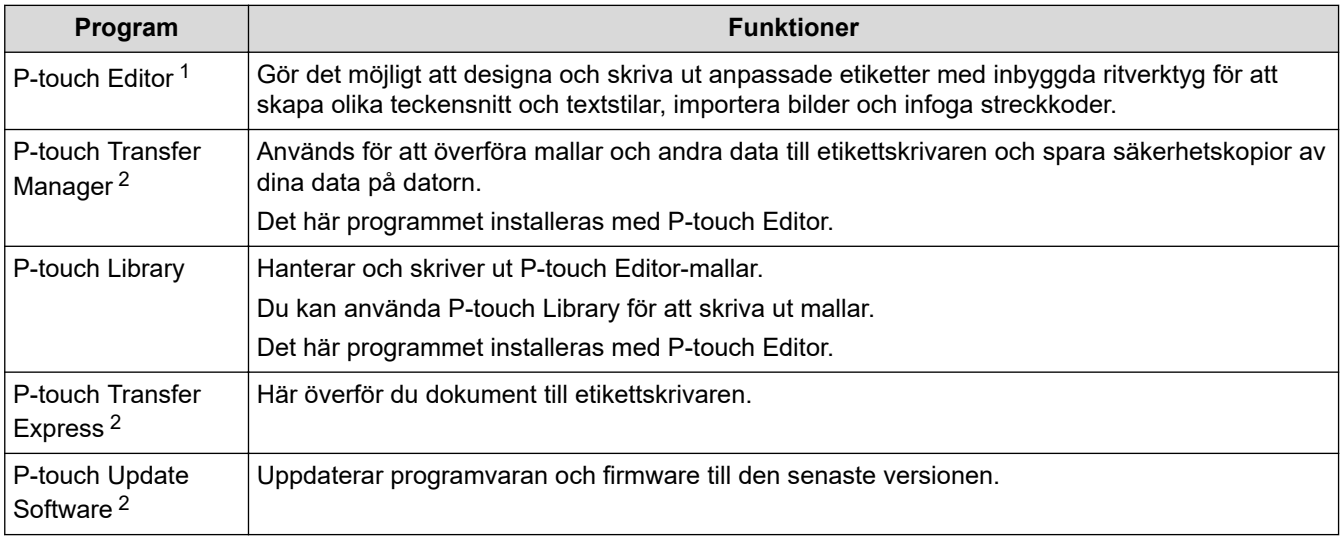

1 Funktionen för överföring av mallar är för närvarande endast tillgänglig med P-touch Editor 5.4. P-touch Editor 6.0 kommer att stödja denna funktion i en framtida uppdatering.

2 Endast tillgänglig med USB-anslutning.

#### **Mac**

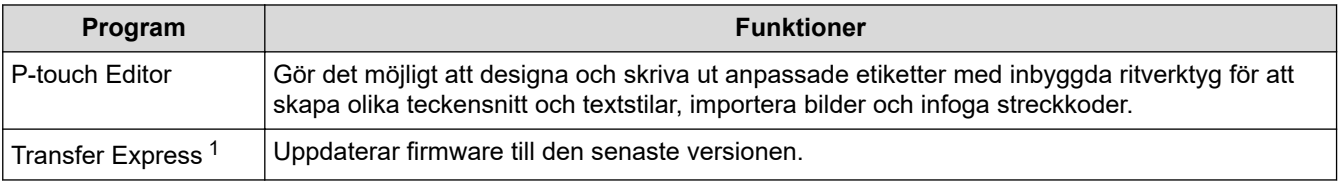

1 Endast tillgänglig med USB-anslutning.

### **Närliggande information**

• [Installera skrivardrivrutinen och programvaran på en dator \(Windows\)](#page-29-0)

<span id="page-31-0"></span> [Hem](#page-1-0) > [Installera programvara](#page-28-0) > Anslut etikettskrivaren till en dator

# **Anslut etikettskrivaren till en dator**

• [Ansluta etikettskrivaren till en dator med en USB-kabel](#page-32-0)

<span id="page-32-0"></span> [Hem](#page-1-0) > [Installera programvara](#page-28-0) > [Anslut etikettskrivaren till en dator](#page-31-0) > Ansluta etikettskrivaren till en dator med en USB-kabel

# **Ansluta etikettskrivaren till en dator med en USB-kabel**

- 1. Se till att etikettskrivaren är avstängd innan du ansluter USB-kabeln.
- 2. Anslut USB-kabeln till USB-porten på etikettskrivaren och sedan till datorn.

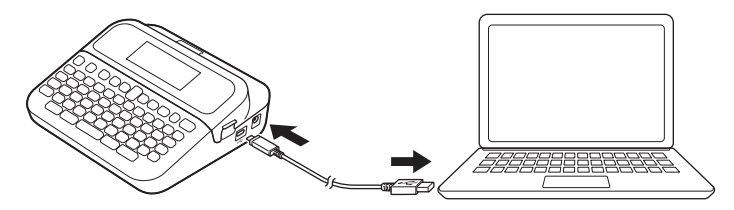

3. Slå på etikettskrivaren.

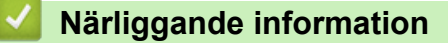

• [Anslut etikettskrivaren till en dator](#page-31-0)

<span id="page-33-0"></span> [Hem](#page-1-0) > Redigera en etikett

# **Redigera en etikett**

- [Lägga till text på din etikett](#page-34-0)
- [Lägg till en ny textrad på etiketten](#page-35-0)
- [Lägg till ett nytt textblock på din etikett](#page-36-0)
- [Radera text](#page-37-0)
- [Infoga en tabb](#page-38-0)
- [Använd textpåminnelse för att autokomplettera vanliga ord](#page-40-0)
- [Ange symboler](#page-43-0)
- [Ange accenttecken](#page-49-0)
- [Ställ in teckenattribut](#page-52-0)
- [Ställ in etikettlängd](#page-58-0)
- [Använd autoformatlayouter](#page-62-0)
- [Använd blocklayouter](#page-68-0)
- [Skapa tabeller](#page-74-0)
- [Skapa en streckkodsetikett](#page-76-0)
- [Använd funktionen Tid och datum](#page-81-0)

<span id="page-34-0"></span> [Hem](#page-1-0) > [Redigera en etikett](#page-33-0) > Lägga till text på din etikett

# **Lägga till text på din etikett**

- 1. Tryck på  $\left(\bigcap_{i=1}^{n} a_i\right)$
- 2. Tryck på ◀ eller ▶ för att visa [Skapa etikett] och tryck sedan på OK.
- 3. Skriv in den text eller de symboler du vill ha (upp till 280 alfanumeriska tecken, inklusive mellanslag och skiljetecken).

# **Närliggande information**

• [Redigera en etikett](#page-33-0)

<span id="page-35-0"></span> [Hem](#page-1-0) > [Redigera en etikett](#page-33-0) > Lägg till en ny textrad på etiketten

# **Lägg till en ny textrad på etiketten**

Du kan lägga till upp till sju rader på dina etiketter, beroende på vilken tape du använder. Mer information >> *Liknande ämnen*

1. Flytta markören till slutet av den aktuella raden.

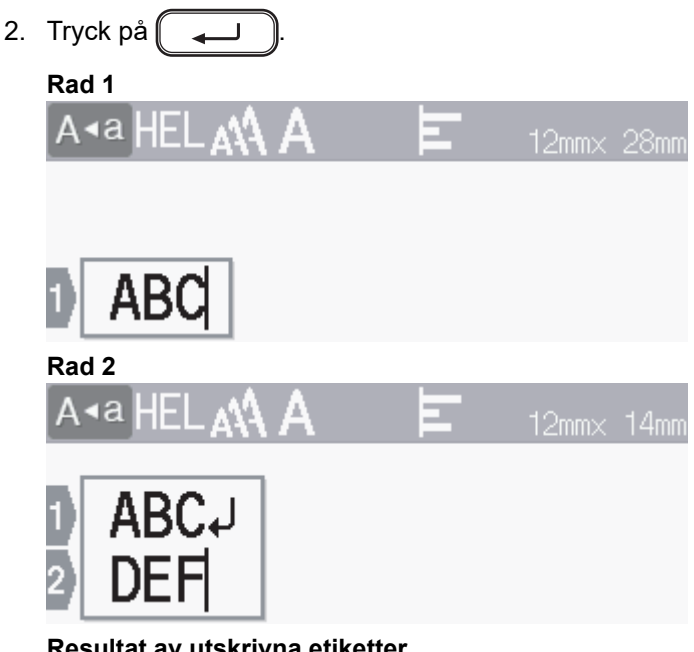

**Resultat av utskrivna etiketter**

ABC<br>DEF

Ø

Det maximala antalet rader som du kan lägga till beror på tapebredden.

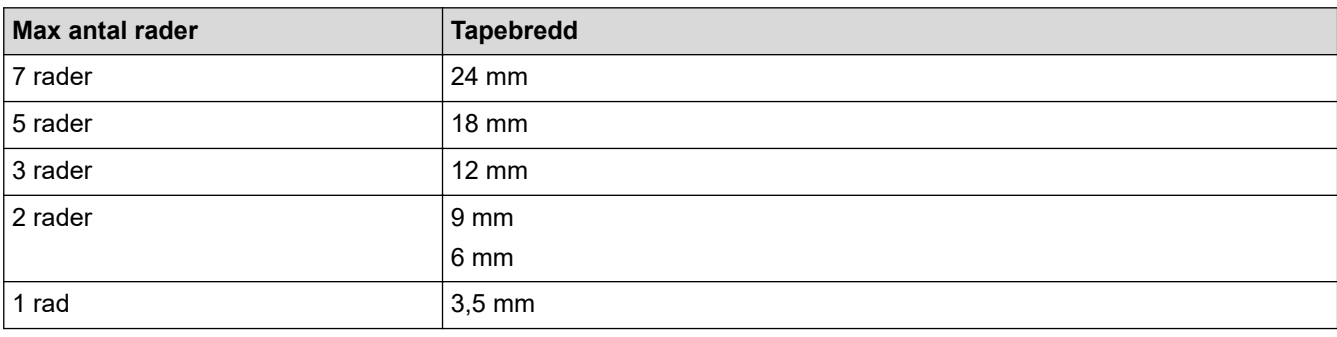

### **Närliggande information**

• [Redigera en etikett](#page-33-0)

#### **Liknande ämnen:**

• [Specifikationer](#page-149-0)
[Hem](#page-1-0) > [Redigera en etikett](#page-33-0) > Lägg till ett nytt textblock på din etikett

## **Lägg till ett nytt textblock på din etikett**

Om du vill skriva ut etiketter med flera separata textavsnitt kan du infoga upp till fem olika textblock på samma etikett.

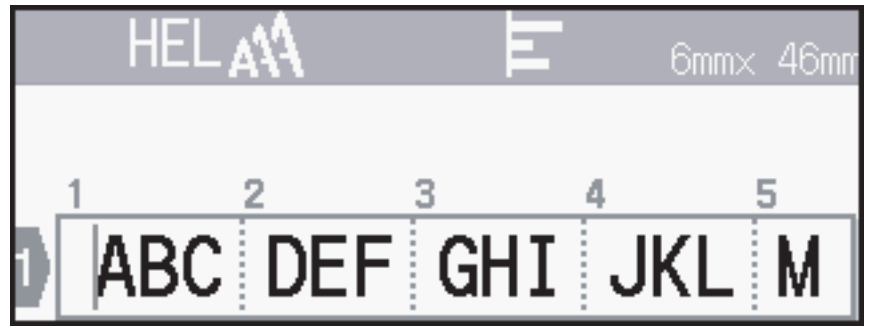

Om du vill lägga till ett nytt block med antingen text eller tomma rader till höger om den aktuella texten håller du

슈  $\parallel$ intryck och trycker sedan samtidigt på $\parallel$  مسلسل

Markören flyttas till början av det nya blocket.

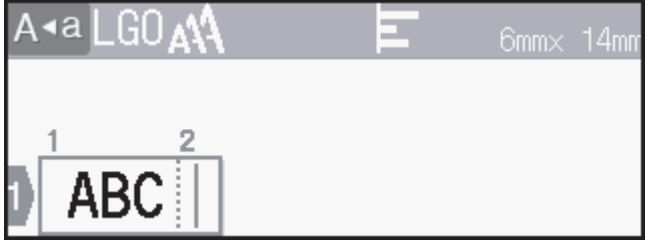

- Om du vill ändra teckenattributen för ett textblock följer du stegen för att ändra teckenattributen för en textrad.
	- Det finns högst fem block per etikett.

### **Närliggande information**

• [Redigera en etikett](#page-33-0)

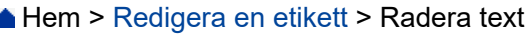

# **Radera text** >> För att radera ett tecken i taget: >> För att radera text men inte formatinställningar: >> För att radera alla tecken på en viss rad: >> För att radera tecken och alla formatinställningar: **För att radera ett tecken i taget:** Tryck på  $\left( \bigotimes \right)$ **För att radera text men inte formatinställningar:** 1. Tryck på $\left(\boxed{\times}\right)$ 2. Tryck på a eller b för att visa [Endast text] och tryck sedan på **OK**. **För att radera alla tecken på en viss rad:** 1. Tryck på ▲ eller ▼ för att gå till den rad som du vill ta bort. 2. Tryck på  $\left( \begin{array}{cc} A \\ \end{array} \right)$  och  $\left( \boxed{\times} \right)$  samtidigt. **För att radera tecken och alla formatinställningar:** 1. Tryck på  $\left[\overline{\boxtimes}\right]$ . 2. Tryck på a eller b för att visa [Text & format] och tryck sedan på **OK**.

#### **Närliggande information**

• [Redigera en etikett](#page-33-0)

<span id="page-38-0"></span> [Hem](#page-1-0) > [Redigera en etikett](#page-33-0) > Infoga en tabb

### **Infoga en tabb**

Ø

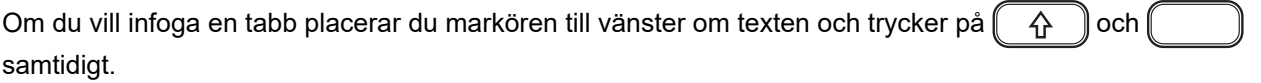

Fliksymbolen ( $\boxed{\phantom{i}}$ ) visas på LCD-skärmen.

För att ta bort en tabb från en etikett:

Placera markören till höger om tabbsymbolen på textinmatningsskärmen och tryck sedan på  $\left(\bigotimes\right)$ 

### **Närliggande information**

- [Redigera en etikett](#page-33-0)
	- [Ändra tabblängden](#page-39-0)

<span id="page-39-0"></span> [Hem](#page-1-0) > [Redigera en etikett](#page-33-0) > [Infoga en tabb](#page-38-0) > Ändra tabblängden

# **Ändra tabblängden**

- 1. Ange den önskade texten.
- 2. Tryck på  $(F_n)$ .
- 3. Tryck på a eller b för att visa [Tabb- längd] och tryck sedan på **OK**.
- 4. Gör något av följande:
	- Tryck på ▲ eller ▼ för att visa 0-100 mm och tryck sedan på OK.
	- Ange den önskade tabblängden med hjälp av siffertangenterna. Tryck på **OK** när du är klar.
- 5. Tryck på  $\lceil \frac{F_{\text{sc}}}{F_{\text{sc}}} \rceil$  för att återgå till textinmatningsskärmen.

### **Närliggande information**

• [Infoga en tabb](#page-38-0)

<span id="page-40-0"></span>▲ [Hem](#page-1-0) > [Redigera en etikett](#page-33-0) > Använd textpåminnelse för att autokomplettera vanliga ord

# **Använd textpåminnelse för att autokomplettera vanliga ord**

Du kan spara ofta använd text eller fraser i etikettskrivaren så att du snabbt kan hämta dem och använda dem i dina etiketter. Som standard är funktionen Textpåminnelse inställd på [På].

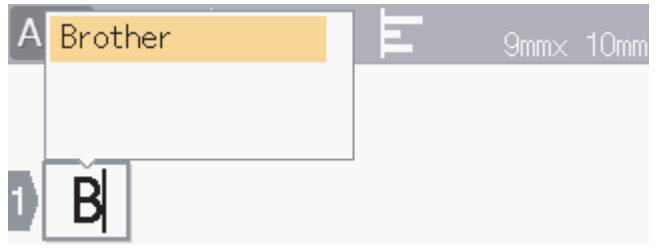

- 1. Skriv ett tecken (t.ex. "B").
- 2. Tryck på **OK**. Etikettskrivaren visar en lista med ord som har använts tidigare och som börjar med bokstaven "B", till exempel "Brother".
- 3. Tryck på ▲ eller ▼ för att välja det ord du vill ha.
- 4. Tryck på ▶ för att visa hela ordet om det behövs. Tryck på d för att återgå till listan med ord.
- 5. Tryck på **OK**.

Om du vill stänga listan med ord och gå tillbaka till textinmatningsskärmen trycker du på  $\lceil \frac{1}{2} \log n \rceil$ 

#### **Närliggande information**

- [Redigera en etikett](#page-33-0)
	- [Rensa minnet för textpåminnelse](#page-41-0)
	- [Aktivera eller inaktivera textpåminnelse](#page-42-0)

<span id="page-41-0"></span> [Hem](#page-1-0) > [Redigera en etikett](#page-33-0) > [Använd textpåminnelse för att autokomplettera vanliga ord](#page-40-0) > Rensa minnet för textpåminnelse

# **Rensa minnet för textpåminnelse**

- 1. Tryck på  $\left(\bigcap_{i=1}^{n} a_i\right)$
- 2. Tryck på ◀ eller ▶ för att visa [Inställ- ningar] och tryck sedan på OK.
- 3. Tryck på a eller b för att visa [Textpåminnelse] och tryck sedan på **OK**.
- 4. Tryck på ▲ eller **v** för att visa [Radera minne] och tryck sedan på OK. Meddelandet [Radera hela textpåminnelse- minnet?] visas.
- 5. Tryck på **OK**.

#### **Närliggande information**

• [Använd textpåminnelse för att autokomplettera vanliga ord](#page-40-0)

<span id="page-42-0"></span> [Hem](#page-1-0) > [Redigera en etikett](#page-33-0) > [Använd textpåminnelse för att autokomplettera vanliga ord](#page-40-0) > Aktivera eller inaktivera textpåminnelse

# **Aktivera eller inaktivera textpåminnelse**

- 1. Tryck på  $(A)$ .
- 2. Tryck på ◀ eller ▶ för att visa [Inställ- ningar] och tryck sedan på OK.
- 3. Tryck på a eller b för att visa [Textpåminnelse] och tryck sedan på **OK**.
- 4. Tryck på a eller b för att välja [På/Av] och tryck sedan på **OK**.
- 5. Tryck på a eller b för att välja [På] eller [Av] och tryck sedan på **OK**.

### **Närliggande information**

• [Använd textpåminnelse för att autokomplettera vanliga ord](#page-40-0)

<span id="page-43-0"></span>Hem > [Redigera en etikett](#page-33-0) > Ange symboler

# **Ange symboler**

- [Ange symboler med symbolfunktionen](#page-44-0)
- [Ställ in symbolhistorik](#page-45-0)
- [Symbolalternativ](#page-46-0)

<span id="page-44-0"></span> [Hem](#page-1-0) > [Redigera en etikett](#page-33-0) > [Ange symboler](#page-43-0) > Ange symboler med symbolfunktionen

# **Ange symboler med symbolfunktionen**

- 1. Tryck på  $# \boxtimes \star$ .
- 2. Tryck på ▲ eller ▼ för att välja en kategori och tryck sedan på OK.
- 3. Tryck på **▲, ▼, ◀, eller ▶** för att välja en symbol och tryck sedan på OK.

# **Närliggande information**

• [Ange symboler](#page-43-0)

<span id="page-45-0"></span> [Hem](#page-1-0) > [Redigera en etikett](#page-33-0) > [Ange symboler](#page-43-0) > Ställ in symbolhistorik

### **Ställ in symbolhistorik**

Symbolhistoriken kan lagra upp till 30 nyligen använda symboler. Som standard är funktionen Symbolhistorik inställd på [På].

- 1. Tryck på  $(A)$
- 2. Tryck på ◀ eller ▶ för att visa [Inställ- ningar] och tryck sedan på OK.
- 3. Tryck på a eller b för att visa [Tidigare symboler] och tryck sedan på **OK**.
- 4. Tryck på a eller b för att välja [På] eller [Av] och tryck sedan på **OK**.

#### **Närliggande information**

• [Ange symboler](#page-43-0)

<span id="page-46-0"></span> [Hem](#page-1-0) > [Redigera en etikett](#page-33-0) > [Ange symboler](#page-43-0) > Symbolalternativ

# **Symbolalternativ**

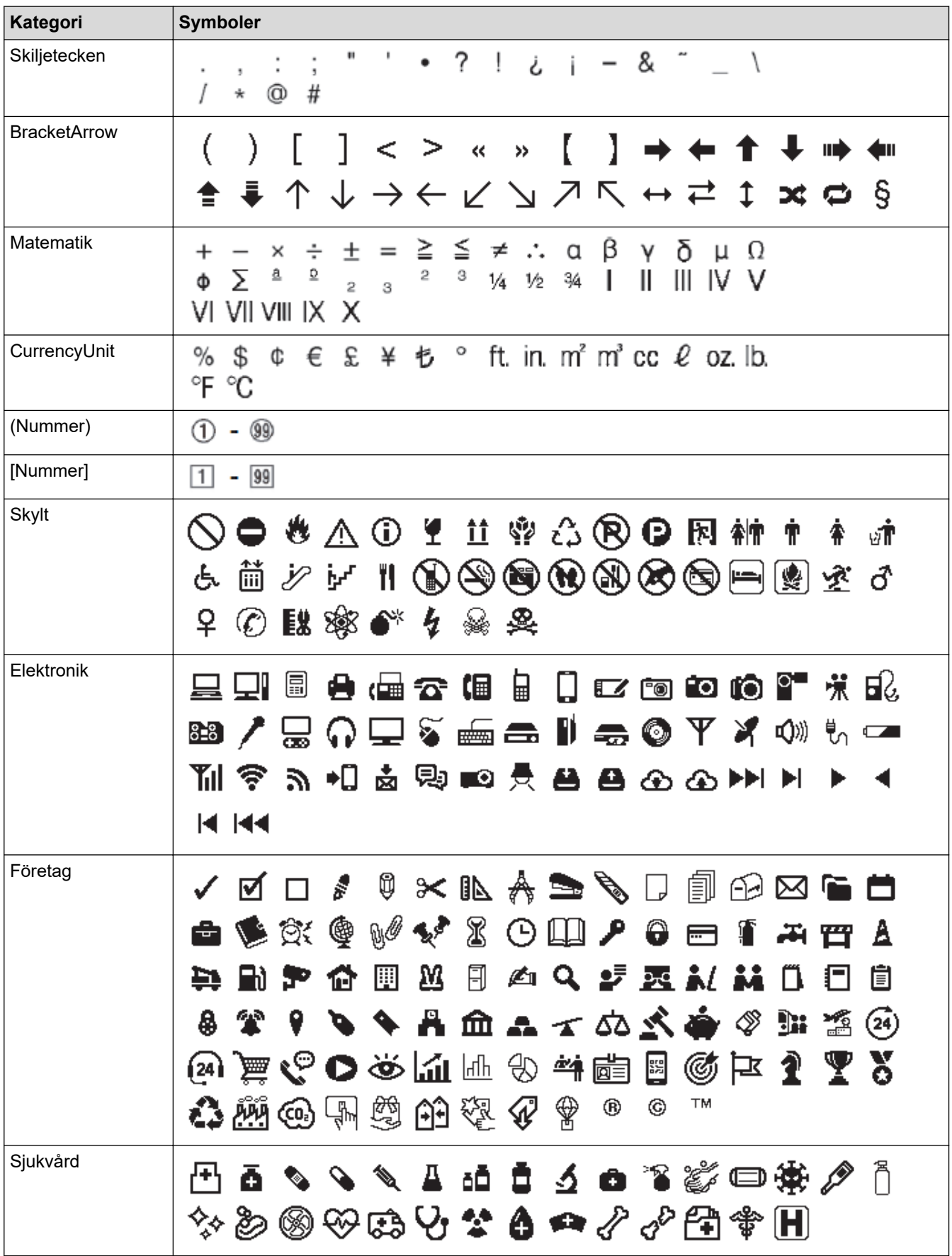

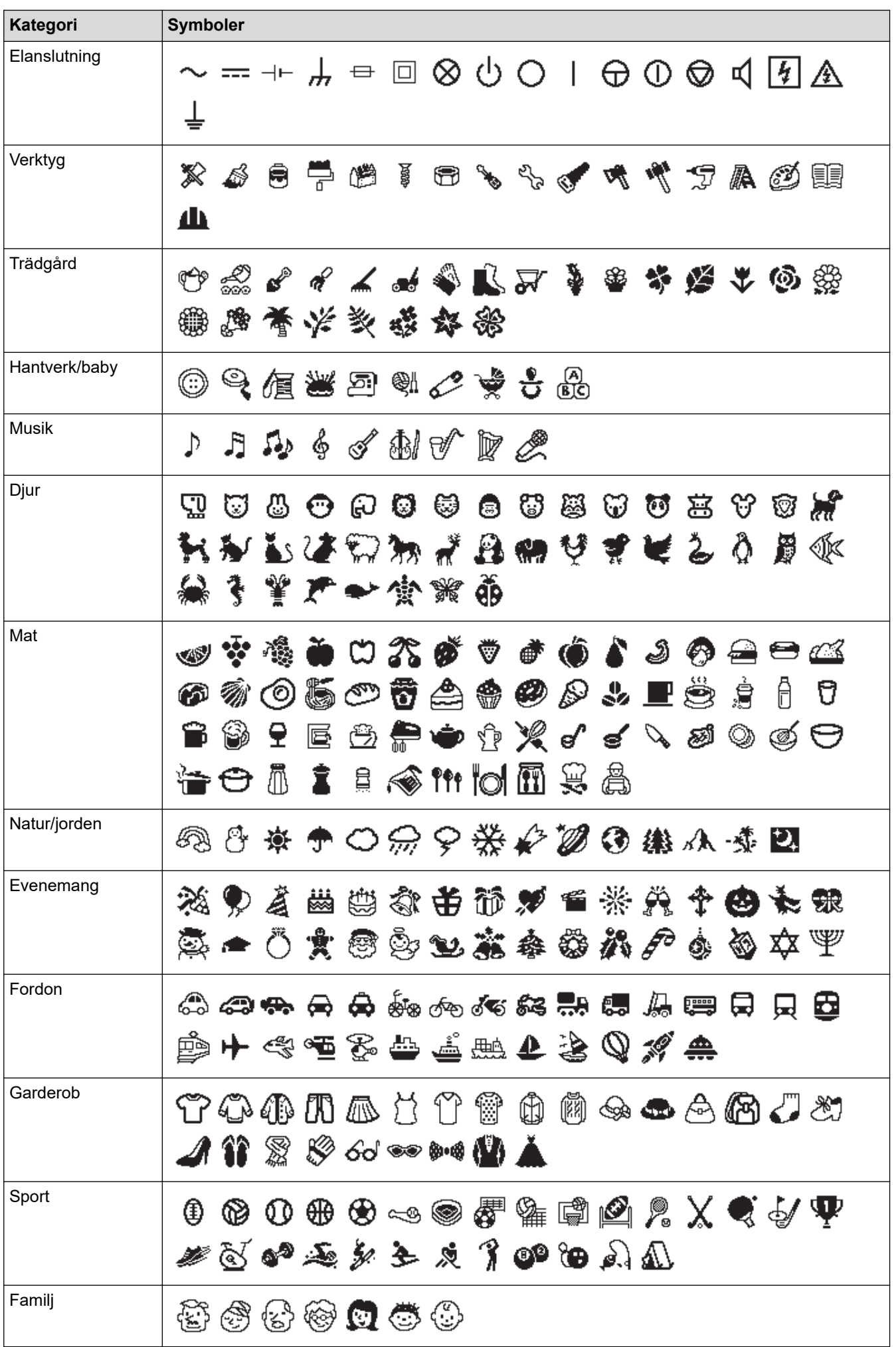

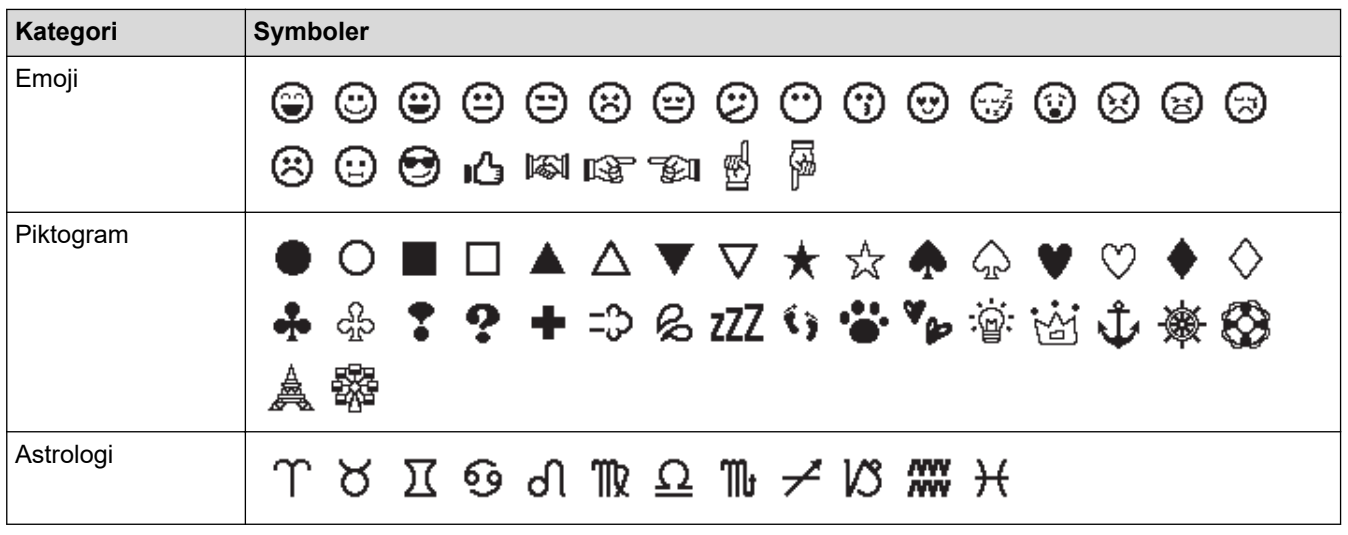

# **Närliggande information**

• [Ange symboler](#page-43-0)

<span id="page-49-0"></span> [Hem](#page-1-0) > [Redigera en etikett](#page-33-0) > Ange accenttecken

# **Ange accenttecken**

- 1. Ange det tecken du vill ha.
- 2. Tryck på  $(AAA...)$
- 3. Tryck på a eller b för att välja accenttecken och tryck sedan på **OK**.

# **Närliggande information**

- [Redigera en etikett](#page-33-0)
	- [Alternativ för accenttecken](#page-50-0)

<span id="page-50-0"></span> [Hem](#page-1-0) > [Redigera en etikett](#page-33-0) > [Ange accenttecken](#page-49-0) > Alternativ för accenttecken

## **Alternativ för accenttecken**

Vilka accenttecken som visas på LCD-skärmen beror på ditt språk.

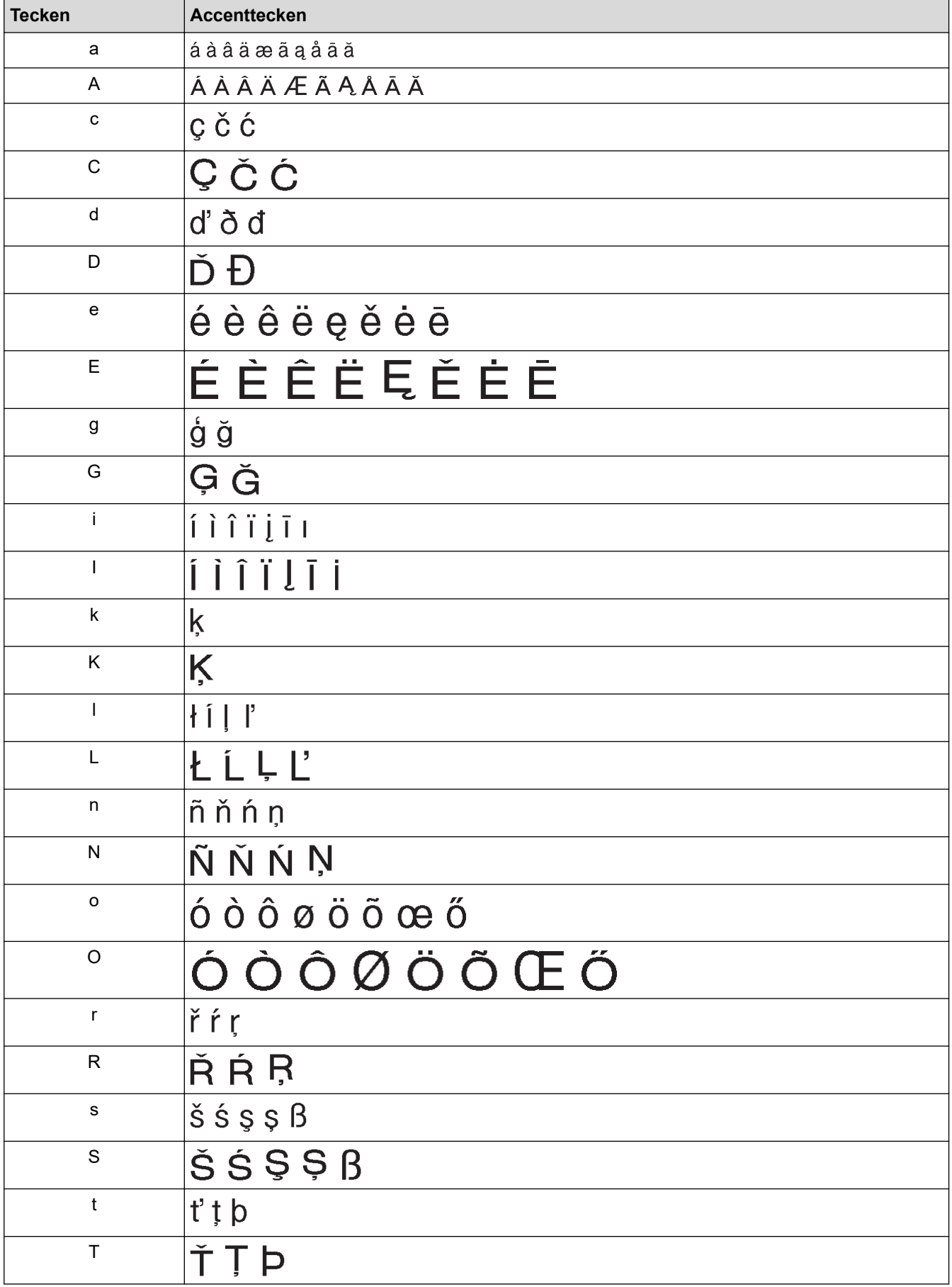

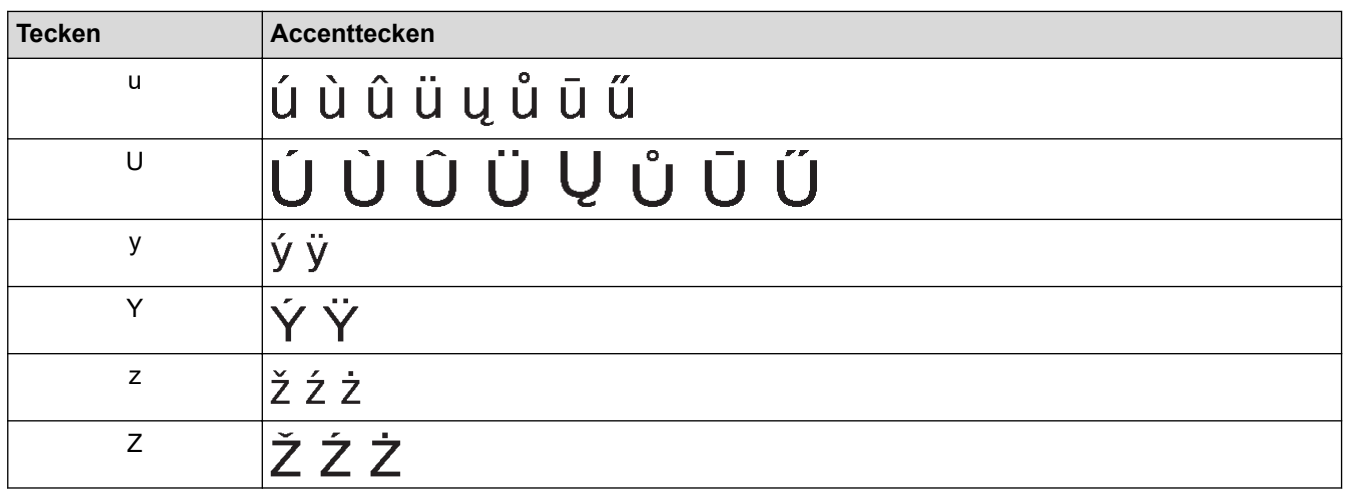

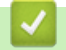

# **Närliggande information**

• [Ange accenttecken](#page-49-0)

<span id="page-52-0"></span> [Hem](#page-1-0) > [Redigera en etikett](#page-33-0) > Ställ in teckenattribut

## **Ställ in teckenattribut**

Du kan ställa in teckenattribut per etikett eller per rad.

- [Tillämpa teckenattribut på ett tecken](#page-53-0)
- [Tillämpa teckenattribut på en textrad](#page-54-0)
- [Inställningsalternativ för attribut](#page-55-0)
- [Ställ in Autoanpassa stil](#page-57-0)

<span id="page-53-0"></span> [Hem](#page-1-0) > [Redigera en etikett](#page-33-0) > [Ställ in teckenattribut](#page-52-0) > Tillämpa teckenattribut på ett tecken

### **Tillämpa teckenattribut på ett tecken**

När du formaterar din text kan du förhandsgranska dina val av teckenattribut på LCD-skärmen.

- 1. Skriv in den önskade texten.
- 2. Tryck på  $\left(\begin{array}{c} \boxed{Fn} \end{array}\right)$
- 3. Tryck på ▲ eller ▼ för att välja ett attribut och tryck sedan på OK.
- 4. Tryck på ▲ eller ▼ för att ställa in ett värde för attributet och tryck sedan på OK.
- 5. Tryck på  $\lceil \frac{F_{\text{S}}}{F_{\text{S}}} \rceil$  för att återgå till textinmatningsskärmen.

### **Närliggande information**

• [Ställ in teckenattribut](#page-52-0)

#### **Liknande ämnen:**

• [Inställningsalternativ för attribut](#page-55-0)

<span id="page-54-0"></span> [Hem](#page-1-0) > [Redigera en etikett](#page-33-0) > [Ställ in teckenattribut](#page-52-0) > Tillämpa teckenattribut på en textrad

## **Tillämpa teckenattribut på en textrad**

Om du lägger till flera rader på etiketten kan du formatera varje textrad så att den ser annorlunda ut.

- 1. Skriv in de rader med tecken eller text som du vill ha på etiketten.
- 2. Tryck på ▲ eller ▼ för att flytta markören till den rad vars teckenattribut du vill ändra.
- 3. Tryck på  $(A)$  och  $(F_n)$  för att visa de tillgängliga formateringsattributen.

Tre svarta linjer (1) till vänster om teckenattributet visar att du endast tillämpar attributet på den specifika raden.

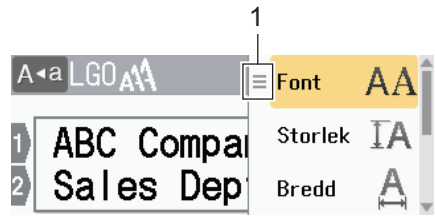

- 4. Tryck på ▲ eller ▼ för att välja ett attribut och tryck sedan på OK.
- 5. Tryck på a eller b för att ställa in ett värde för attributet och tryck sedan på **OK**.
- 6. Tryck på  $\lceil \frac{\varepsilon}{56} \rceil$  för att återgå till textinmatningsskärmen.

När olika attributvärden har ställts in för varje rad visas varje rads värde som tre svarta linjer (1), även kallad "hamburgermeny", när du trycker på  $\left(\begin{array}{c} 1 \end{array}\right)$ 

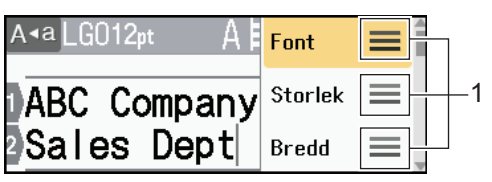

- **Närliggande information**
- [Ställ in teckenattribut](#page-52-0)
- **Liknande ämnen:**
- [Inställningsalternativ för attribut](#page-55-0)

<span id="page-55-0"></span> [Hem](#page-1-0) > [Redigera en etikett](#page-33-0) > [Ställ in teckenattribut](#page-52-0) > Inställningsalternativ för attribut

# **Inställningsalternativ för attribut**

### **Teckensnitt**

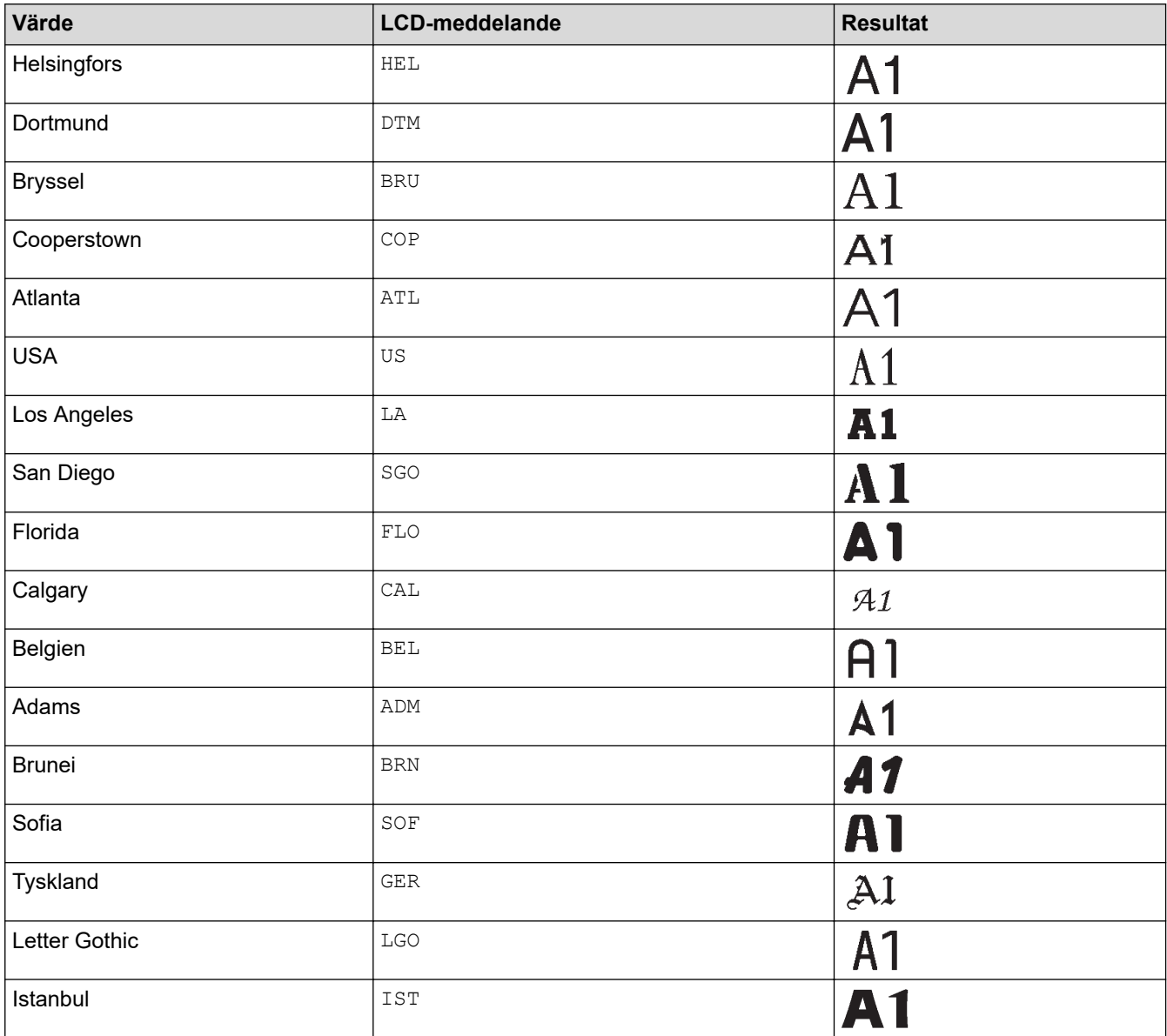

### **Teckensnittstorlek**

#### **Tillgängliga storlekar:**

Auto, 6 pt, 9 pt, 12 pt, 18 pt, 24 pt, 36 pt, 42 pt, 48 pt

När Auto väljs justeras texten automatiskt till att skrivas ut i största möjliga storlek som är tillgänglig i teckensnittsinställningarna för varje tapebredd.

#### **Bredd**

Ø

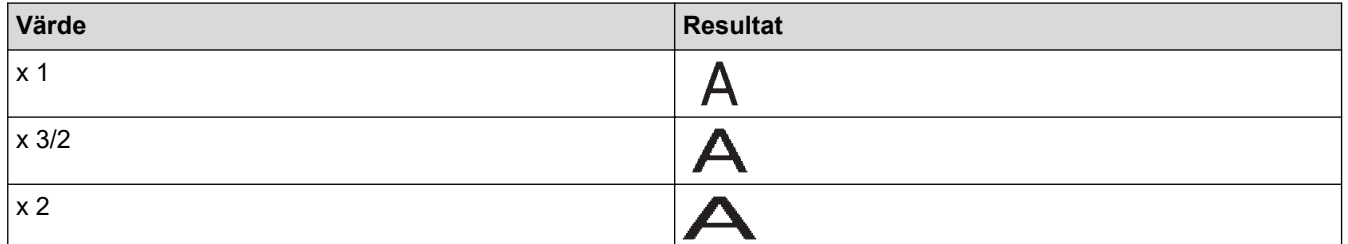

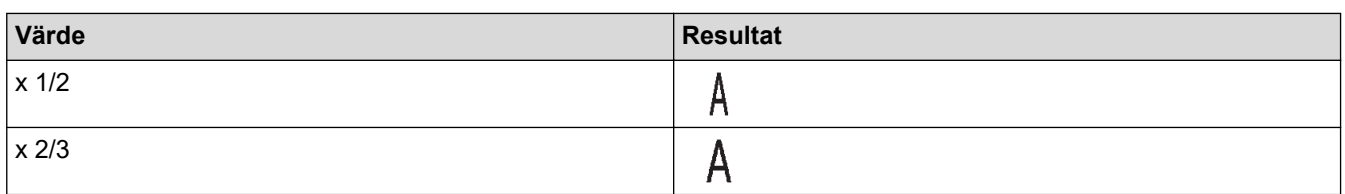

## **Teckensnittsstil**

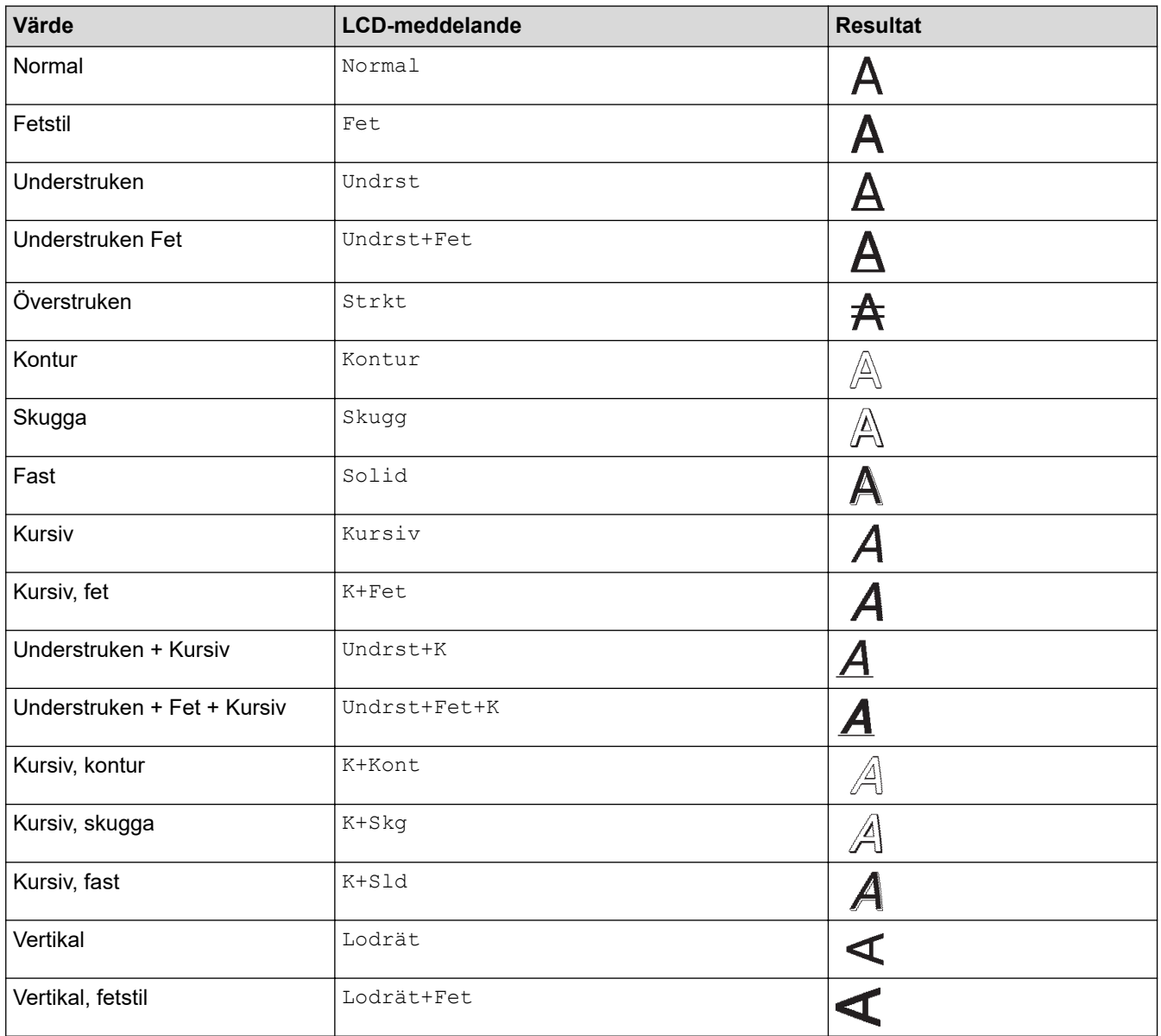

# **Justering**

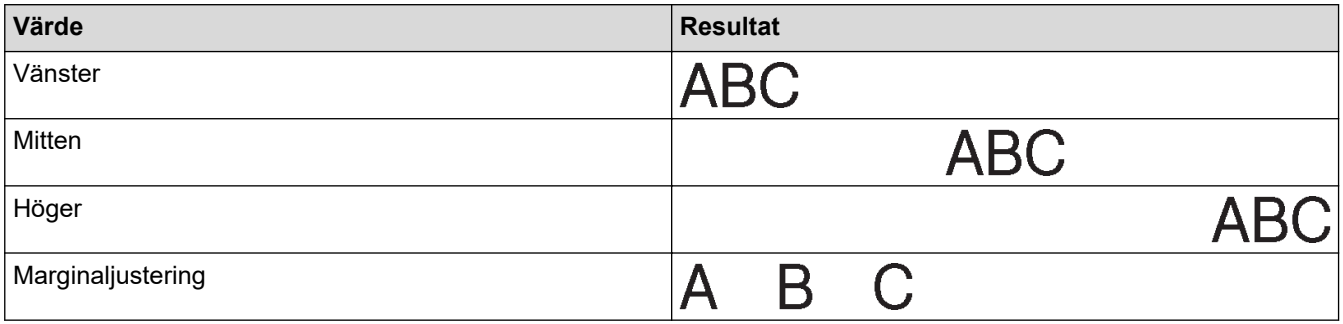

#### **Närliggande information** ↵

• [Ställ in teckenattribut](#page-52-0)

<span id="page-57-0"></span> [Hem](#page-1-0) > [Redigera en etikett](#page-33-0) > [Ställ in teckenattribut](#page-52-0) > Ställ in Autoanpassa stil

## **Ställ in Autoanpassa stil**

Du kan minska textstorleken så att den passar in i etikettens längd.

- 1. Tryck på  $\left(\bigcap_{i=1}^{n} a_i\right)$
- 2. Tryck på ◀ eller ▶ för att visa [Inställ- ningar] och tryck sedan på OK.
- 3. Tryck på a eller b för att visa [Autoanpassa stil] och tryck sedan på **OK**.
- 4. Tryck på ▲ eller ▼ för att välja ett av följande alternativ:

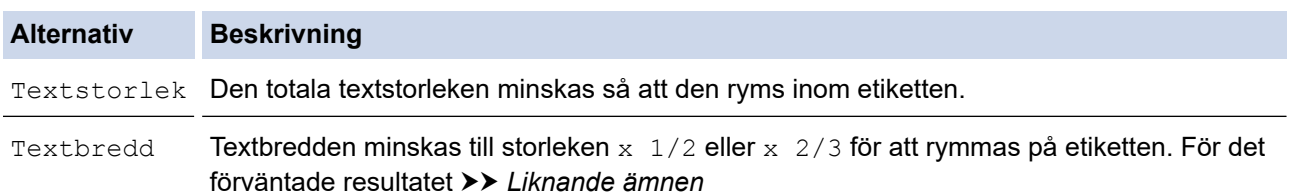

#### 5. Tryck på **OK**.

### **Närliggande information**

• [Ställ in teckenattribut](#page-52-0)

#### **Liknande ämnen:**

• [Inställningsalternativ för attribut](#page-55-0)

#### <span id="page-58-0"></span> [Hem](#page-1-0) > [Redigera en etikett](#page-33-0) > Ställ in etikettlängd

### **Ställ in etikettlängd**

Etiketter kan vara mellan 30 mm och 300 mm långa. När du väljer [Auto] justeras etikettlängden automatiskt baserat på mängden text som skrivs in.

- 1. Tryck på  $(\fbox{Fn})$
- 2. Tryck på ▲ eller ▼ för att visa [Längd] och tryck sedan på OK.
- 3. Gör något av följande:
	- Tryck på  $\blacktriangle$  eller  $\blacktriangledown$  för att ställa in ett värde och tryck sedan på OK.
	- Ställ in etikettlängden genom att skriva in den önskade längden med hjälp av siffertangenterna. Tryck på **OK** när du är klar.
- 4. Tryck på  $\lceil \frac{\text{E}}{\text{S}} \rceil$  för att återgå till textinmatningsskärmen.

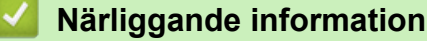

- [Redigera en etikett](#page-33-0)
	- [Ställ in ramar](#page-59-0)

#### **Liknande ämnen:**

- [Ändra tabblängden](#page-39-0)
- [Välj a klippalternativ](#page-93-0)

<span id="page-59-0"></span> [Hem](#page-1-0) > [Redigera en etikett](#page-33-0) > [Ställ in etikettlängd](#page-58-0) > Ställ in ramar

### **Ställ in ramar**

1. Tryck på  $\left(\begin{array}{c} \mathbf{F_n} \end{array}\right)$ .

Ø

- 2. Tryck på a eller b för att visa [Ram] och tryck sedan på **OK**.
- 3. Tryck på ▲ eller ▼ för att välja en kategori och tryck sedan på OK.
- 4. Tryck på **▲, ▼, ◀,** eller ▶ för att välja en ram och tryck sedan på **OK**.

Du kan även välja en ram genom att ange dess nummer. Mer information >> Närliggande information

### **Närliggande information**

- [Ställ in etikettlängd](#page-58-0)
	- [Ramalternativ](#page-60-0)

<span id="page-60-0"></span> [Hem](#page-1-0) > [Redigera en etikett](#page-33-0) > [Ställ in etikettlängd](#page-58-0) > [Ställ in ramar](#page-59-0) > Ramalternativ

# **Ramalternativ**

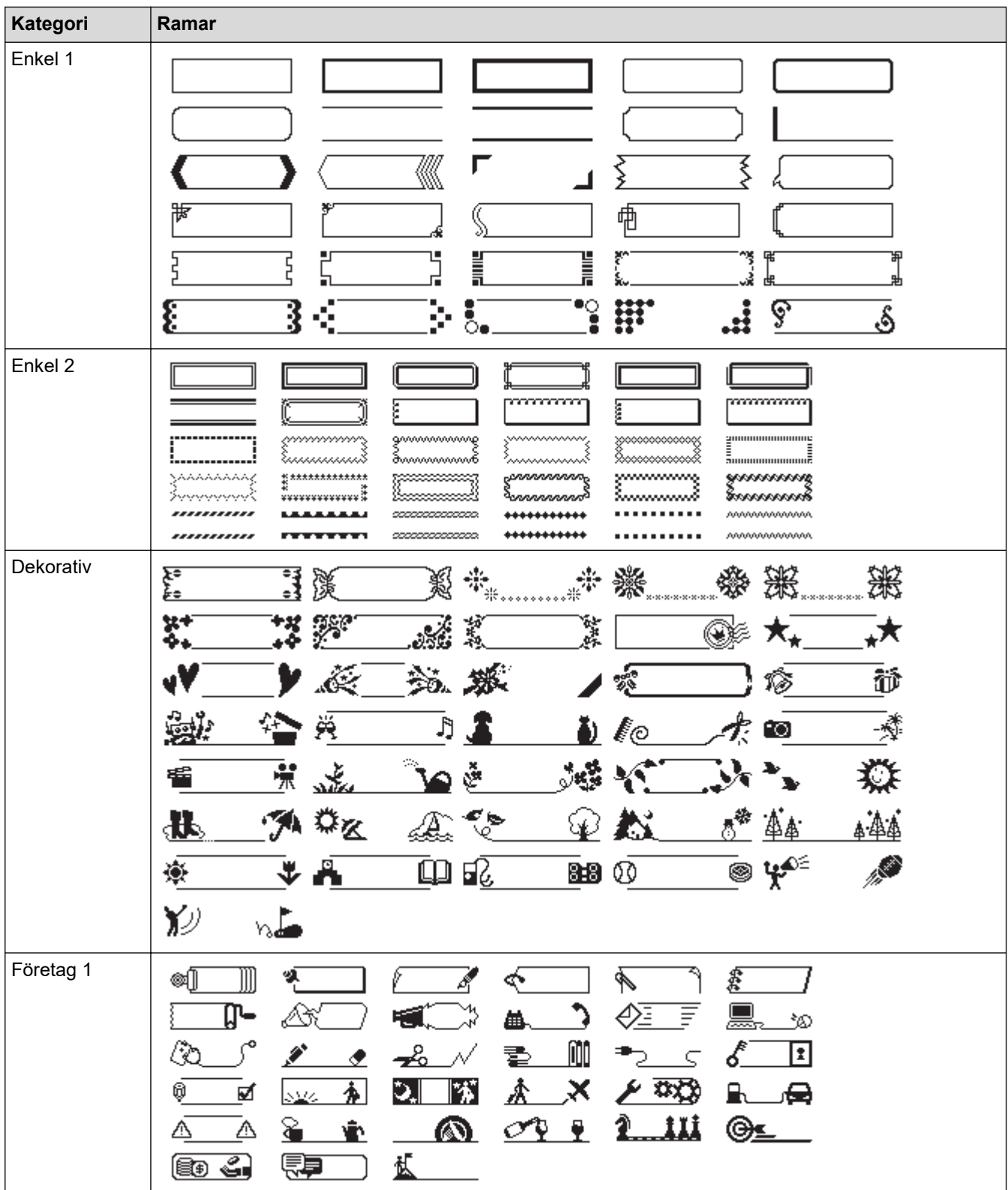

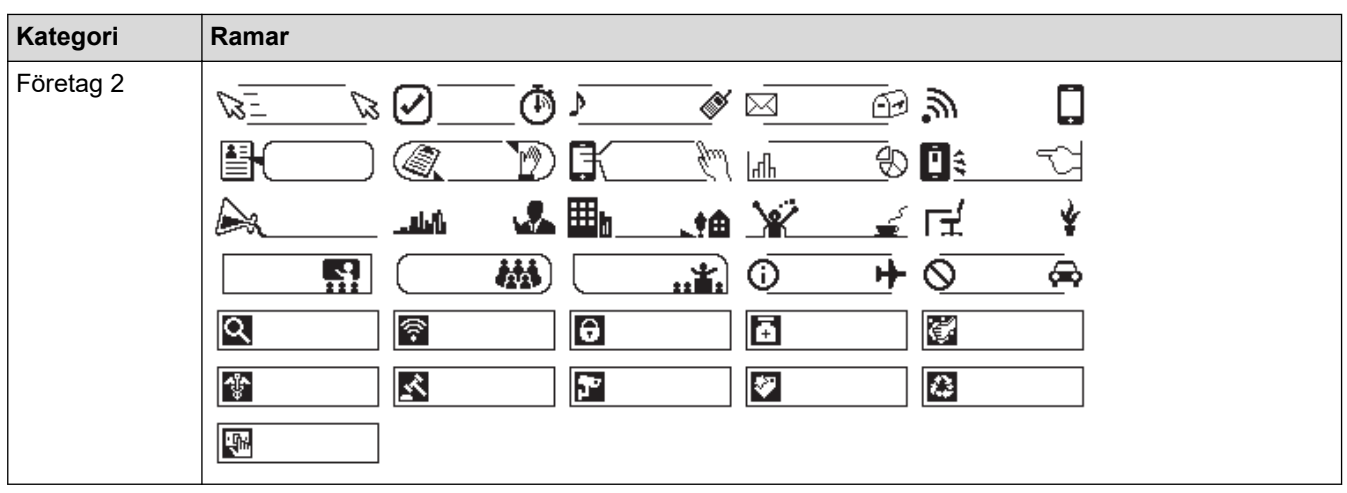

#### **Närliggande information** ∣✔

• [Ställ in ramar](#page-59-0)

<span id="page-62-0"></span> [Hem](#page-1-0) > [Redigera en etikett](#page-33-0) > Använd autoformatlayouter

# **Använd autoformatlayouter**

- [Använd mallar](#page-63-0)
- [Alternativ för mallar](#page-65-0)

<span id="page-63-0"></span> [Hem](#page-1-0) > [Redigera en etikett](#page-33-0) > [Använd autoformatlayouter](#page-62-0) > Använd mallar

### **Använd mallar**

Välj en layout från de förinstallerade mallarna som ingår i etikettskrivaren, skriv in din text och tillämpa sedan den formatering du vill ha. Förinstallerade mallar >> Liknande ämnen:Alternativ för mallar.

Om den nuvarande tapekassetten inte stämmer överens med den inställda bredden för den valda mallen visas ett felmeddelande när du försöker skriva ut etiketten. Tryck på  $\lceil \frac{1}{125} \rceil$ eller någon annan tangent för att radera felmeddelandet och sätt sedan in rätt tapekassett eller välj en annan mall.

**Exempel – För att anpassa och skriva ut den förinstallerade mallen med namnet Anläggningsetikett 1:**

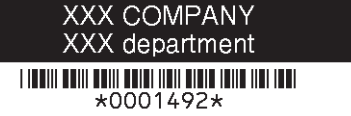

1. Tryck på  $(A)$ 

K

- 2. Tryck på ◀ eller ▶ för att visa [Auto- format] och tryck sedan på OK.
- 3. Tryck på a eller b för att visa [Mallar] och tryck sedan på **OK**.
- 4. Tryck på a eller b för att visa [Tillgångshanter.] och tryck sedan på **OK**.
- 5. Tryck på a eller b för att visa [Tillgångsmärke 1] och tryck sedan på **OK**.
- 6. Ange den önskade texten och tryck sedan på **OK**.
- 7. Ange texten för nästa fält och tryck sedan på **OK**.
- 8. Tryck på ▲, ▼, ◀, eller ▶ för att välja ett streckkodsattribut och tryck sedan på OK.
- 9. Ange streckkodsdata och tryck på OK. Mer information >> Liknande ämnen: Skapa en streckkodsetikett.
- 10. Gör något av följande:
	- Välj [Skriv ut], och tryck sedan på **OK**.
	- Tryck på ▲ eller ▼ för att välja ett av följande alternativ:

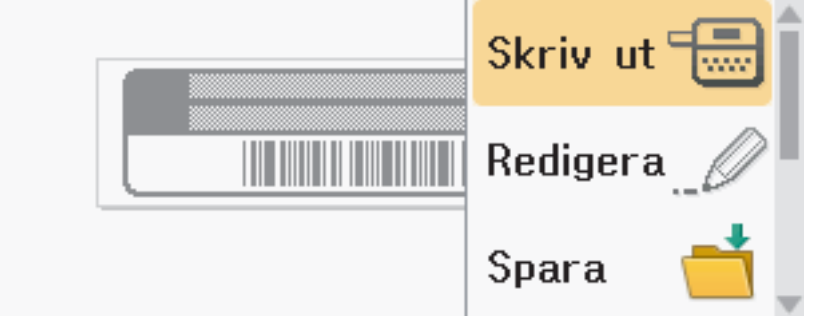

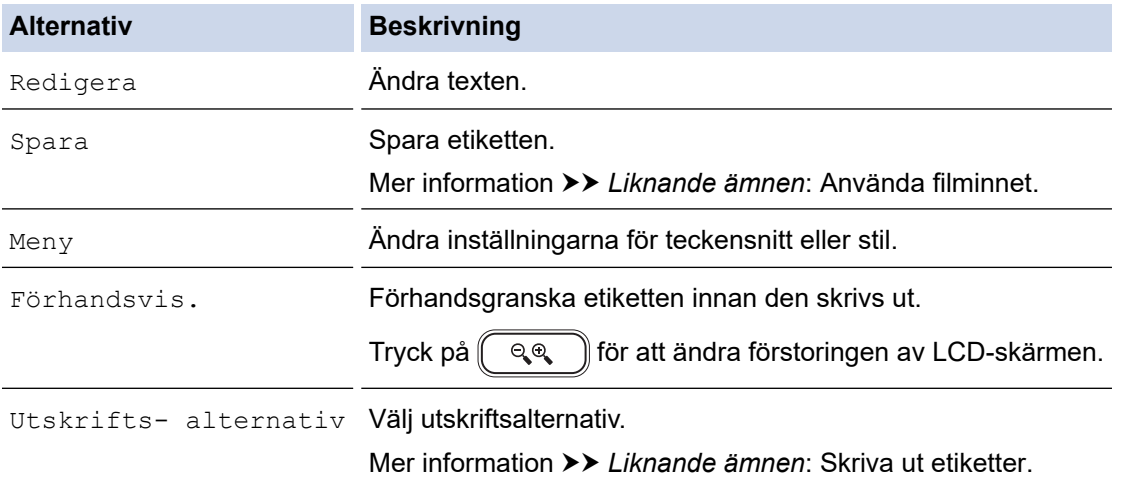

11. Tryck på ▲ eller ▼ för att välja antalet etiketter du vill skriva ut och tryck sedan på  $\boxed{\equiv}$  eller **OK**.

# **Närliggande information**

- [Använd autoformatlayouter](#page-62-0)
- **Liknande ämnen:**
- [Skapa en streckkodsetikett](#page-76-0)
- [Använda filminnet](#page-102-0)
- [Skriva ut etiketter](#page-90-0)
- [Alternativ för mallar](#page-65-0)

<span id="page-65-0"></span> [Hem](#page-1-0) > [Redigera en etikett](#page-33-0) > [Använd autoformatlayouter](#page-62-0) > Alternativ för mallar

# **Alternativ för mallar**

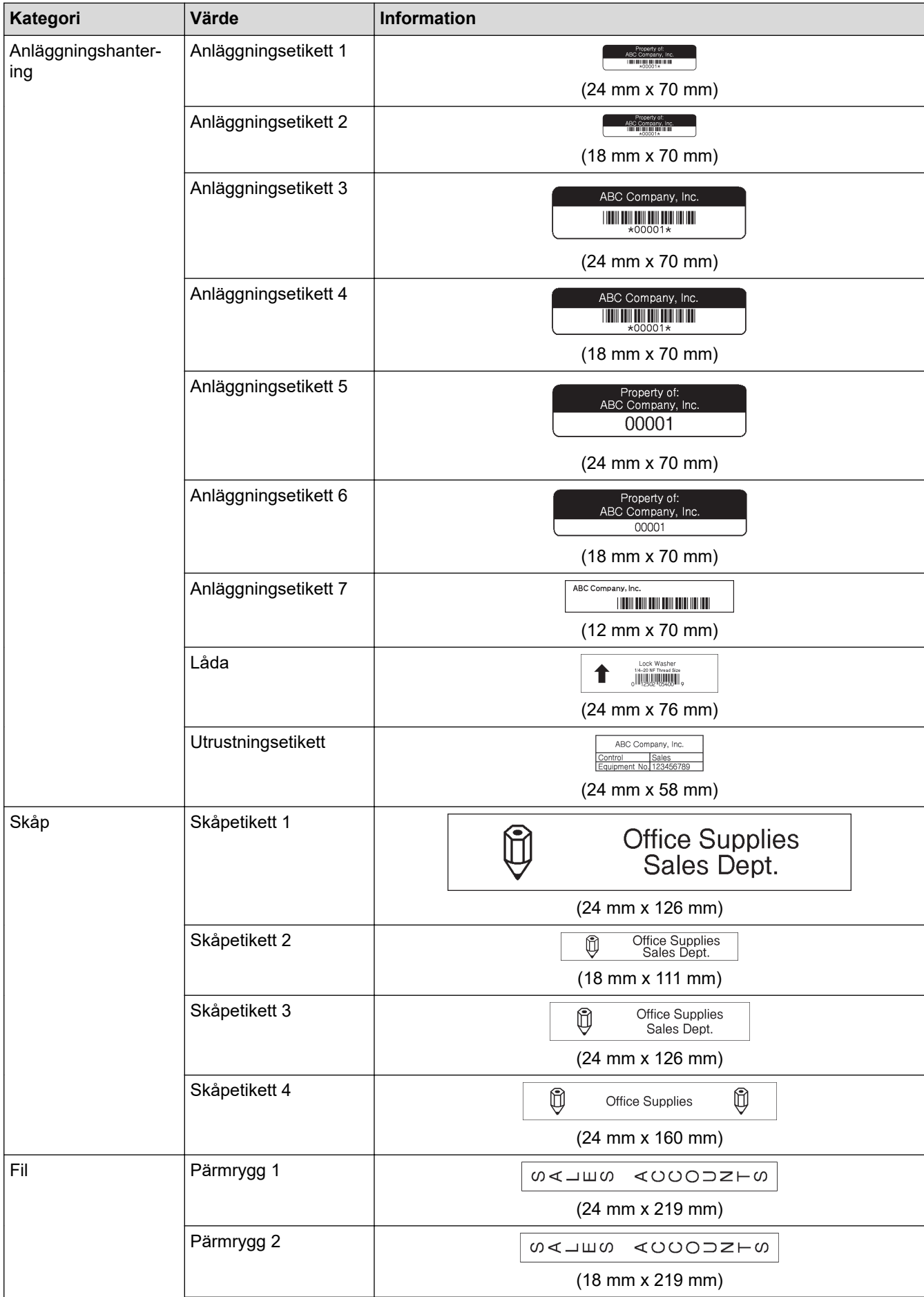

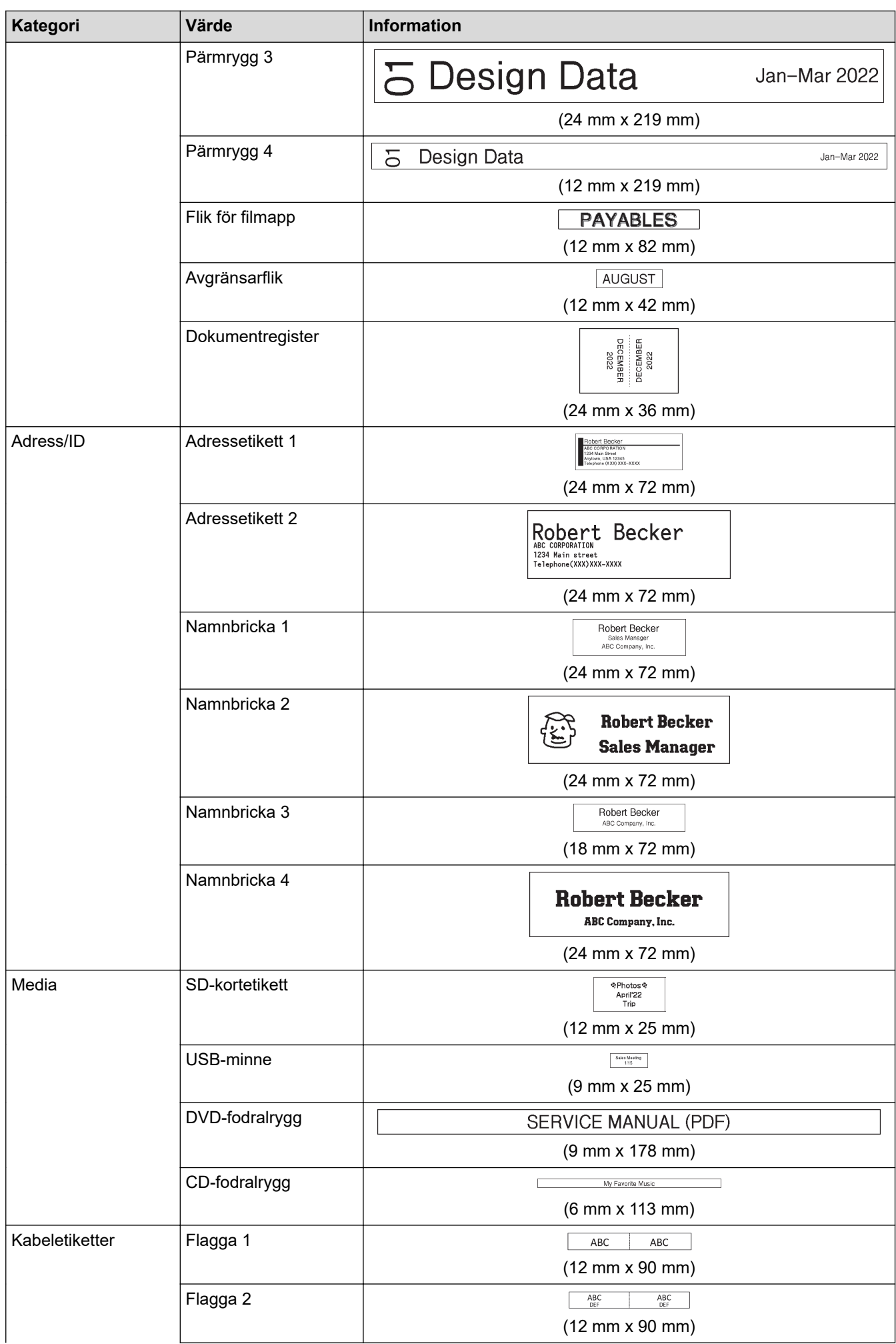

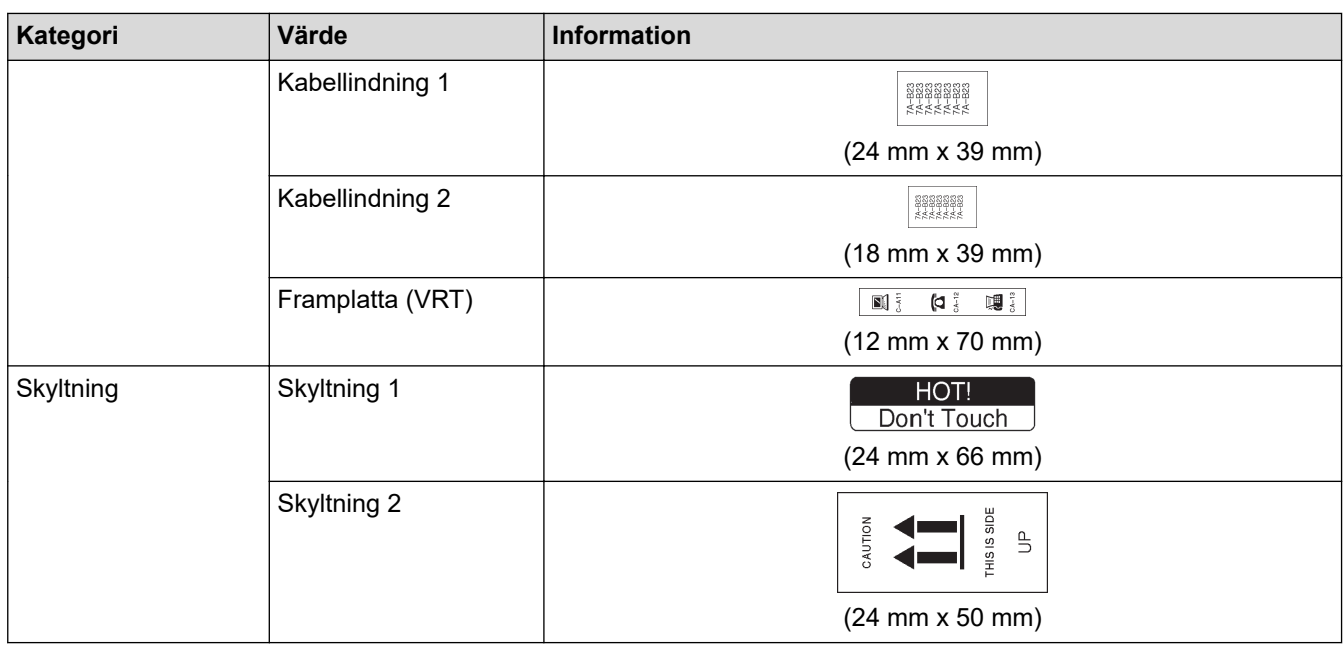

# **Närliggande information**

• [Använd autoformatlayouter](#page-62-0)

<span id="page-68-0"></span>**A [Hem](#page-1-0) > [Redigera en etikett](#page-33-0) > Använd blocklayouter** 

## **Använd blocklayouter**

Baserat på tapestorleken kan du välja olika blocklayouter, för att ordna textraderna på etiketten. Välj ett av blocklayout-alternativen, skriv in din text och tillämpa textformatering om det behövs. Vilka alternativ som finns tillgängliga för den tape du använder >> Närliggande information: Alternativ för blocklayout.

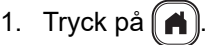

- 2. Tryck på ◀ eller ▶ för att visa [Auto- format] och tryck sedan på OK.
- 3. Tryck på a eller b för att visa [Blockutformningar] och tryck sedan på **OK**.
- 4. Tryck på a eller b för att välja tapebredd och tryck sedan på **OK**.
- 5. Tryck på a eller b för att välja den blocklayout du vill ha och tryck sedan på **OK**.
- 6. Ange den önskade texten och tryck sedan på **OK**.
- 7. Upprepa dessa steg för varje textfält och tryck sedan på **OK**.
- 8. Tryck på **OK** för att visa utskriftsmenyn.
- 9. Gör något av följande:
	- Välj [Skriv ut], och tryck sedan på **OK**.
	- Tryck på ▲ eller ▼ för att välja ett av följande alternativ:

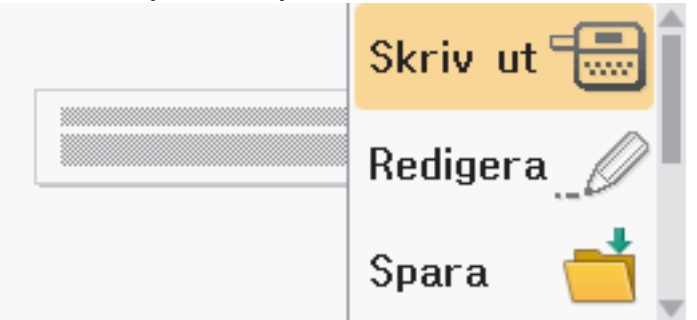

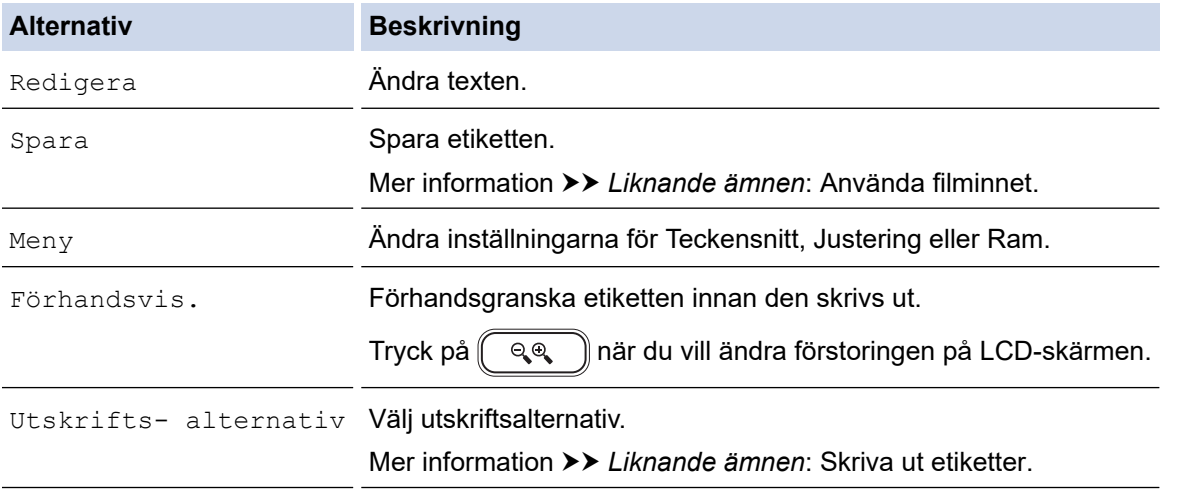

10. Tryck på ▲ eller ▼ för att välja antalet etiketter du vill skriva ut och tryck sedan på  $\left(\begin{array}{c} \equiv\end{array}\right)$ eller **OK**.

Om den nuvarande tapekassetten inte stämmer överens med den inställda bredden för den valda layouten visas ett felmeddelande när du försöker skriva ut etiketten. Tryck på  $\lceil \frac{1}{5} \pi \rceil$ eller någon annan tangent för att rensa felmeddelandet och sätt sedan in rätt tapekassett.

### **Närliggande information**

• [Redigera en etikett](#page-33-0)

• [Alternativ för blocklayout](#page-70-0)

#### **Liknande ämnen:**

- [Använda filminnet](#page-102-0)
- [Skriva ut etiketter](#page-90-0)

<span id="page-70-0"></span> [Hem](#page-1-0) > [Redigera en etikett](#page-33-0) > [Använd blocklayouter](#page-68-0) > Alternativ för blocklayout

# **Alternativ för blocklayout**

# **24 mm tape**

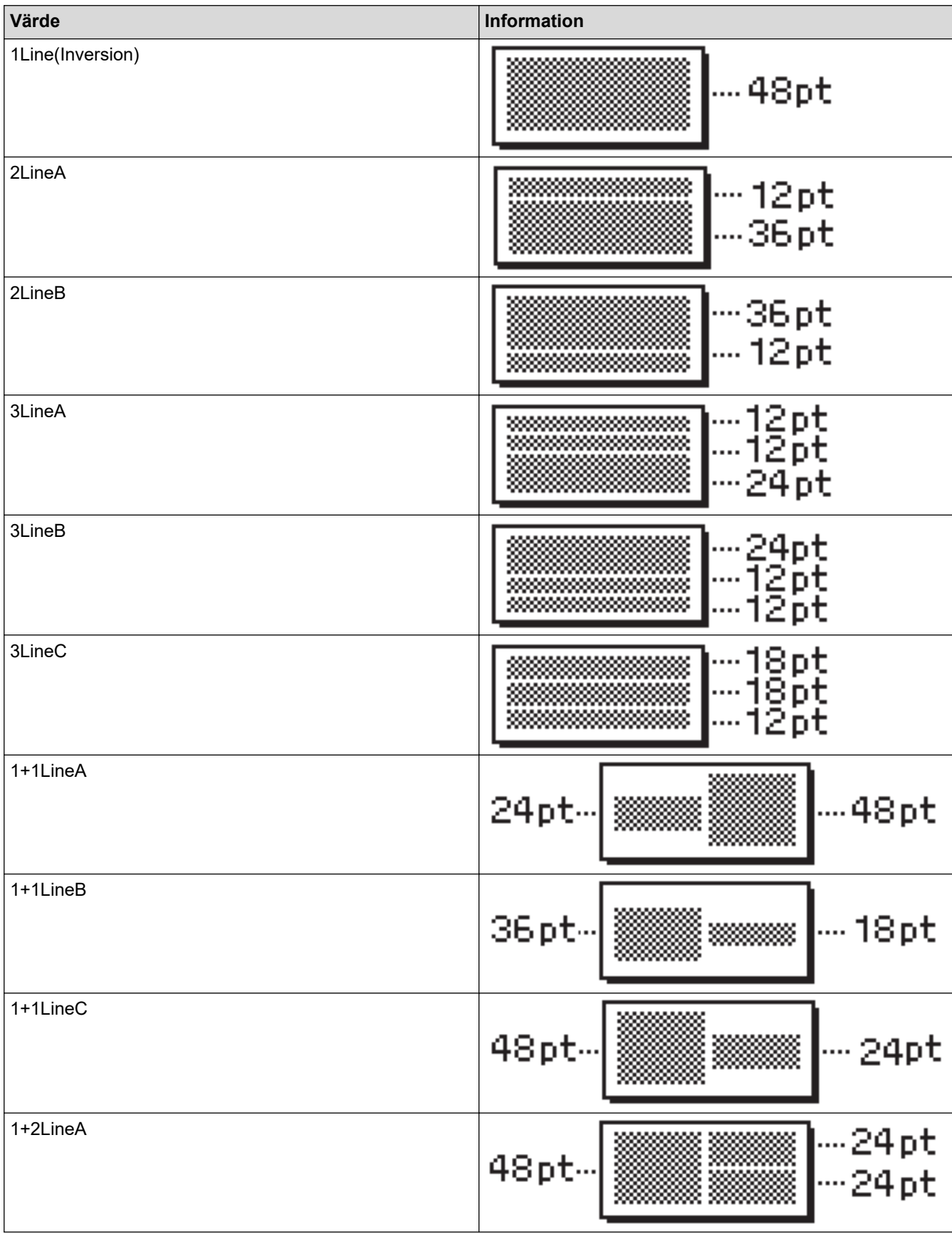

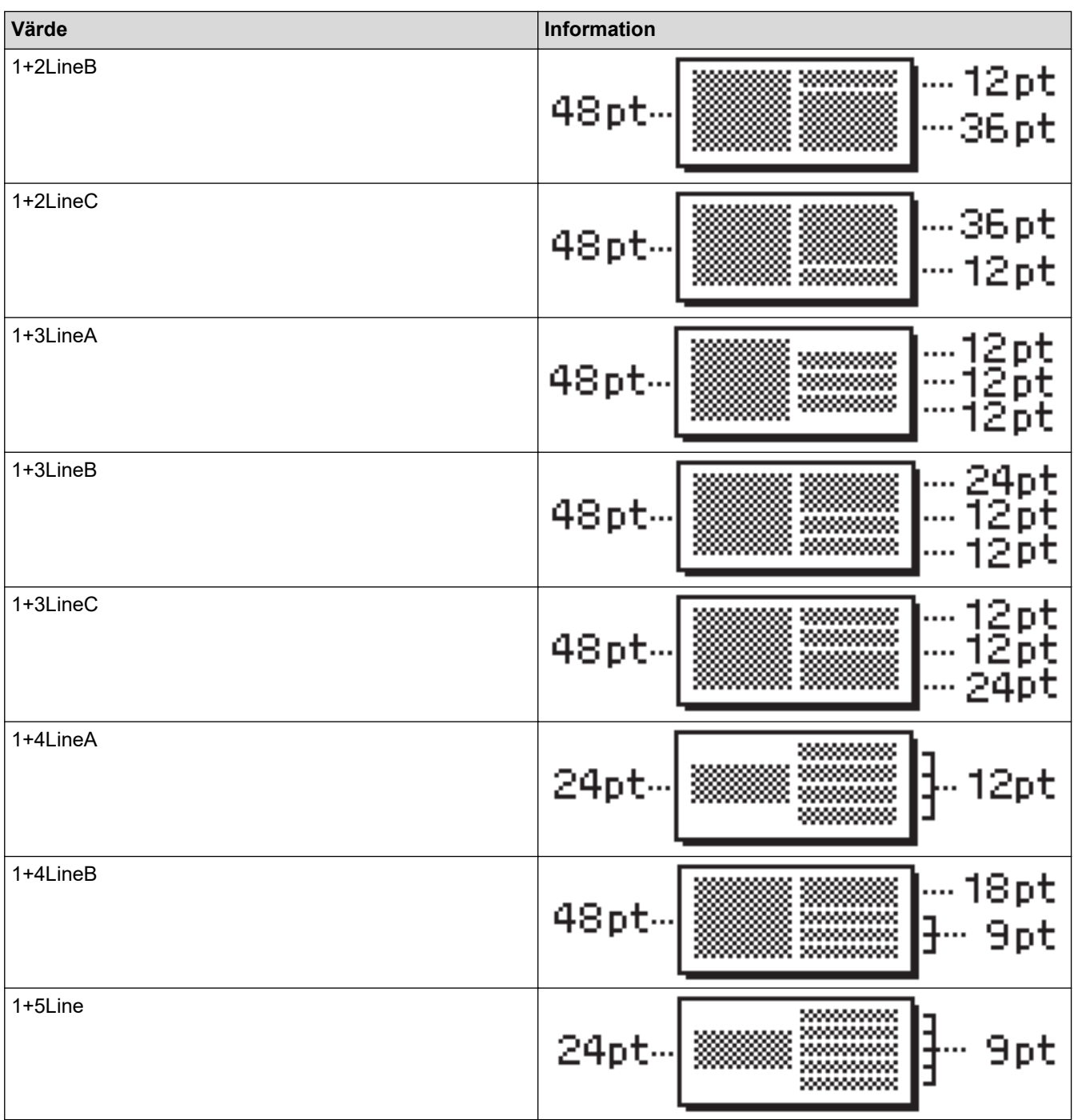

# **18 mm tape**

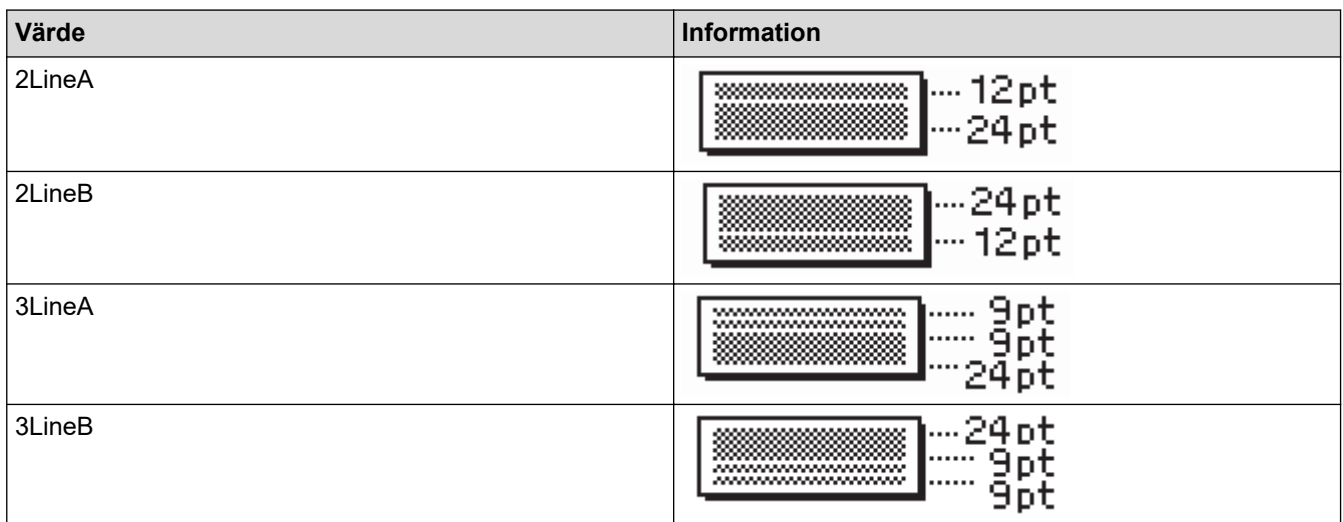
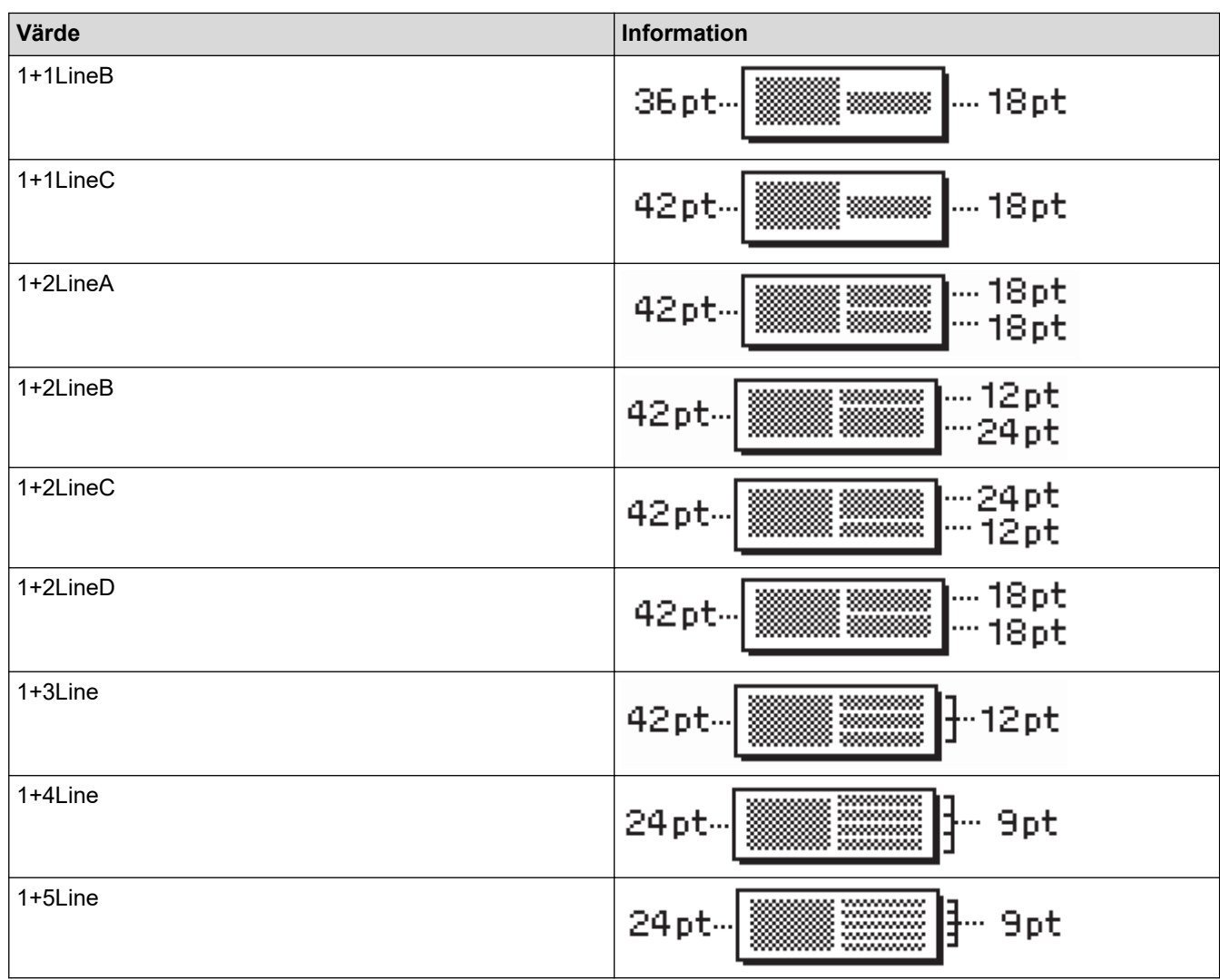

## **12 mm tape**

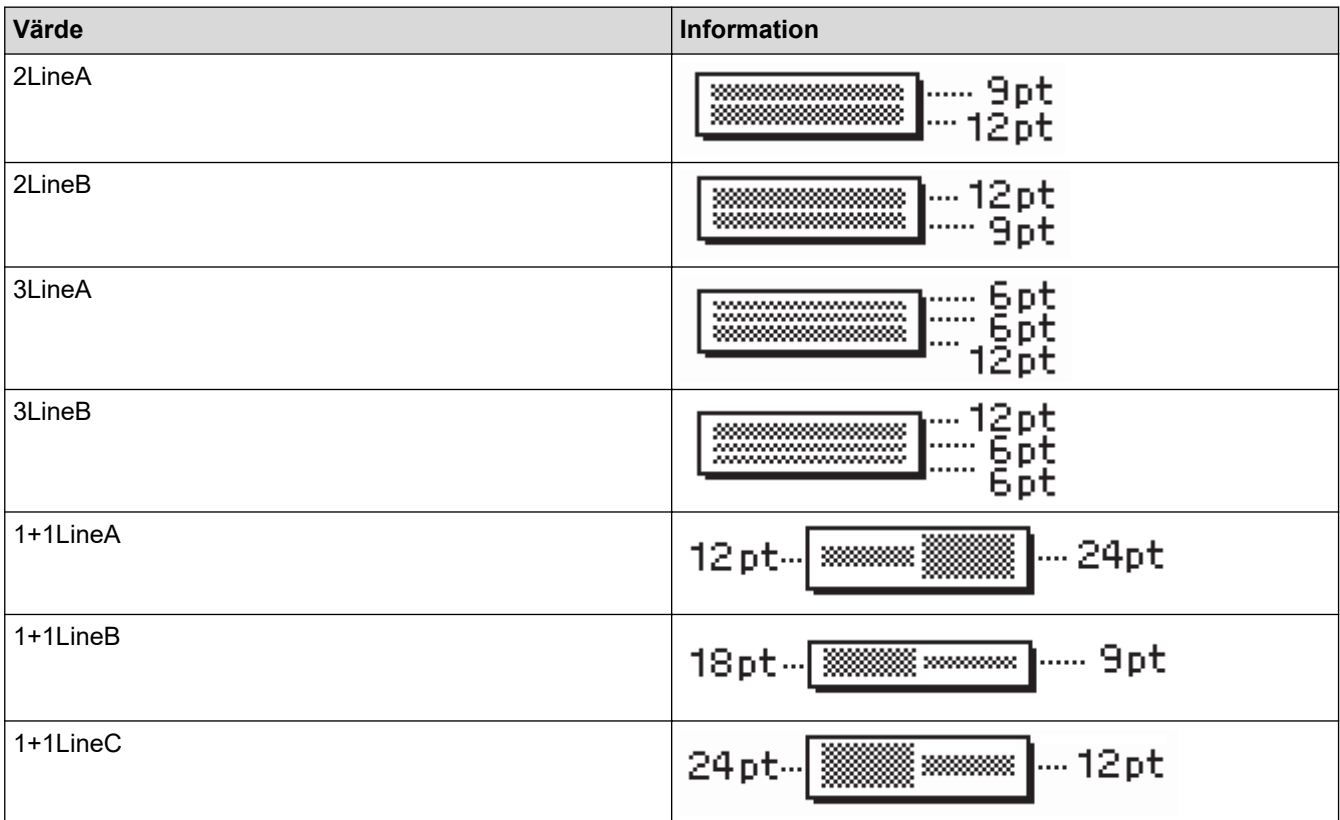

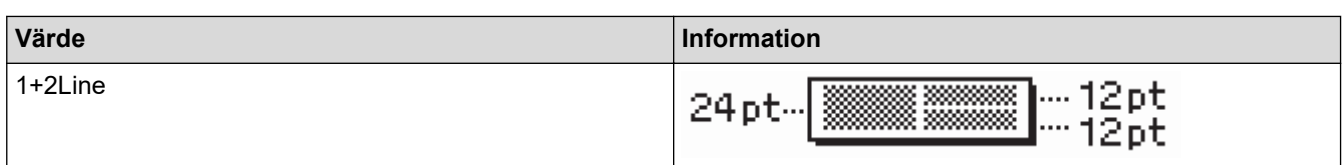

## **9 mm tape**

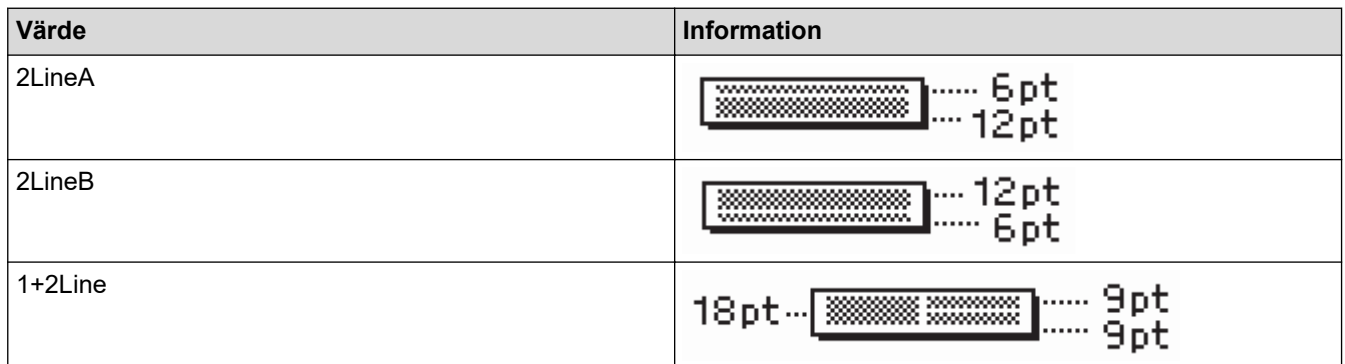

# **6 mm tape**

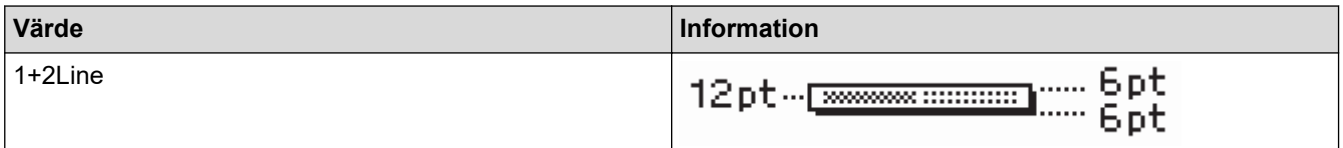

# **Närliggande information**

• [Använd blocklayouter](#page-68-0)

#### [Hem](#page-1-0) > [Redigera en etikett](#page-33-0) > Skapa tabeller

### **Skapa tabeller**

Skapa en tabell genom att ange det antal rader och kolumner du vill ha. Du kan spara filen som en mall för att återanvända den i andra etiketter.

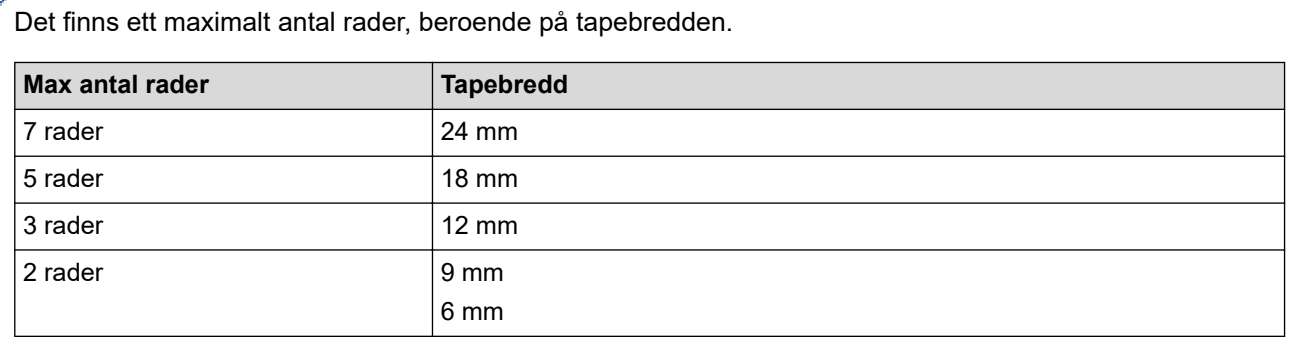

### 1. Tryck på  $\left(\bigcap_{i=1}^{\infty} \mathbb{I}^2\right)$

- 2. Tryck på ◀ eller ▶ för att visa [Auto- format] och tryck sedan på OK.
- 3. Tryck på a eller b för att visa [Tabellformat] och tryck sedan på **OK**. Använd nycklarna ▲, ▼, ◀ och ▶ för att skapa din tabell.
- 4. Tryck på ▲ eller **▼** för att välja tapebredd och tryck sedan på OK.
- 5. Tryck på ▲ eller  $\P$  för att välja [Rader].
- 6. Tryck på ◀ eller ▶ för att ställa in det antal rader du vill ha.
- 7. Tryck på ▲ eller  $\P$  för att välja [Kolumner].
- 8. Tryck på ◀ eller ▶ för att ställa in det antal kolumner du vill ha och tryck sedan på OK.
- 9. Ange den önskade texten och tryck sedan på **OK**.
- 10. Upprepa dessa steg för varje textfält och tryck sedan på **OK**.
- 11. Gör något av följande:
	- Välj [Skriv ut], och tryck sedan på **OK**.
	- Tryck på ▲ eller ▼ för att välja ett av följande alternativ:

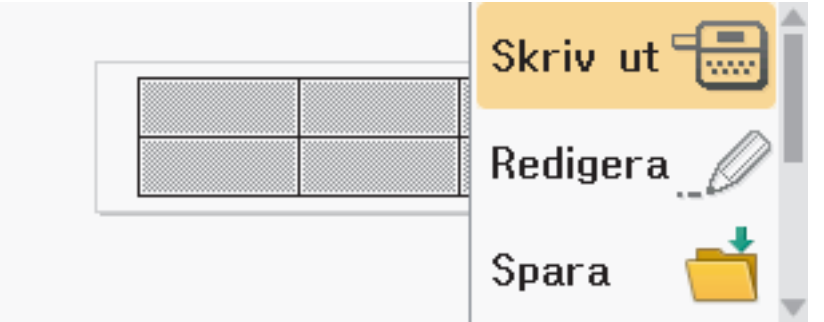

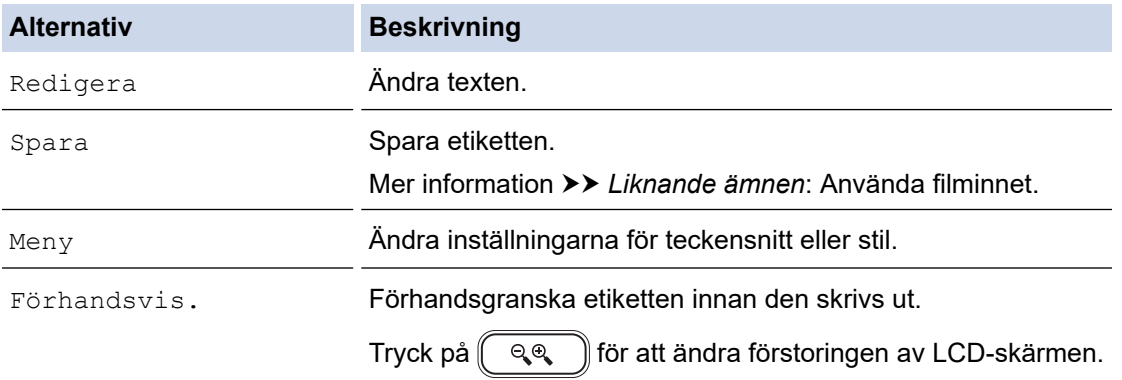

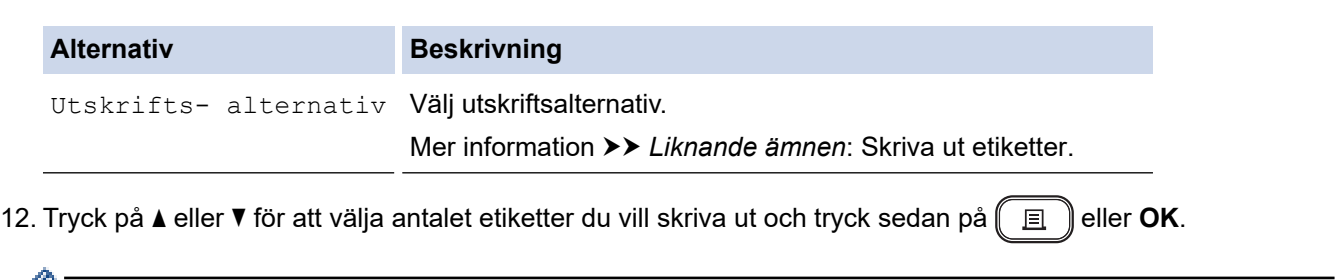

- 3,5 mm tape kan inte användas för att skapa tabeller.
	- Om den nuvarande tapekassetten inte stämmer överens med den inställda bredden för den valda layouten visas ett felmeddelande när du försöker skriva ut etiketten. Tryck på  $\lceil \frac{1}{1256} \rceil$ eller någon annan tangent för att rensa felmeddelandet och sätt sedan in rätt tapekassett.

### **Närliggande information**

• [Redigera en etikett](#page-33-0)

#### **Liknande ämnen:**

- [Använda filminnet](#page-102-0)
- [Skriva ut etiketter](#page-90-0)
- [Alternativ för blocklayout](#page-70-0)

<span id="page-76-0"></span> [Hem](#page-1-0) > [Redigera en etikett](#page-33-0) > Skapa en streckkodsetikett

## **Skapa en streckkodsetikett**

- [Skapa och skriva ut streckkoder](#page-77-0)
- [Redigera eller ta bort en streckkod och streckkodsdata](#page-80-0)

<span id="page-77-0"></span> [Hem](#page-1-0) > [Redigera en etikett](#page-33-0) > [Skapa en streckkodsetikett](#page-76-0) > Skapa och skriva ut streckkoder

## **Skapa och skriva ut streckkoder**

Etikettskrivaren är inte uteslutande utformad för att skapa streckkodsetiketter. Kontrollera alltid att streckkodsetiketterna kan läsas av streckkodsläsaren.

För bästa resultat skriver du ut streckkodsetiketter i svart bläck på vit tape. Vissa streckkodsläsare kan kanske inte läsa streckkodsetiketter som skapats med färgad tape eller bläck.

Upp till fem streckkoder kan skrivas ut på en etikett.

### **OBS**

- Använd inställningen [Stor] för [Bredd] när det är möjligt. Vissa streckkodsläsare kan kanske inte läsa streckkodsetiketter som skapats genom att använda inställningen [Liten].
- Att kontinuerligt skriva ut ett stort antal etiketter med streckkoder kan överhetta skrivhuvudet, vilket kan påverka utskriftskvaliteten.
- Symboler är endast tillgänglig för protokollen CODE39, CODE128, CODABAR och GS1-128.
- Attributet "C.Digit" (Kont.siffra) är endast tillgänglig för protokollen CODE39, I-2/5 och CODABAR.
- 1. Tryck på  $(\fbox{Fn})$
- 2. Tryck på ▲ eller **v** för att visa [Streck- kod] och tryck sedan på OK.
- 3. Tryck på **▲, ▼, ◀, eller ▶** för att välja ett attribut och tryck sedan på OK.
- 4. Ange streckkodsdata. Mer information >> Liknande ämnen
- 5. Tryck på  $# \boxtimes \bigstar$  eller  $[[F_0]]$ .
- 6. Tryck på ▲ eller ▼ för att välja ett tecken och tryck sedan på OK.
- 7. Tryck på **OK**.

### **Närliggande information**

- [Skapa en streckkodsetikett](#page-76-0)
	- [Alternativ för streckkoder](#page-78-0)

<span id="page-78-0"></span> [Hem](#page-1-0) > [Redigera en etikett](#page-33-0) > [Skapa en streckkodsetikett](#page-76-0) > [Skapa och skriva ut streckkoder](#page-77-0) > Alternativ för streckkoder

## **Alternativ för streckkoder**

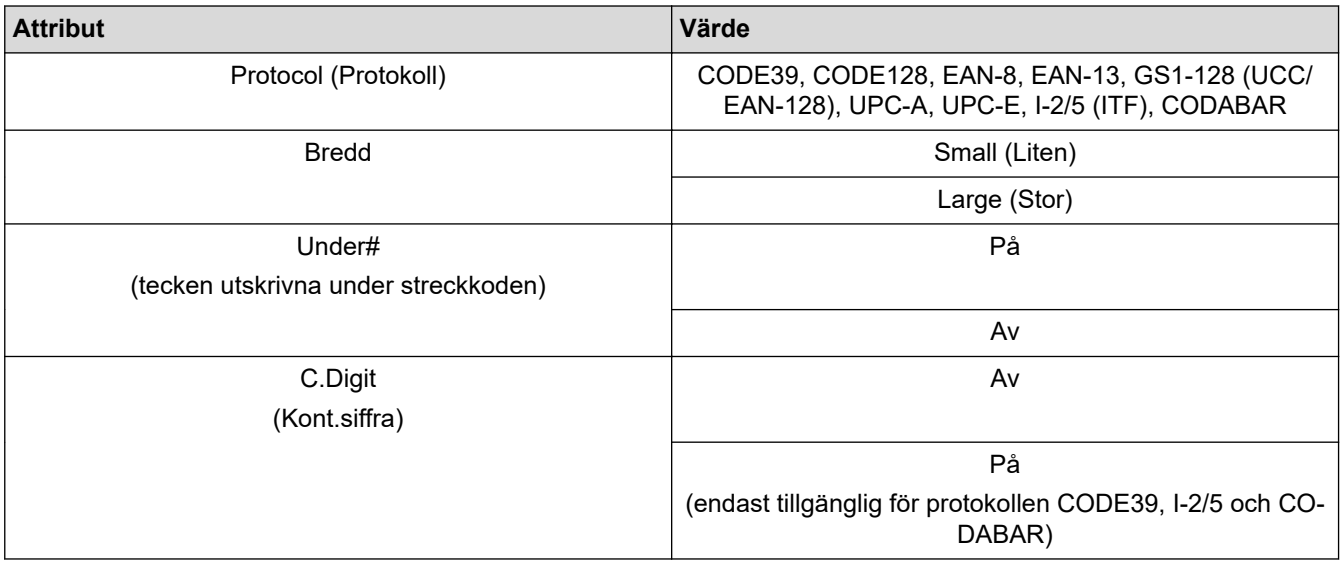

## **Alternativ för specialtecken**

### **CODE39**

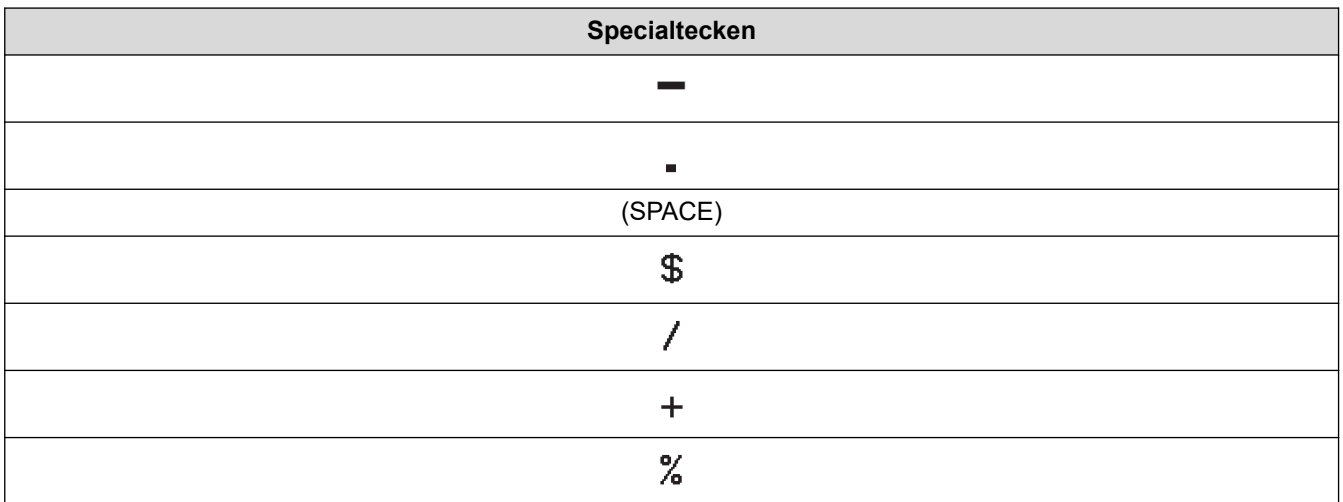

## **CODABAR**

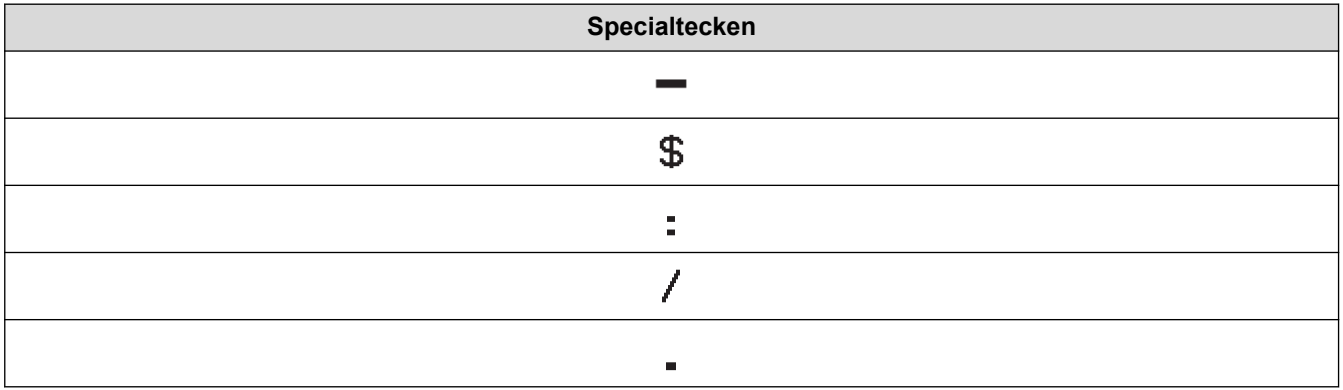

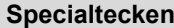

### $+$

# **CODE128, GS1-128 (UCC/EAN-128)**

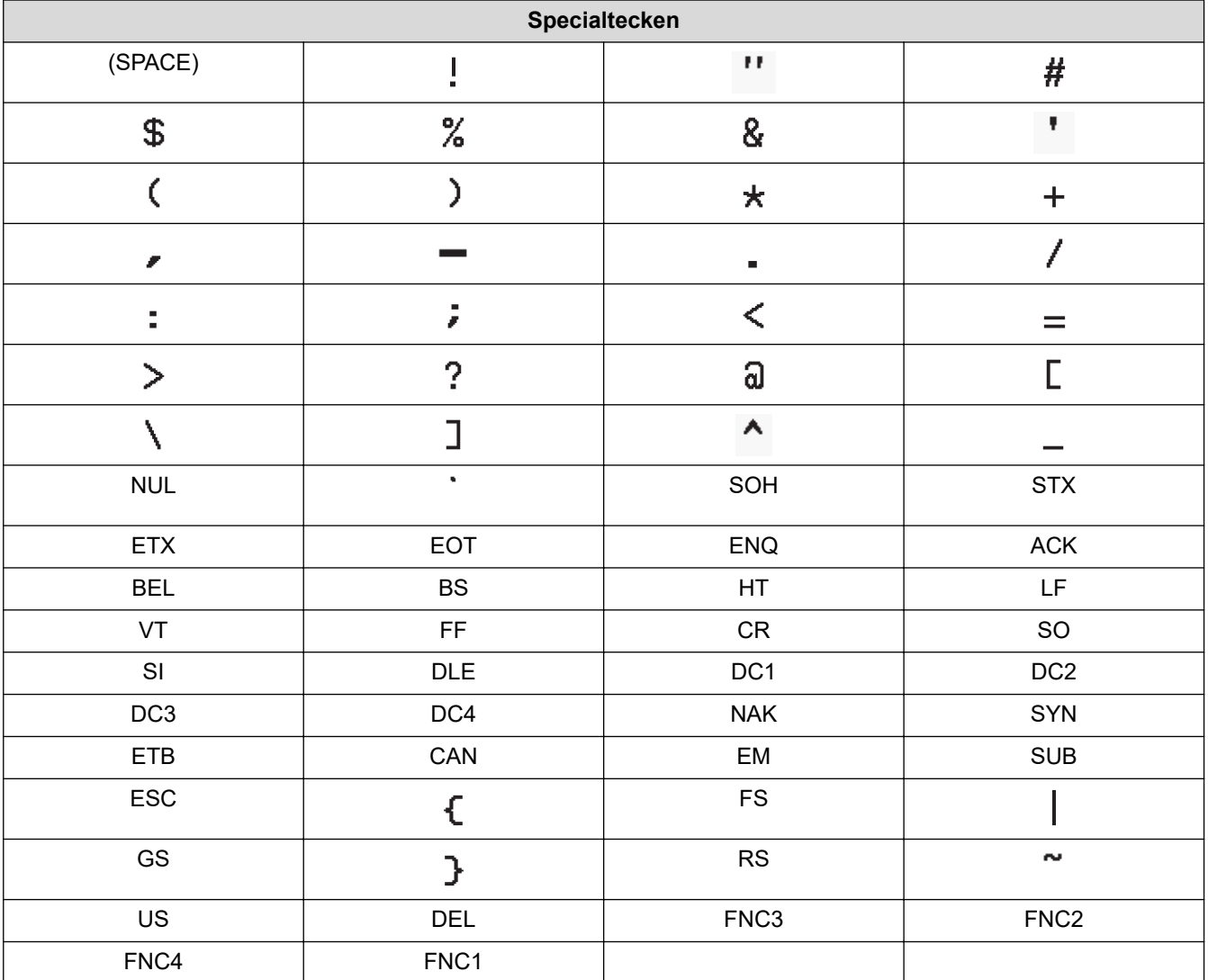

# **Närliggande information**

✓

• [Skapa och skriva ut streckkoder](#page-77-0)

<span id="page-80-0"></span> [Hem](#page-1-0) > [Redigera en etikett](#page-33-0) > [Skapa en streckkodsetikett](#page-76-0) > Redigera eller ta bort en streckkod och streckkodsdata

## **Redigera eller ta bort en streckkod och streckkodsdata**

>> Ta bort en streckkod från en etikett

>> Redigera streckkodsdata

#### **Ta bort en streckkod från en etikett**

- 1. Placera markören till höger om streckkoden på datainmatningsfönstret.
- 2. Tryck på  $\left( \bigotimes \right)$

### **Redigera streckkodsdata**

### **PT-D610BT**

- 1. Om du vill redigera streckkodsattribut och streckkodsdata placerar du markören till vänster om streckkoden på datainmatningsfönstret.
- 2. Tryck på  $\left(\begin{array}{c} F_n \end{array}\right)$  för att öppna skärmen för inställning av streckkod.
- 3. Tryck på a eller b för att visa [Streck- kod] och tryck sedan på **OK**.

### **Närliggande information**

• [Skapa en streckkodsetikett](#page-76-0)

<span id="page-81-0"></span> [Hem](#page-1-0) > [Redigera en etikett](#page-33-0) > Använd funktionen Tid och datum

### **Använd funktionen Tid och datum**

Du kan lägga till tid och datum i etiketten.

- [Ställ in tid och datum](#page-82-0)
- [Ställ in formatet för tid och datum](#page-83-0)
- [Ange tidsstämpel och lägg till tid och datum på en etikett](#page-85-0)
- [Ändra eller ta bort inställningar för tid och datum](#page-87-0)

<span id="page-82-0"></span> [Hem](#page-1-0) > [Redigera en etikett](#page-33-0) > [Använd funktionen Tid och datum](#page-81-0) > Ställ in tid och datum

## **Ställ in tid och datum**

Ställ in tid och datum i klockinställningen. När du har ställt in tid och datum kan du lägga till denna information på din etikett med hjälp av funktionen Tid och datum.

- 1. Tryck på  $(A)$
- 2. Tryck på < eller ▶ för att visa [Inställ- ningar] och tryck sedan på OK.
- 3. Tryck på a eller b för att visa [Inställning klocka] och tryck sedan på **OK**.
- 4. Tryck på ▲ eller ▼ för att ställa in årtal.
- 5. Tryck på ◀ eller ▶ för att gå till nästa fält.
- 6. Tryck på ▲ eller ▼ för att uppdatera fältet.
- 7. Tryck på **OK**.

### **OBS**

- Du kan också använda enhetens siffertangenter för att skriva in tid och datum.
- Tid och datum är aktiva så snart du trycker på **OK**.
- Om du vill säkerhetskopiera inställningarna för tid och datum även när enheten inte är ansluten till en strömkälla sätter du in två alkaliska AA-batterier (LR6).

#### **Närliggande information**

• [Använd funktionen Tid och datum](#page-81-0)

<span id="page-83-0"></span> [Hem](#page-1-0) > [Redigera en etikett](#page-33-0) > [Använd funktionen Tid och datum](#page-81-0) > Ställ in formatet för tid och datum

## **Ställ in formatet för tid och datum**

Denna etikettskrivare erbjuder olika tids- och datumformat som du kan lägga till på din etikett. Välj antingen analog eller digital stil.

- 1. Tryck på  $(A)$
- 2. Tryck på ◀ eller ▶ för att visa [Inställ- ningar] och tryck sedan på OK.
- 3. Tryck på ▲ eller **V** för att visa [Tid&datum format] och tryck sedan på OK.
- 4. Tryck på  $\blacktriangle$  eller  $\nabla$  för att visa [Datum] eller [Tid].
- 5. Tryck på ◀ eller ▶ för att ställa in formatet.
- 6. Tryck på **OK**.

### **Närliggande information**

- [Använd funktionen Tid och datum](#page-81-0)
	- [Alternativ för tid- och datumformat](#page-84-0)

<span id="page-84-0"></span> [Hem](#page-1-0) > [Redigera en etikett](#page-33-0) > [Använd funktionen Tid och datum](#page-81-0) > [Ställ in formatet för tid och](#page-83-0) [datum](#page-83-0) > Alternativ för tid- och datumformat

## **Alternativ för tid- och datumformat**

Tillgängliga formatalternativ för tid och datum listas i tabellen. Du kan ställa in tid och datum från enhetens [Inställ- ningar] > [Tid&datum format] -meny.

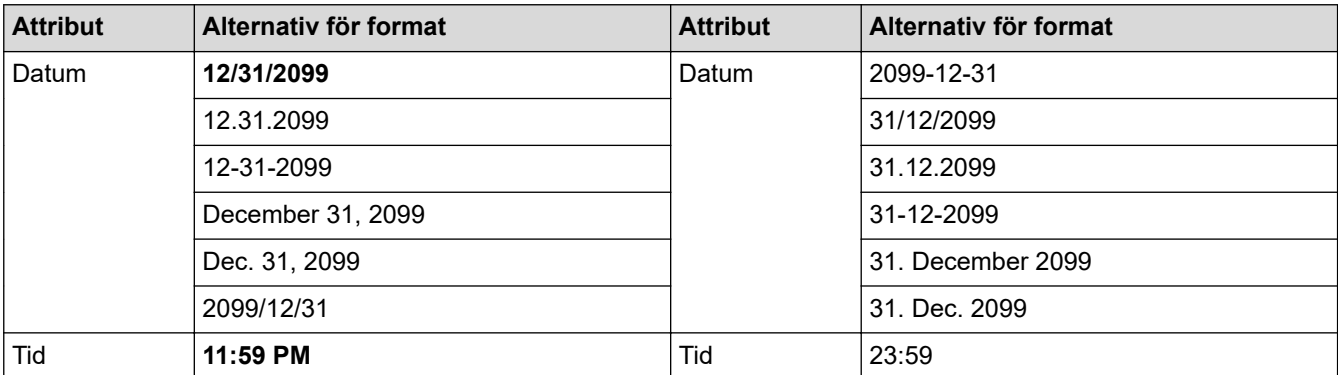

Standardinställningarna visas fetstilta.

## **OBS**

Värdena för datum och tid används för att visa ett exempel. När ett format väljs visas den tid och det datum som du ställt in i Klockinställningen i det valda formatalternativet.

### **Närliggande information**

• [Ställ in formatet för tid och datum](#page-83-0)

<span id="page-85-0"></span> [Hem](#page-1-0) > [Redigera en etikett](#page-33-0) > [Använd funktionen Tid och datum](#page-81-0) > Ange tidsstämpel och lägg till tid och datum på en etikett

## **Ange tidsstämpel och lägg till tid och datum på en etikett**

- 1. Tryck på  $(A)$
- 2. Tryck på ◀ eller ▶ för att visa [Inställ- ningar] och tryck sedan på OK.
- 3. Tryck på a eller b för att visa [Inställning tidsstämpling] och tryck sedan på **OK**.
- 4. Tryck på ▲ eller ▼ för att välja ett av följande alternativ:

#### • **[Tidmätning]**

Använd [Tids- stämpel] för att lägga till datum och tid på en etikett.

- a. Tryck på  $\blacktriangle$  eller  $\nabla$  för att visa [Tidmätning].
- b. Tryck på  $\triangleleft$  eller  $\triangleright$  för att visa [Auto] eller [Fast] och tryck sedan på OK.

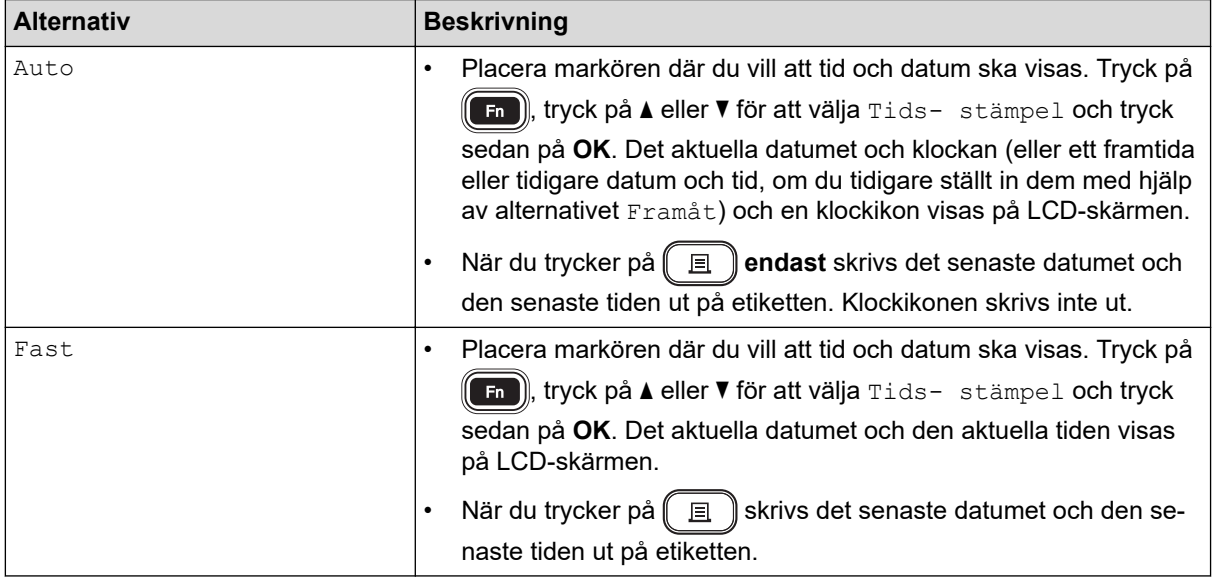

Kontrollera och bekräfta inställningarna för tid och datum genom att placera markören till vänster om klockikonen, trycka på (Fn), trycka på ▲ eller ▼ att välja [Tids- stämpel] och sedan trycka på OK.

#### • **[Format]**

Välj vilket format för tid och datum du vill använda.

- a. Tryck på  $\triangle$  eller  $\nabla$  för att välja [Format].
- b. Tryck på < eller  $\blacktriangleright$  för att välja det formatalternativ du vill ha.

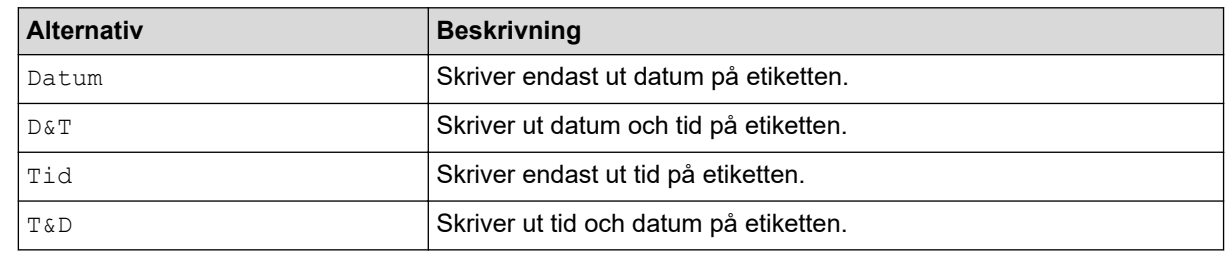

#### c. Tryck på **OK**.

#### • **[Framåt]**

Ange ett datum och en tid i framtiden eller i det förflutna.

- a. Tryck på ▲ eller ▼ för att välja [Framåt].
- b. Tryck på ◀ eller ▶ för att välja [På] och ange de datum- och tidsvärden som du vill använda, och tryck sedan på **OK**.

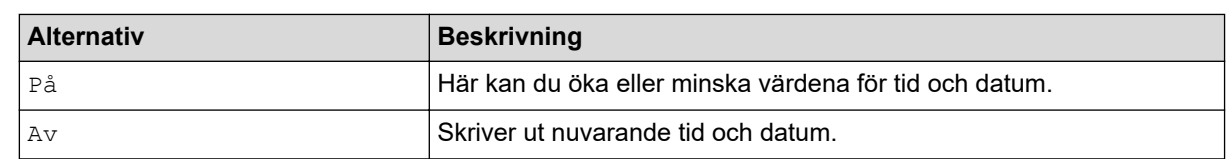

c. Tryck på ◀ eller ▶ för att välja år, månad, vecka, datum, timme eller minut.

d. Tryck på ▲ eller ▼ för att ändra datum och tid efter behov.

 $\mathscr{Q}$ Du kan också ställa in datum och tid genom att skriva in siffrorna med hjälp av tangentbordet.

e. Tryck på **OK**.

### **Närliggande information**

• [Använd funktionen Tid och datum](#page-81-0)

<span id="page-87-0"></span> [Hem](#page-1-0) > [Redigera en etikett](#page-33-0) > [Använd funktionen Tid och datum](#page-81-0) > Ändra eller ta bort inställningar för tid och datum

## **Ändra eller ta bort inställningar för tid och datum**

>> Ändra inställningar för tid och datum

>> Ta bort tid och datum från en etikett

### **Ändra inställningar för tid och datum**

- 1. Placera markören till vänster om klockikonen på textinmatningsskärmen.
- 2. Tryck på  $\left(\begin{array}{c} F_n \end{array}\right)$  för att öppna skärmen för inställning av tidsstämpel.
- 3. Uppdatera de inställningar du vill ha och tryck på **OK** när du är klar.

### **Ta bort tid och datum från en etikett**

- 1. Placera markören till höger om klockikonen på textinmatningsskärmen.
- 2. Tryck på  $\left( \bigotimes \right)$

### **Närliggande information**

• [Använd funktionen Tid och datum](#page-81-0)

<span id="page-88-0"></span> $\triangle$  [Hem](#page-1-0) > Skriva ut etiketter

## **Skriva ut etiketter**

- [Förhandsgranska etiketter](#page-89-0)
- [Skriva ut etiketter](#page-90-0)
- [Välj a klippalternativ](#page-93-0)
- [Justera etikettlängden](#page-96-0)
- [Skriv ut överförda mallar](#page-97-0)

<span id="page-89-0"></span> [Hem](#page-1-0) > [Skriva ut etiketter](#page-88-0) > Förhandsgranska etiketter

## **Förhandsgranska etiketter**

Du kan förhandsgranska etiketter innan du skriver ut dem för att se till att de är korrekta.

- 1. Tryck på  $\mathbb{Q}$
- 2. Gör något av följande:
	- Tryck på <, >, A eller  $\blacktriangledown$  för att bläddra förhandsgranskningen åt vänster, höger eller nedåt.
	- Tryck på  $\left(\begin{array}{c} \uparrow \\ \uparrow \end{array}\right)$  och  $\blacktriangleleft$ ,  $\blacktriangleright$ ,  $\blacktriangleleft$  eller  $\blacktriangledown$  för att bläddra direkt åt vänster, höger, uppåt eller nedre kant.
	- Tryck på  $\left(\bigcap_{k=1}^{\infty} \mathbb{R}^m\right)$  för att ändra förstoringen av förhandsgranskningen.

### **Närliggande information**

• [Skriva ut etiketter](#page-88-0)

<span id="page-90-0"></span>**A** [Hem](#page-1-0) > [Skriva ut etiketter](#page-88-0) > Skriva ut etiketter

## **Skriva ut etiketter**

## **OBS**

Q

- Dra inte i etiketten som matas ut ur skrivarens tapeutmatningsspår. Detta leder till att färgbandet matas ut tillsammans med tapen, och tapen kan inte längre användas.
- Blockera inte tapeutmatningsspåret under utskrift. Detta leder till att tapen fastnar.
- 1. När du har skapat din etikett trycker du på  $\sqrt{\mathbb{E}$
- 2. Tryck på  $\blacktriangle$  eller  $\blacktriangledown$  för att ändra antalet kopior och tryck sedan på  $\boxed{\equiv}$  eller **OK**.

• Du kan också ange antalet kopior med hjälp av siffertangenterna.

Om du bara vill ha en kopia av etiketten trycker du på  $\left(\begin{array}{c} \Box \end{array}\right)$ utan att välja antalet kopior.

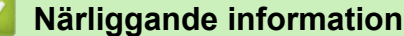

- [Skriva ut etiketter](#page-88-0)
	- [Sekventiell utskrift](#page-91-0)
	- [Spegelvänd utskrift](#page-92-0)

<span id="page-91-0"></span>▲ [Hem](#page-1-0) > [Skriva ut etiketter](#page-90-0) > Skriva ut etiketter > Sekventiell utskrift

## **Sekventiell utskrift**

Använd den här funktionen för att skapa etiketter med sekventiellt ordnade siffror eller bokstäver från ett enda etikettformat.

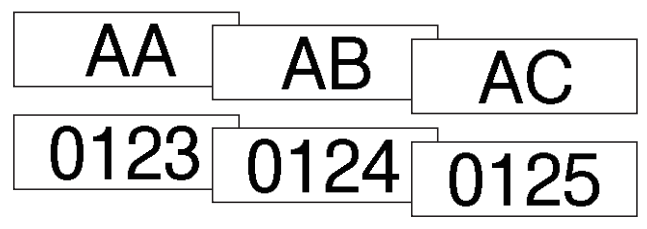

- 1. Tryck på $\left(\begin{array}{cc} \varphi \end{array}\right)$ och $\left(\begin{array}{cc} \Box \end{array}\right)$
- 2. Tryck på *L* eller **v** för att visa [Numrer- ing] och tryck sedan på OK.
- 3. Tryck på ◀ eller ▶ för att välja en startpunkt och tryck sedan på OK.
- 4. Tryck på ◀ eller ▶ för att välja en slutpunkt och tryck sedan på OK.
- 5. Tryck på ▲ eller ▼ för att välja antalet etiketter du vill skriva ut och tryck sedan på  $\boxed{p}$  eller **OK**.

### **Närliggande information**

• [Skriva ut etiketter](#page-90-0)

<span id="page-92-0"></span> [Hem](#page-1-0) > [Skriva ut etiketter](#page-88-0) > [Skriva ut etiketter](#page-90-0) > Spegelvänd utskrift

## **Spegelvänd utskrift**

Använd genomskinlig tape i [Spegel] så att etiketterna kan läsas som avsett från motsatta sidan när de fästs på glas, fönster eller andra genomsynliga ytor.

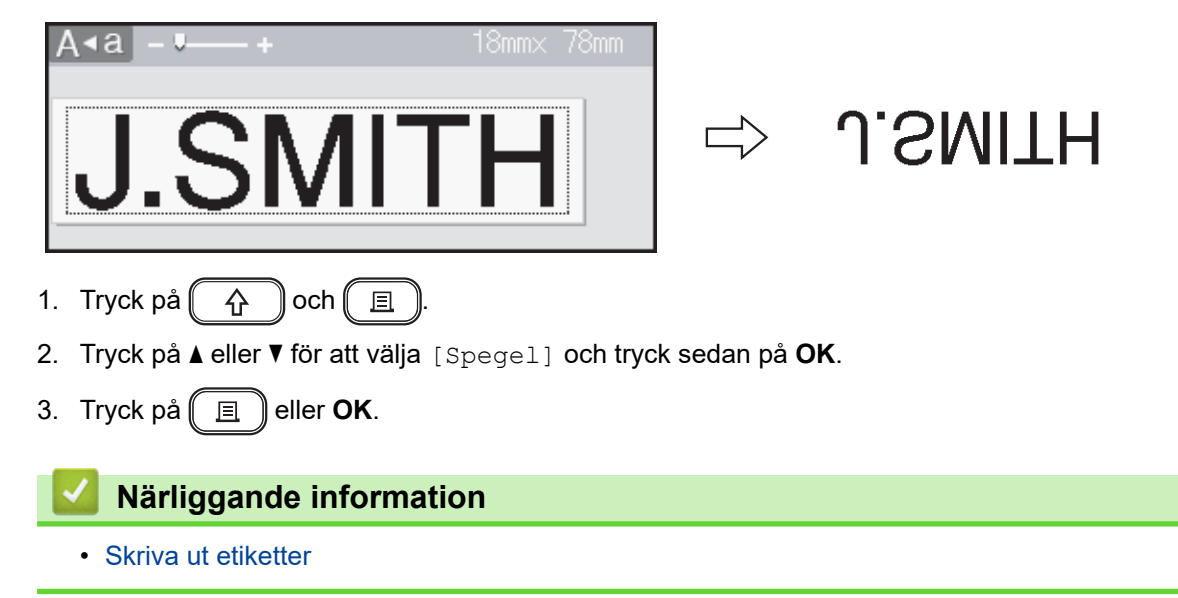

<span id="page-93-0"></span> [Hem](#page-1-0) > [Skriva ut etiketter](#page-88-0) > Välj a klippalternativ

## **Välj a klippalternativ**

Välj mellan flera inbyggda alternativ för att bestämma hur etikettskrivaren klipper dina etiketter.

- 1. Tryck på  $(\fbox{Fn})$ .
- 2. Tryck på a eller b för att visa [Klipp- alt.] och tryck sedan på **OK**.
- 3. Tryck på ▲ eller  $\P$  för att välja [Liten marg.], [Stor marg.], [Kedja], [Inget klipp], eller [Specialtape] och tryck sedan på **OK**.

### **Närliggande information**

- [Skriva ut etiketter](#page-88-0)
	- [Tapeklippningsalternativ](#page-94-0)

<span id="page-94-0"></span> [Hem](#page-1-0) > [Skriva ut etiketter](#page-88-0) > [Välj a klippalternativ](#page-93-0) > Tapeklippningsalternativ

## **Tapeklippningsalternativ**

I tabellen Alternativ representerar dessa visuella mönster delar av din etikett, vilket illustreras i kolumnen Exempel.

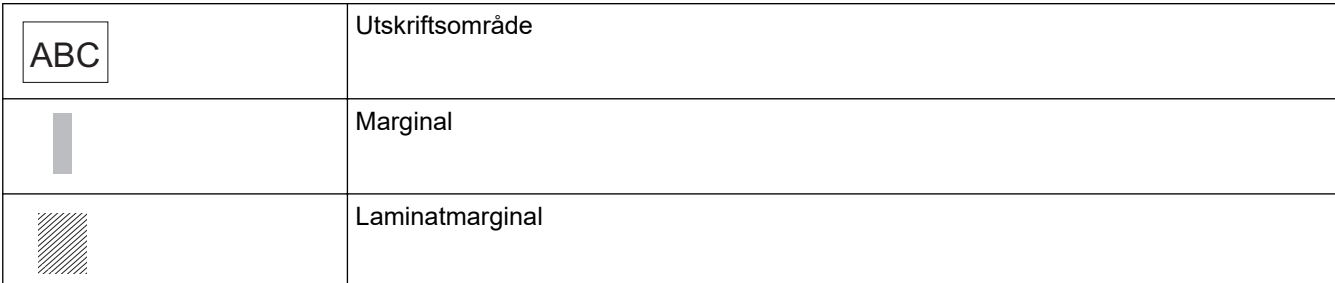

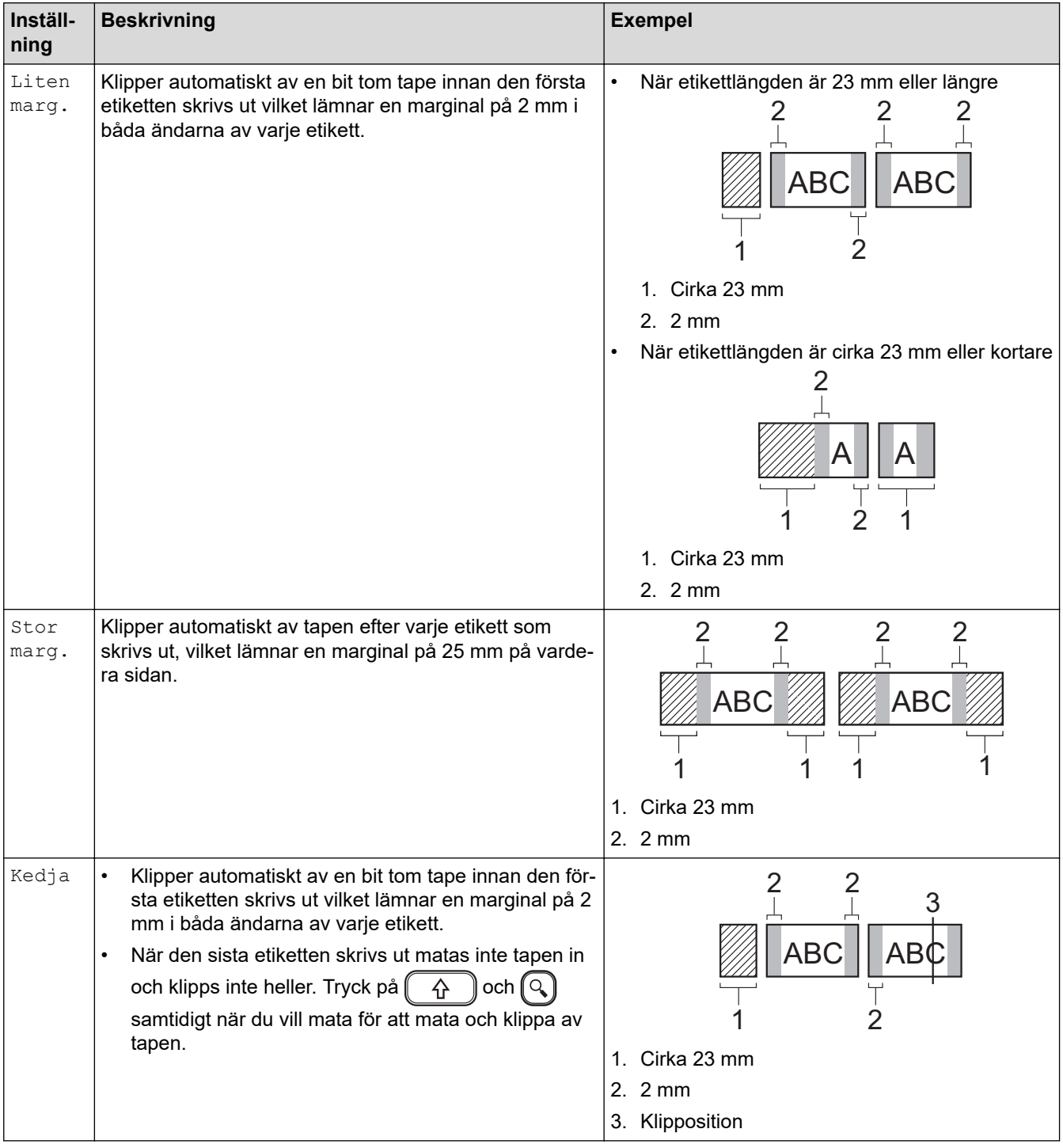

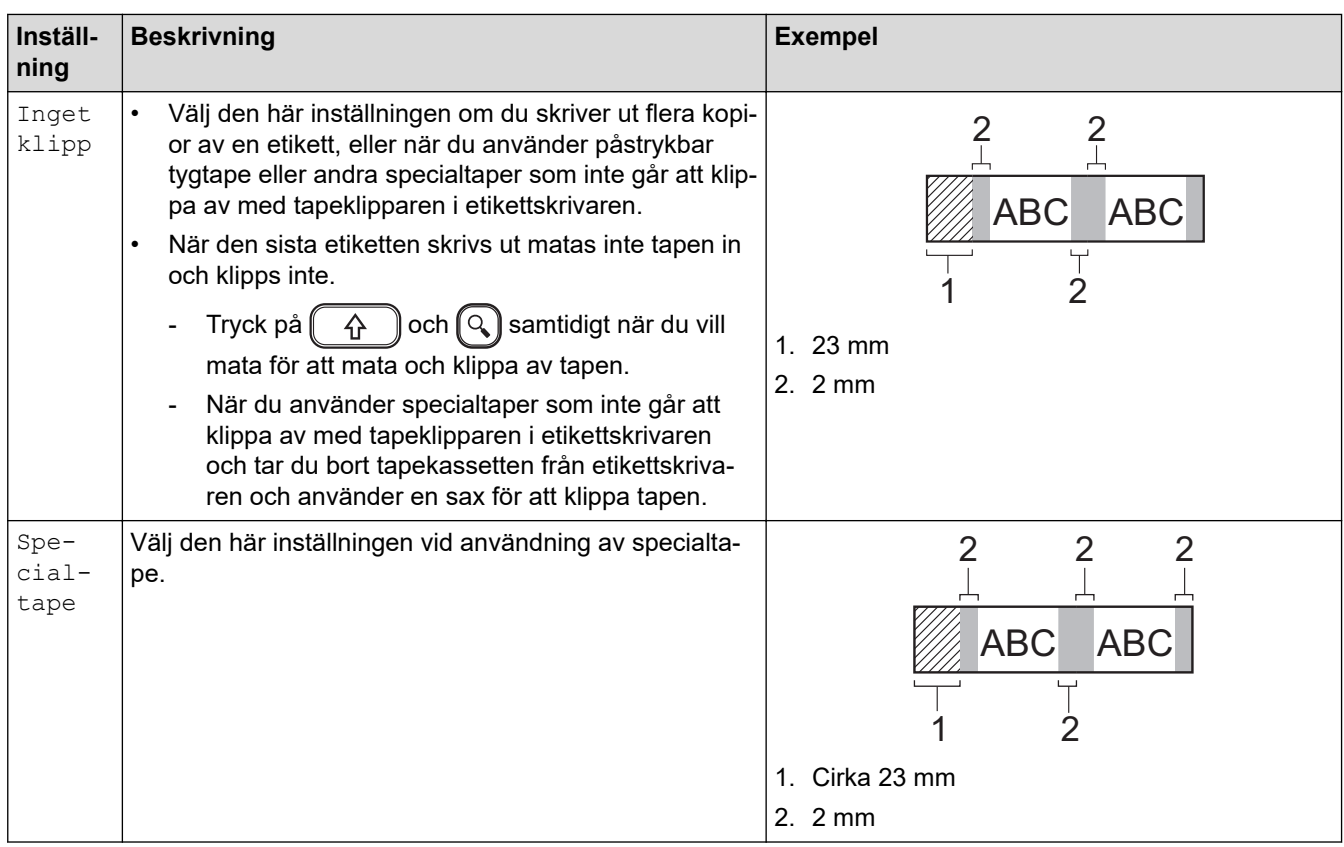

# **Närliggande information**

• [Välj a klippalternativ](#page-93-0)

∣√

<span id="page-96-0"></span> [Hem](#page-1-0) > [Skriva ut etiketter](#page-88-0) > Justera etikettlängden

## **Justera etikettlängden**

När tapekassetten nästan är tom kan den utskrivna etikettlängden vara mindre exakt. I det här fallet justerar du etikettlängden manuellt.

Cirka 1 % av den totala etikettlängden kommer att justeras en nivå.

1. Tryck på  $\left(\bigcap_{i=1}^{n} a_i\right)$ 

Ø

- 2. Tryck på ◀ eller ▶ för att visa [Inställ- ningar] och tryck sedan på OK.
- 3. Tryck på ▲ eller ▼ för att visa [Justering] och tryck sedan på OK.
- 4. Tryck på ▲ eller **V** för att visa [Etikettlängd] och tryck sedan på OK.
- 5. Tryck på ◀ eller ▶ för att visa [-3 +3] och tryck sedan på OK.

#### **Närliggande information**

• [Skriva ut etiketter](#page-88-0)

<span id="page-97-0"></span> [Hem](#page-1-0) > [Skriva ut etiketter](#page-88-0) > Skriv ut överförda mallar

## **Skriv ut överförda mallar**

Du kan inte överföra mallar som skapats med P-touch Editor till etikettskrivaren.

- 1. Tryck på  $\left(\bigcap_{i=1}^{n} a_i\right)$
- 2. Tryck på ◀ eller ▶ för att visa [Överförda mallar] och tryck sedan på OK.
- 3. Tryck på a eller b för att välja den mall du vill skriva ut och tryck sedan på **OK**.
- 4. Tryck på ▲ eller **v** för att visa [Skriv ut] och tryck sedan på OK.

D Om du ännu inte har överfört mallar från P-touch Editor [Överförda mallar] kommer de inte att visas i listan över alternativ.

Mer information >> Liknande ämnen

#### **Närliggande information**

- [Skriva ut etiketter](#page-88-0)
	- [Redigera och skriva ut överförda mallar](#page-98-0)
	- [Skriva ut överförda mallar från databasen](#page-99-0)
	- [Radera en överförd mall](#page-101-0)

#### **Liknande ämnen:**

• [Överföra mallar till skrivaren \(P-touch Transfer Manager\) \(Windows\)](#page-114-0)

<span id="page-98-0"></span> [Hem](#page-1-0) > [Skriva ut etiketter](#page-88-0) > [Skriv ut överförda mallar](#page-97-0) > Redigera och skriva ut överförda mallar

## **Redigera och skriva ut överförda mallar**

- 1. Tryck på  $\left(\bigcap_{i=1}^n A_i\right)$ .
- 2. Tryck på ◀ eller ▶ för att visa [Överförda mallar] och tryck sedan på OK.
- 3. Tryck på ▲ eller ▼ för att välja den mall du vill redigera och tryck sedan på OK.
- 4. Tryck på ▲ eller **V** för att visa [Red. etikett (ej sparad)] och tryck sedan på OK.
- 5. Redigera mallen.

Ø

Ô

Du kan inte lägga till eller ta bort en radbrytning när du redigerar en överförd mall.

- 6. Tryck på a eller b för att välja den redigerade mallen och tryck sedan på **OK**.
- 7. Tryck på ▲ eller ▼ för att visa [Skriv ut] och tryck sedan på OK.

Du kan inte spara dina ändringar i en överförd mall.

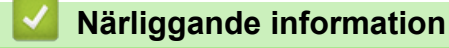

• [Skriv ut överförda mallar](#page-97-0)

<span id="page-99-0"></span> [Hem](#page-1-0) > [Skriva ut etiketter](#page-88-0) > [Skriv ut överförda mallar](#page-97-0) > Skriva ut överförda mallar från databasen

### **Skriva ut överförda mallar från databasen**

1. Tryck på  $\left(\bigcap_{i=1}^n A_i\right)$ .

Ø

- 2. Tryck på ◀ eller ▶ för att visa [Överförda mallar] och tryck sedan på OK.
- 3. Tryck på a eller b för att välja den mall du vill skriva ut och tryck sedan på **OK**.
- 4. Tryck på a eller b för att visa [Skriv ut från databas] och tryck sedan på **OK**.
- 5. Tryck på ◀, ▶, ▲, eller ▼ för att välja den första posten i det intervall som du vill skriva ut.
- 6. Tryck på  $\triangleleft$ ,  $\triangleright$ ,  $\triangleleft$ , eller  $\triangledown$  för att välja den sista posten i det intervall som du vill skriva ut. Posterna i det valda intervallet markeras på LCD-skärmen.
- 7. Tryck på ▲ eller ▼ för att visa [Skriv ut] och tryck sedan på OK.

Det maximala antalet tecken som går att skriva ut för en överförd mall är 1500. Radbrytningar och textblock minskar det maximala antalet.

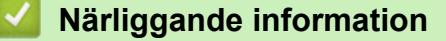

- [Skriv ut överförda mallar](#page-97-0)
	- [Hitta en mall i databasen](#page-100-0)

<span id="page-100-0"></span> [Hem](#page-1-0) > [Skriva ut etiketter](#page-88-0) > [Skriv ut överförda mallar](#page-97-0) > [Skriva ut överförda mallar från databasen](#page-99-0) > Hitta en mall i databasen

## **Hitta en mall i databasen**

- 1. Tryck på  $(A)$
- 2. Tryck på ◀ eller ▶ för att visa [Överförda mallar] och tryck sedan på OK.
- 3. Tryck på a eller b för att välja den mall du vill skriva ut och tryck sedan på **OK**. Den första posten i den valda databasen visas.
- 4. Skriv in den data eller det namn som du vill hitta.

Skriv till exempel "B" för att hitta alla teckensträngar som innehåller "B". Skriv "BR" för att hitta alla teckensträngar som innehåller "BR".

Skriv så många bokstäver eller siffror som du önskar.

- Om en sträng innehåller det tecken du skrev flyttas markören på LCD-skärmen till det innehållet och markerar det. Om innehållet inte finns står markören kvar på sin nuvarande position.
- Om tecknet du sökte efter finns i flera fält i databasen trycker du på  $(A)$  och  $(A)$  samtidigt för att gå till nästa fält som innehåller tecknet. Tecknet markeras i fältet.
- Tryck på för att radera det sista tecknet i dina sökdata. Markören flyttas till nästa fält som innehåller de återstående söktecknen.

### **Närliggande information**

• [Skriva ut överförda mallar från databasen](#page-99-0)

<span id="page-101-0"></span> [Hem](#page-1-0) > [Skriva ut etiketter](#page-88-0) > [Skriv ut överförda mallar](#page-97-0) > Radera en överförd mall

## **Radera en överförd mall**

När du raderar en överförd mall tas den bara bort från din etikettskrivare.

- 1. Tryck på  $\left(\bigcap_{i=1}^{n} a_i\right)$
- 2. Tryck på ◀ eller ▶ för att visa [Överförda mallar] och tryck sedan på OK.
- 3. Tryck på ▲ eller ▼ för att välja den mall du vill radera och tryck sedan på OK.
- 4. Tryck på ▲ eller ▼ för att visa [Ta bort] och tryck sedan på OK. Meddelandet [Vill du ta bort?] visas.
- 5. Tryck på **OK**.

### **Närliggande information**

• [Skriv ut överförda mallar](#page-97-0)

<span id="page-102-0"></span> [Hem](#page-1-0) > Använda filminnet

## **Använda filminnet**

- [Spara etikettfiler](#page-103-0)
- [Skriv ut, öppna, ta bort eller markera en sparad etikett](#page-104-0)

<span id="page-103-0"></span> [Hem](#page-1-0) > [Använda filminnet](#page-102-0) > Spara etikettfiler

## **Spara etikettfiler**

Upp till 99 etiketter kan sparas och hämtas för utskrift vid ett senare tillfälle. Maximalt 280 tecken kan sparas per fil. Lagrade etiketter kan även redigeras och skrivas över.

- 1. Ange text och format för etiketten.
- 2. Tryck på  $(\begin{array}{c} \boxed{m} \end{array})$ .
- 3. Tryck på a eller b för att visa [Spara] och tryck sedan på **OK**.
- 4. Tryck på a eller b för att välja en fil och tryck sedan på **OK**.

### **Närliggande information**

• [Använda filminnet](#page-102-0)

<span id="page-104-0"></span> [Hem](#page-1-0) > [Använda filminnet](#page-102-0) > Skriv ut, öppna, ta bort eller markera en sparad etikett

## **Skriv ut, öppna, ta bort eller markera en sparad etikett**

- 1. Tryck på  $\left(\bigcap_{i=1}^{n} a_i\right)$ .
- 2. Tryck på ◀ eller ▶ för att visa [Arkiv] och tryck sedan på OK.
- 3. Tryck på a eller b för att välja en fil och tryck sedan på **OK**.
- 4. Gör något av följande:

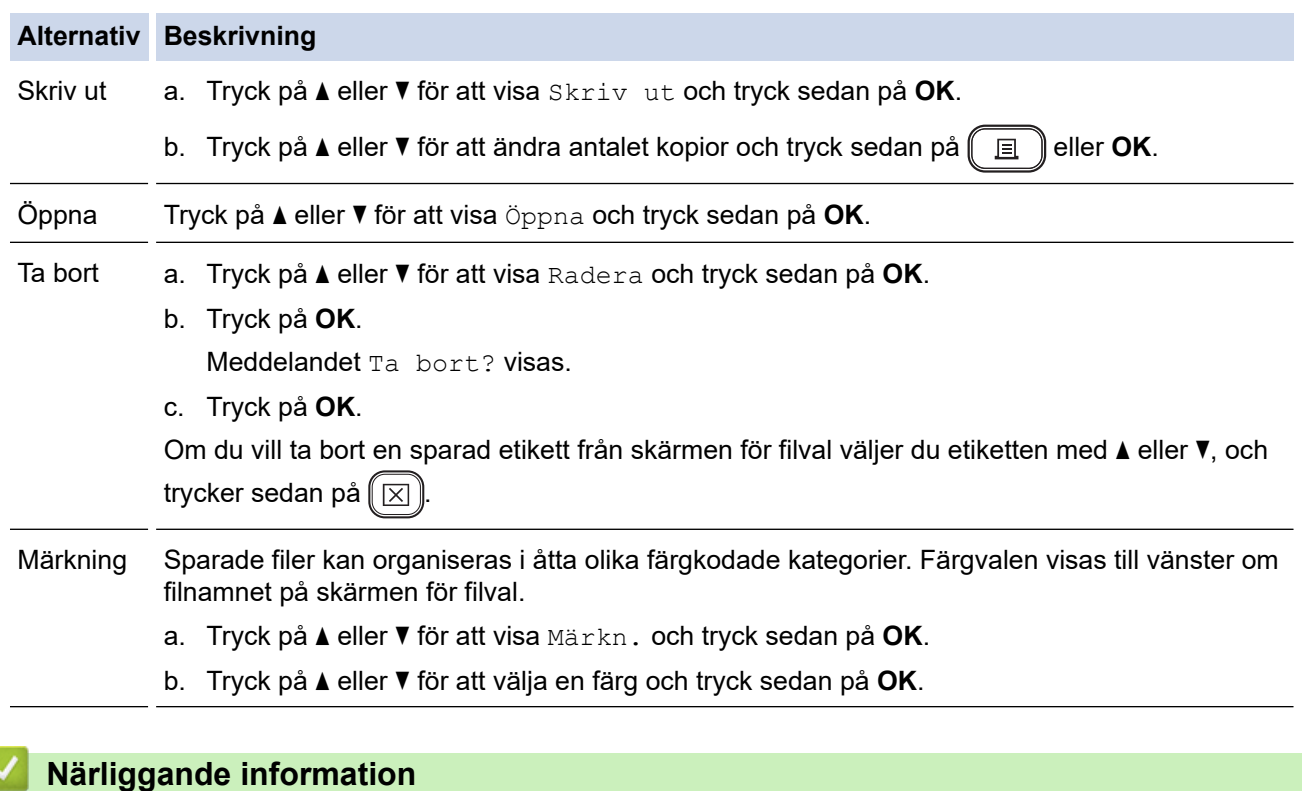

• [Använda filminnet](#page-102-0)

<span id="page-105-0"></span>Hem > Skapa och skriv ut etiketter med datorn

## **Skapa och skriv ut etiketter med datorn**

- [Skapa etiketter med P-touch Editor \(Windows\)](#page-106-0)
- [Skapa etiketter och skriv ut med P-touch Editor \(Mac\)](#page-108-0)
- [Skriva ut etiketter med skrivardrivrutinen \(Windows\)](#page-110-0)

<span id="page-106-0"></span>▲ [Hem](#page-1-0) > [Skapa och skriv ut etiketter med datorn](#page-105-0) > Skapa etiketter med P-touch Editor (Windows)

## **Skapa etiketter med P-touch Editor (Windows)**

Överföringsfunktionen kan endast användas med P-touch Editor 5.4.

Om du vill använda etikettskrivaren med din Windows-dator ska du installera P-touch Editor och skrivardrivrutinen på din dator.

Du kan hämta de senaste drivrutinerna och programvaran genom att gå till sidan **Nerladdningar** för modellen på Brother support webbsida på [support.brother.com](https://support.brother.com/g/b/midlink.aspx).

- 1. Starta P-touch Editor  $\mathcal{P}$ .
	- **Windows 11:**

Klicka på **Start** > **Brother P-touch** > **P-touch Editor** eller dubbelklicka på ikonen **P-touch Editor** på skrivbordet.

\*Beroende på datorns operativsystem kan det hända att mappen Brother P-touch inte skapas.

• **Windows 10:**

Klicka på **Start** > **Brother P-touch** > **P-touch Editor** eller dubbelklicka på ikonen **P-touch Editor** på skrivbordet.

• **Windows 8.1:**

Klicka på ikonen **P-touch Editor** på skärmen **Appar** eller dubbelklicka på ikonen **P-touch Editor** på skrivbordet.

- 2. Gör något av följande:
	- P-touch Editor 5.4
		- Du kan öppna en befintlig layout genom att klicka på **Öppna** (1).
		- Om du vill ansluta en förinställd layout till en databas markerar du kryssrutan vid **Anslut databas** (2).
		- Om du vill skapa en ny layout dubbelklickar du på panelen **Ny layout** (3) eller klickar på panelen **Ny layout** (3) och klickar sedan på →.
		- Om du vill skapa en ny layout från en förinställd layout dubbelklickar du på en kategoriknapp (4). Du kan också välja en kategoriknapp (4) och sedan klicka på →.

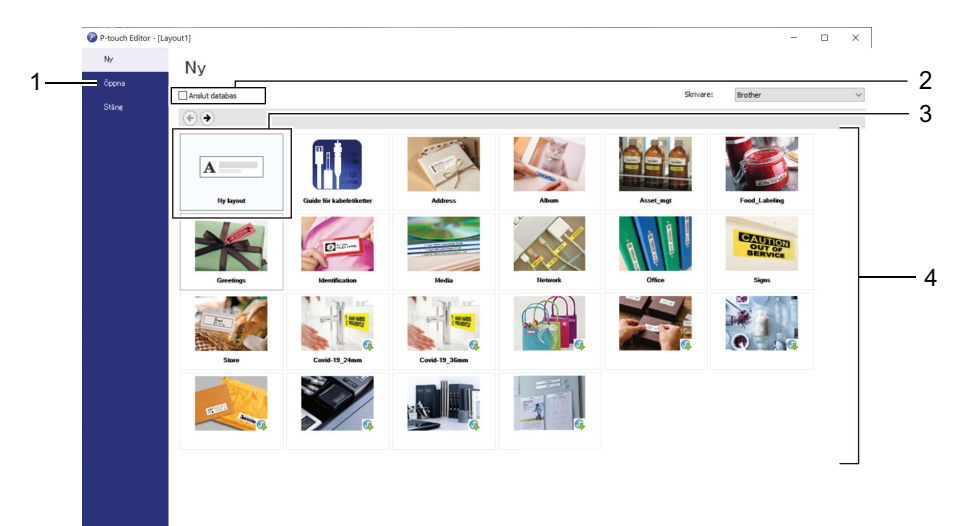

- P-touch Editor 6.0
	- Du kan öppna en befintlig layout genom att klicka på **Öppna** (4).
	- Om du vill skapa en ny layout klickar du på fliken **Ny etikett** och knappen **Ny etikett** (1).
	- Om du vill skapa en ny layout med en förinställd layout klickar du på fliken **Ny etikett** och klickar på en kategoriknapp (2), väljer en mall och klickar sedan på **Skapa** (3).

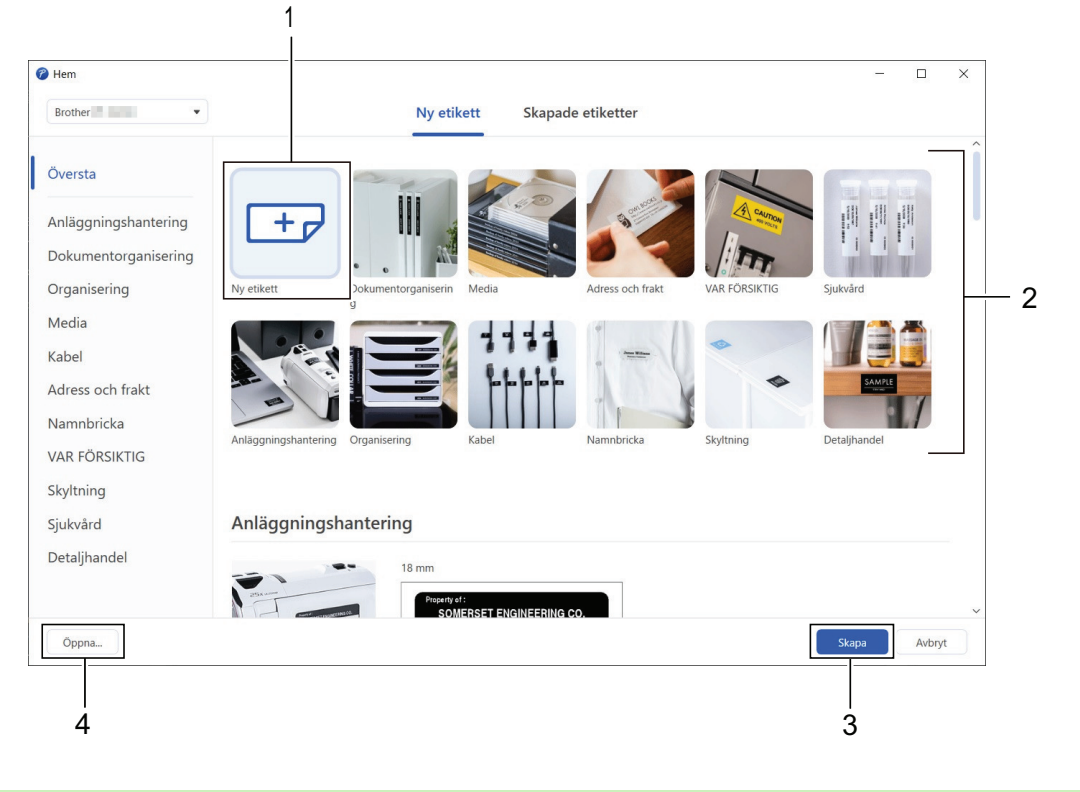

## **Närliggande information**

• [Skapa och skriv ut etiketter med datorn](#page-105-0)
<span id="page-108-0"></span> [Hem](#page-1-0) > [Skapa och skriv ut etiketter med datorn](#page-105-0) > Skapa etiketter och skriv ut med P-touch Editor (Mac)

# **Skapa etiketter och skriv ut med P-touch Editor (Mac)**

Hämta och installera P-touch Editor från App Store på din Mac.

Om du vill använda etikettskrivaren med din Mac-dator installerar du P-touch Editor.

- 1. Dubbelklicka på **Macintosh HD** > **Program** och dubbelklicka sedan på ikonen **Brother P-touch Editor**.
- 2. När P-touch Editor startar klickar du på **New (Nytt)** för att välja en mall, skapa en ny layout eller öppna en befintlig layout.

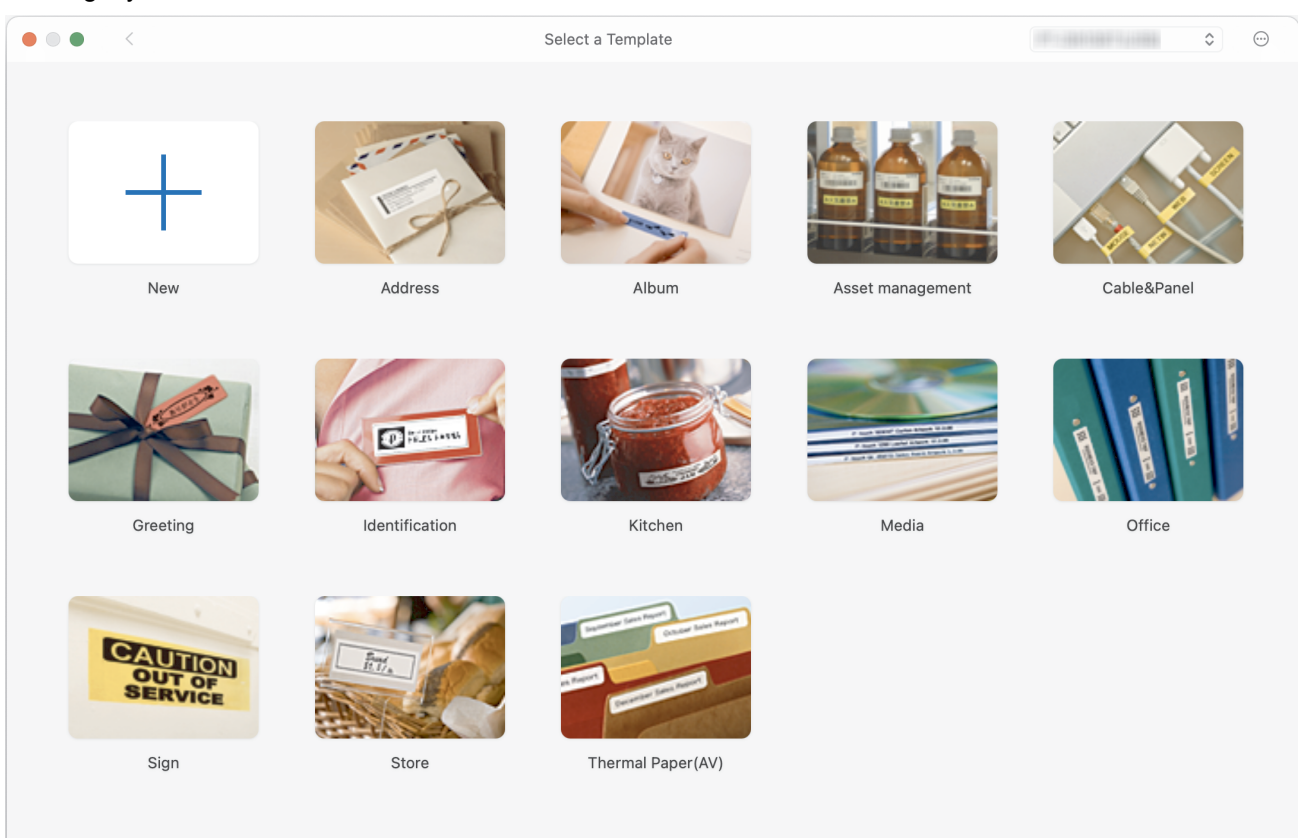

- 3. Välj utskriftsinställningarna.
- 4. Klicka på ikonen **Print (Skriv ut)**.

 **Närliggande information**

- [Skapa och skriv ut etiketter med datorn](#page-105-0)
	- [Huvudfönster till P-touch Editor \(Mac\)](#page-109-0)

<span id="page-109-0"></span> [Hem](#page-1-0) > [Skapa och skriv ut etiketter med datorn](#page-105-0) > [Skapa etiketter och skriv ut med P-touch Editor](#page-108-0) [\(Mac\)](#page-108-0) > Huvudfönster till P-touch Editor (Mac)

# **Huvudfönster till P-touch Editor (Mac)**

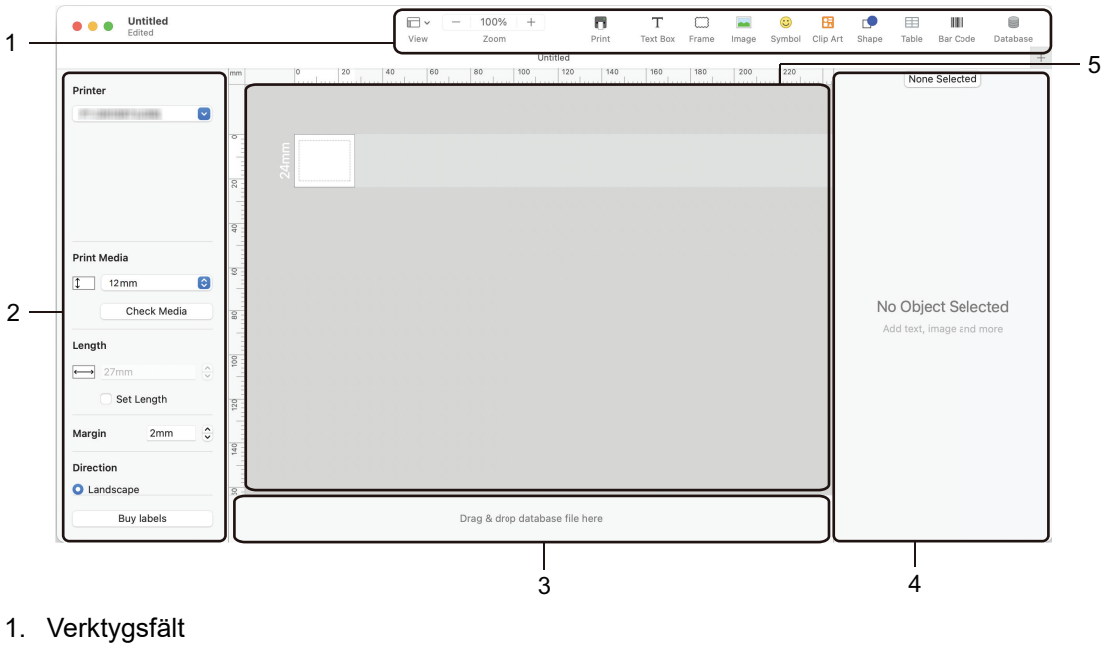

- 2. Objektinspektör
- 3. Databasanslutningsområde
- 4. Etikettinspektör
- 5. Layoutfönster

# **Närliggande information**

• [Skapa etiketter och skriv ut med P-touch Editor \(Mac\)](#page-108-0)

 [Hem](#page-1-0) > [Skapa och skriv ut etiketter med datorn](#page-105-0) > Skriva ut etiketter med skrivardrivrutinen (Windows)

# **Skriva ut etiketter med skrivardrivrutinen (Windows)**

Se till så att du har installerat skrivardrivrutinen.

För att få de senaste drivrutinerna och programvaran kan du gå till modellens **Nerladdningar**-sida på Brother support webbsida på [support.brother.com](https://support.brother.com/g/b/midlink.aspx).

- 1. Anslut etikettskrivaren till en dator.
- 2. Öppna dokumentet du vill skriva ut.
- 3. Välj skrivarkommandot i ditt program.
- 4. Välj din etikettskrivare och klicka sedan på knappen för skrivarens egenskaper eller inställningar. Fönstret för skrivardrivrutinen visas.
- 5. Ändra vid behov inställningarna för skrivardrivrutinerna.
- 6. Klicka på **OK**.
- 7. Slutför utskriftsåtgärden.

#### **Närliggande information**

• [Skapa och skriv ut etiketter med datorn](#page-105-0)

#### **Liknande ämnen:**

- [Ansluta etikettskrivaren till en dator med en USB-kabel](#page-32-0)
- [Aktivera eller inaktivera Bluetooth](#page-23-0)
- [Installera skrivardrivrutinen och programvaran på en dator \(Windows\)](#page-29-0)

<span id="page-111-0"></span>**A** [Hem](#page-1-0) > Skriva ut etiketter med mobila enheter

### **Skriva ut etiketter med mobila enheter**

- [Installera Brother iPrint&Label-appen](#page-112-0)
- [Skapa etiketter och skriva ut med mobil enhet](#page-113-0)

<span id="page-112-0"></span> [Hem](#page-1-0) > [Skriva ut etiketter med mobila enheter](#page-111-0) > Installera Brother iPrint&Label-appen

### **Installera Brother iPrint&Label-appen**

Använd Brothers iPrint&Label-app för att skriva ut direkt från din iPhone, iPad, iPod touch och mobila Android™ enheter.

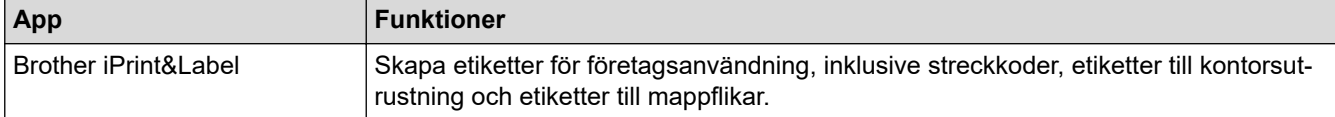

Mer information om vilka mobilappar som är tillgängliga för skrivaren finns på<https://support.brother.com/g/d/f5f9>

### **Närliggande information**

• [Skriva ut etiketter med mobila enheter](#page-111-0)

<span id="page-113-0"></span> [Hem](#page-1-0) > [Skriva ut etiketter med mobila enheter](#page-111-0) > Skapa etiketter och skriva ut med mobil enhet

### **Skapa etiketter och skriva ut med mobil enhet**

Se till att etikettskrivaren är ansluten till din mobila enhet via Bluetooth eller en USB-kabel.

- 1. Starta appen för utskrift av etiketter på din mobila enhet.
- 2. Välj en etikettmall eller design.

Ø

Du kan även välja en etikett eller bild som designats tidigare och skriva ut den.

3. Välj utskriftsmenyn i appen för utskrift av etiketter.

### **Närliggande information**

• [Skriva ut etiketter med mobila enheter](#page-111-0)

<span id="page-114-0"></span> [Hem](#page-1-0) > Överföra mallar till skrivaren (P-touch Transfer Manager) (Windows)

# **Överföra mallar till skrivaren (P-touch Transfer Manager) (Windows)**

- [Överföra mallar till skrivaren med P-touch Transfer Manager \(Windows\)](#page-115-0)
- [Distribuera mallar som ska överföras till användare utan att använda P-touch Transfer](#page-129-0) [Manager \(Windows\)](#page-129-0)

<span id="page-115-0"></span> [Hem](#page-1-0) > [Överföra mallar till skrivaren \(P-touch Transfer Manager\) \(Windows\)](#page-114-0) > Överföra mallar till skrivaren med P-touch Transfer Manager (Windows)

# **Överföra mallar till skrivaren med P-touch Transfer Manager (Windows)**

- [Information om att använda P-touch Transfer Manager \(Windows\)](#page-116-0)
- [Om Överföra mallar från datorn till skrivaren \(Windows\)](#page-117-0)
- [Säkerhetskopiera mallar eller andra data som sparats i skrivaren \(Windows\)](#page-125-0)
- [Ta bort skrivardata \(Windows\)](#page-126-0)
- [Skapa överföringsfiler och överföringspaketfiler \(Windows\)](#page-127-0)

<span id="page-116-0"></span> [Hem](#page-1-0) > [Överföra mallar till skrivaren \(P-touch Transfer Manager\) \(Windows\)](#page-114-0) > [Överföra mallar till skrivaren](#page-115-0) [med P-touch Transfer Manager \(Windows\)](#page-115-0) > Information om att använda P-touch Transfer Manager (Windows)

# **Information om att använda P-touch Transfer Manager (Windows)**

Vissa P‑touch Editor-funktioner inte är tillgängliga för skrivaren, så tänk på följande om du använder P‑touch Editor för att skapa mallar.

Du kan förhandsgranska skapade mallar innan de överförs till skrivaren.

#### **Skapa mallar**

- En del av den text i mallarna som överförs till skrivaren kan skrivas ut med teckensnitt som liknar de som finns på skrivaren. Det kan leda till att den utskrivna etiketten skiljer sig åt från bilden av mallen som skapades i P-touch Editor.
- Beroende på inställningen för textobjekt kan teckenstorleken minskas automatiskt eller så kommer en del text inte att skrivas ut. Om detta inträffar ändrar du inställningen för textobjekt.
- Även om teckenstilar kan användas för enskilda tecken i P-touch Editor kan stilar endast användas för textblock från skrivaren. Dessutom är inte alla teckenstilar tillgängliga för skrivaren.
- Bakgrunder som anges i P-touch Editor är inte kompatibla med skrivaren.
- P-touch Editor-layout som använder uppdelad utskrift (förstorar etiketten och skriver ut den på två eller fler etiketter) kan inte överföras.
- Endast delen av etiketten som finns inom tryckytan skrivs ut.

# **Överföra mallar**

- Den utskrivna etiketten kan skilja sig från bilden som visas i förhandsvisningsområdet för P-touch Transfer Manager.
- Om en annan tvådimensionell streckkod än en QR-kod som inte är inlagd i skrivaren överförs till skrivaren omvandlas streckkoden till en bild. Det går inte att redigera bilden av den tvådimensionella streckkoden.
- Alla överförda objekt som inte går att redigera med skrivaren konverteras till bilder.
- Grupperade objekt konverteras till en enda bitmappsfil.
- Om objekt överlappar varandra skrivs endast det nedersta objektet ut.

### **Överföra andra data än mallar**

Om antalet eller ordningen för fälten i en databas ändras och endast databasen (CSV-filen) överförs för att uppdatera den finns det en risk för att databasen inte länkas korrekt med mallen. Dessutom måste den första raden data i den överförda filen identifieras av skrivaren som "fältnamn".

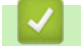

#### **Närliggande information**

• [Överföra mallar till skrivaren med P-touch Transfer Manager \(Windows\)](#page-115-0)

<span id="page-117-0"></span> [Hem](#page-1-0) > [Överföra mallar till skrivaren \(P-touch Transfer Manager\) \(Windows\)](#page-114-0) > [Överföra mallar till skrivaren](#page-115-0) [med P-touch Transfer Manager \(Windows\)](#page-115-0) > Om Överföra mallar från datorn till skrivaren (Windows)

# **Om Överföra mallar från datorn till skrivaren (Windows)**

Du kan överföra mallar och andra data till skrivaren och spara säkerhetskopior av dina data på datorn. Om du vill använda P‑touch Transfer Manager måste du först överföra mallar som skapats i P‑touch Editor till P-touch Transfer Manager.

### **Närliggande information**

- [Överföra mallar till skrivaren med P-touch Transfer Manager \(Windows\)](#page-115-0)
	- [Överföra en mall till P-touch Transfer Manager \(Windows\)](#page-118-0)
	- [Huvudfönster till P-touch Transfer Manager \(Windows\)](#page-119-0)
	- [Överföra mallar eller andra data från datorn till skrivaren \(Windows\)](#page-121-0)

<span id="page-118-0"></span> [Hem](#page-1-0) > [Överföra mallar till skrivaren \(P-touch Transfer Manager\) \(Windows\)](#page-114-0) > [Överföra mallar till skrivaren](#page-115-0) [med P-touch Transfer Manager \(Windows\)](#page-115-0) > [Om Överföra mallar från datorn till skrivaren](#page-117-0) [\(Windows\)](#page-117-0) > Överföra en mall till P-touch Transfer Manager (Windows)

# **Överföra en mall till P-touch Transfer Manager (Windows)**

- 1. Starta P-touch Editor  $\bullet$ .
	- **Windows 11:**

Klicka på **Start** > **Brother P-touch** > **P-touch Editor** eller dubbelklicka på ikonen **P-touch Editor** på skrivbordet.

\*Beroende på datorns operativsystem kan det hända att mappen Brother P-touch inte skapas.

• **Windows 10:**

Klicka på **Start** > **Brother P-touch** > **P-touch Editor** eller dubbelklicka på ikonen **P-touch Editor** på skrivbordet.

• **Windows 8.1:**

Klicka på ikonen **P-touch Editor** på skärmen **Appar** eller dubbelklicka på ikonen **P-touch Editor** på skrivbordet.

- 2. Öppna mallen du vill ha eller skapa en layout.
- 3. Klicka på **Arkiv** > **Överför mall** > **Överför**.

P-touch Transfer Manager-fönstret visas. Mallen överförs till mappen **Konfigurationer**.

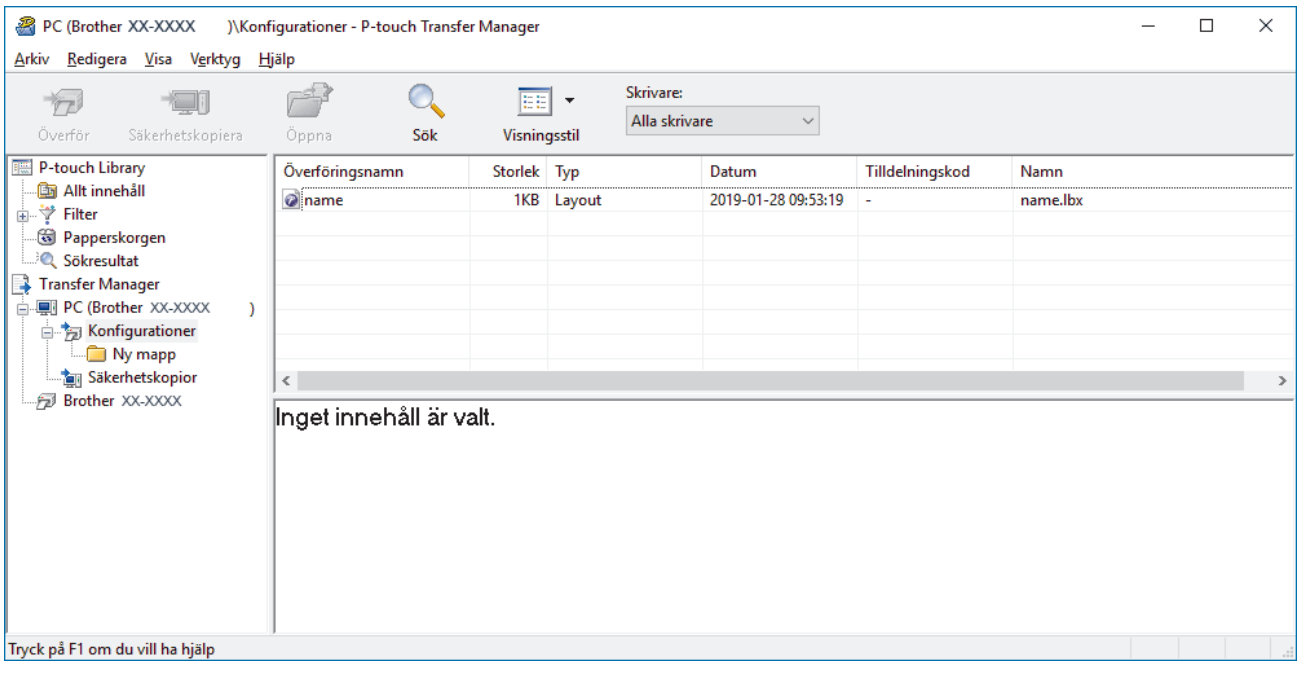

#### **Närliggande information**

• [Om Överföra mallar från datorn till skrivaren \(Windows\)](#page-117-0)

<span id="page-119-0"></span> [Hem](#page-1-0) > [Överföra mallar till skrivaren \(P-touch Transfer Manager\) \(Windows\)](#page-114-0) > [Överföra mallar till skrivaren](#page-115-0) [med P-touch Transfer Manager \(Windows\)](#page-115-0) > [Om Överföra mallar från datorn till skrivaren](#page-117-0) [\(Windows\)](#page-117-0) > Huvudfönster till P-touch Transfer Manager (Windows)

# **Huvudfönster till P-touch Transfer Manager (Windows)**

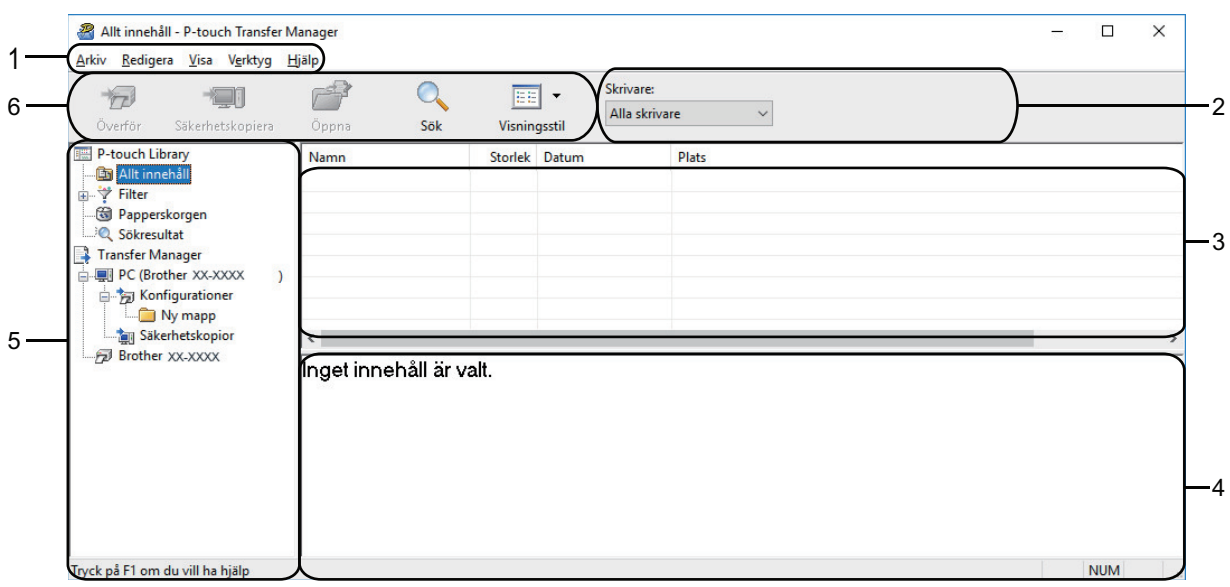

#### **1. Menyrad**

Ger tillgång till diverse kommandon grupperade efter funktion under varje menyrubrik (menyerna **Arkiv**, **Redigera**, **Visa**, **Verktyg** och **Hjälp**).

#### **2. Välj skrivare**

Gör det möjligt att välja en skrivare att överföra data till. När du har valt en skrivare visas bara sådana data som kan skickas till den valda skrivaren i datalistan.

#### **3. Mallista**

Visar en lista över mallar i vald mapp.

#### **4. Förhandsgranskning**

Visar en förhandsgranskning av mallarna i mallistan.

#### **5. Mapplista**

Visar en lista över mappar och skrivare. När du har valt en mapp visas mallarna i vald mapp i mallistan. Om du har valt en skrivare visas aktuella mallar och andra data som lagrats på skrivaren.

#### **6. Verktygsfält**

Ger tillgång till kommandon som används ofta.

#### **Ikoner för verktygsfält**

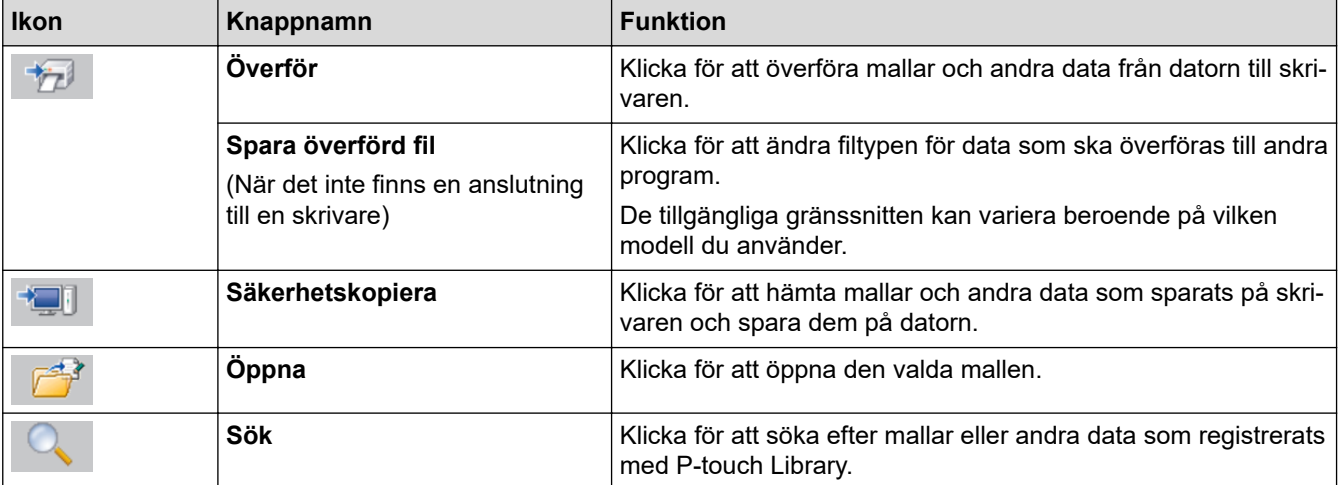

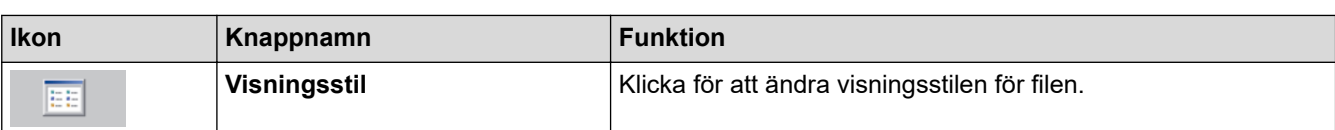

# **Närliggande information**

• [Om Överföra mallar från datorn till skrivaren \(Windows\)](#page-117-0)

<span id="page-121-0"></span> [Hem](#page-1-0) > [Överföra mallar till skrivaren \(P-touch Transfer Manager\) \(Windows\)](#page-114-0) > [Överföra mallar till skrivaren](#page-115-0) [med P-touch Transfer Manager \(Windows\)](#page-115-0) > [Om Överföra mallar från datorn till skrivaren](#page-117-0) [\(Windows\)](#page-117-0) > Överföra mallar eller andra data från datorn till skrivaren (Windows)

**Överföra mallar eller andra data från datorn till skrivaren (Windows)**

Mer information om hur du överför mallar från en mobil enhet till skrivaren finns >> *Närliggande information* 

1. Anslut skrivaren och datorn med en USB-kabel och slå sedan på skrivaren.

Modellnamnet på skrivaren visas vid en skrivarikon i mappvyn.

Om du väljer skrivaren i mappvyn visas aktuella mallar och andra data som lagrats på skrivaren.

Om en skrivare är frånkopplad eller offline visas den inte i mappvyn.

2. Välj den skrivare du vill överföra mallen eller andra data till.

l

Ø

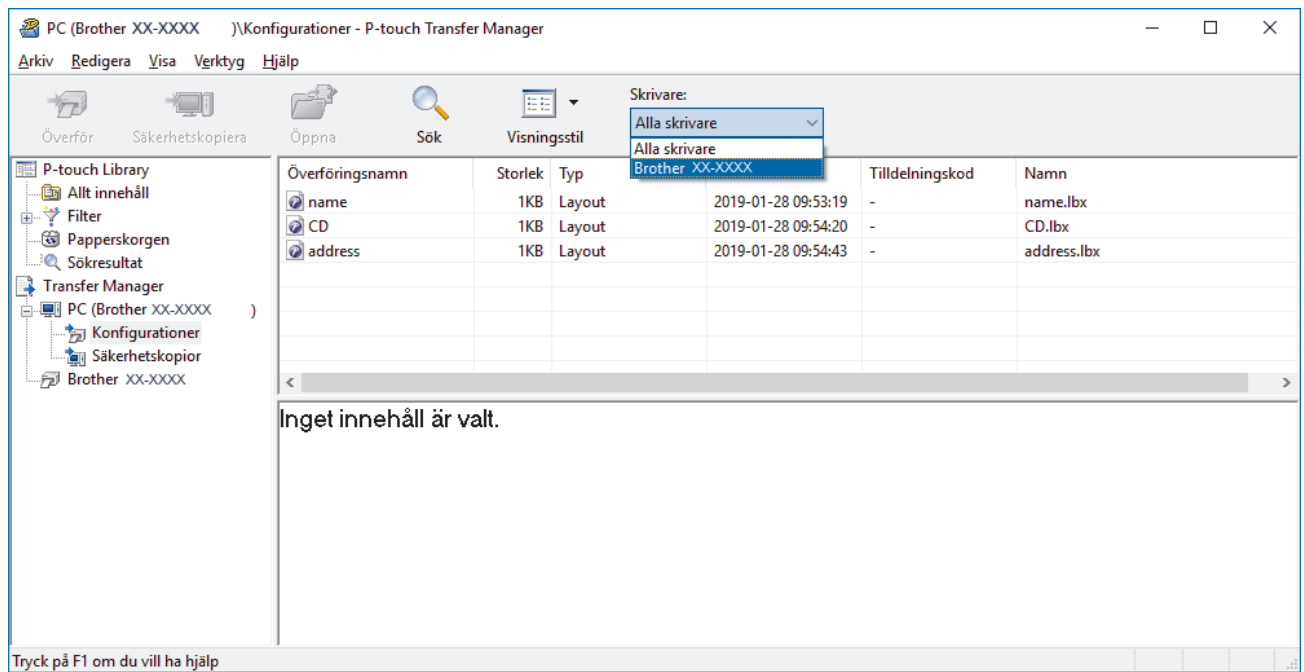

3. Högerklicka på mappen **Konfigurationer**, välj **Ny** och skapa sedan en ny mapp.

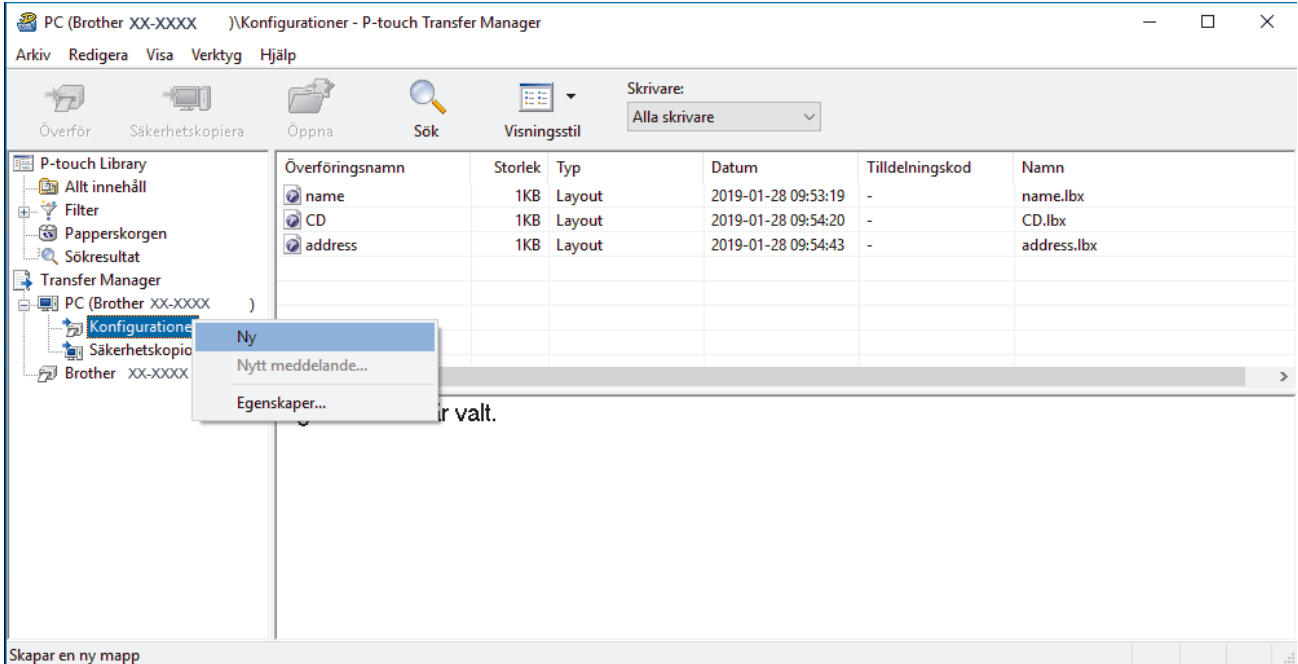

4. Gör något av följande:

- Dra mallen eller andra data du vill överföra och placera den i den nya mappen.
- Om du vill överföra flera mallar eller andra data drar du de filer du vill överföra och placerar dem i den nya mappen. Varje fil tilldelas ett nyckeltilldelningsnummer (minnesplats i skrivaren) när den placeras i den nya mappen.

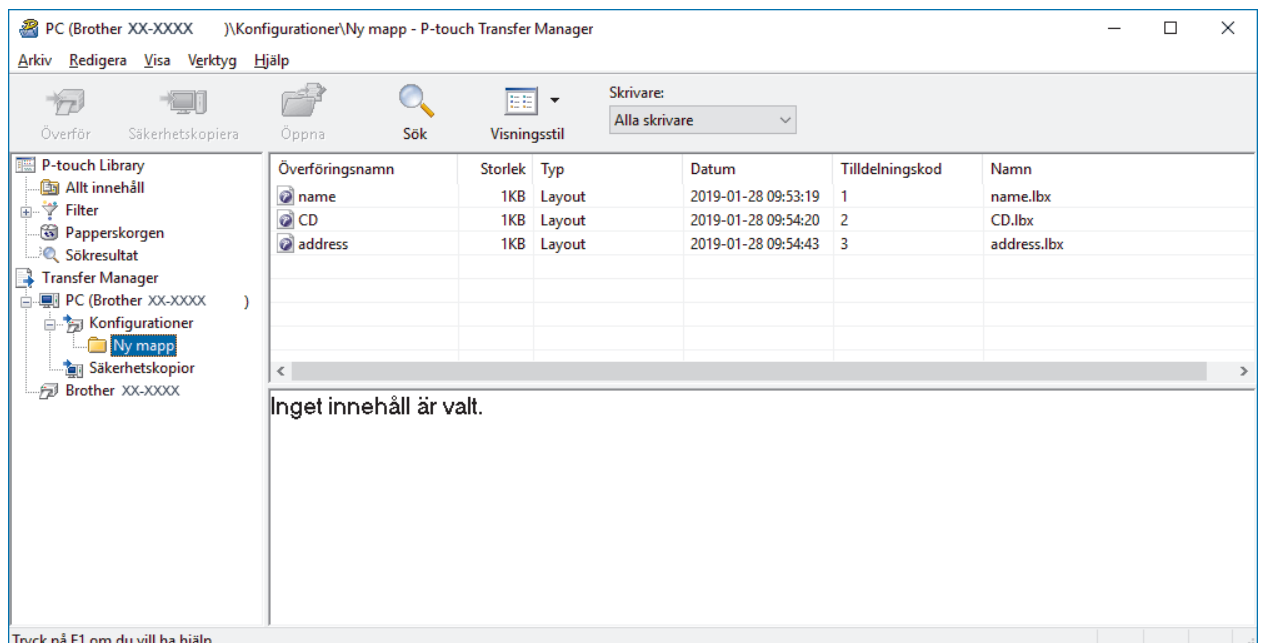

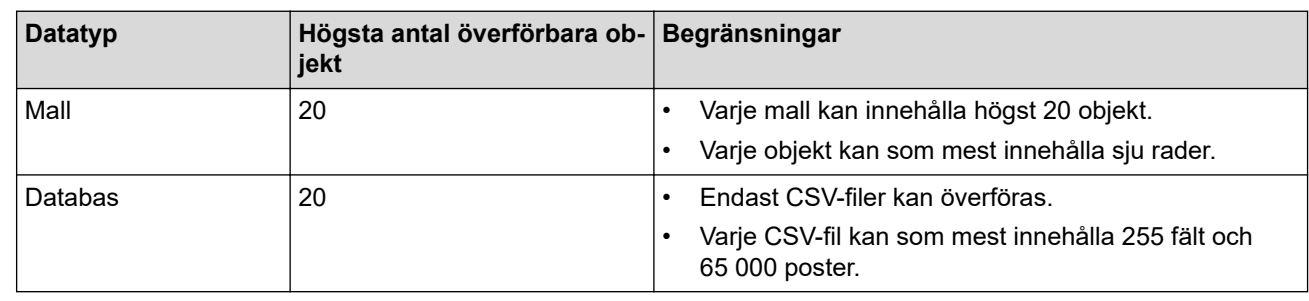

- Du kan kontrollera det tillgängliga utrymmet i överföringsfilminnet genom att skriva ut konfigurationsrapporten.
- Du kan visa mallarna och andra data genom att välja:
	- Mappen i mappen **Konfigurationer**
	- **Allt innehåll**
	- En av kategorierna under **Filter**, som **Layouter**

5. Om du vill ändra nyckeltilldelningsnumret som tilldelats ett objekt högerklickar du på objektet, väljer menyn **Tilldelningskod** och väljer sedan önskat nyckeltilldelningsnummer.

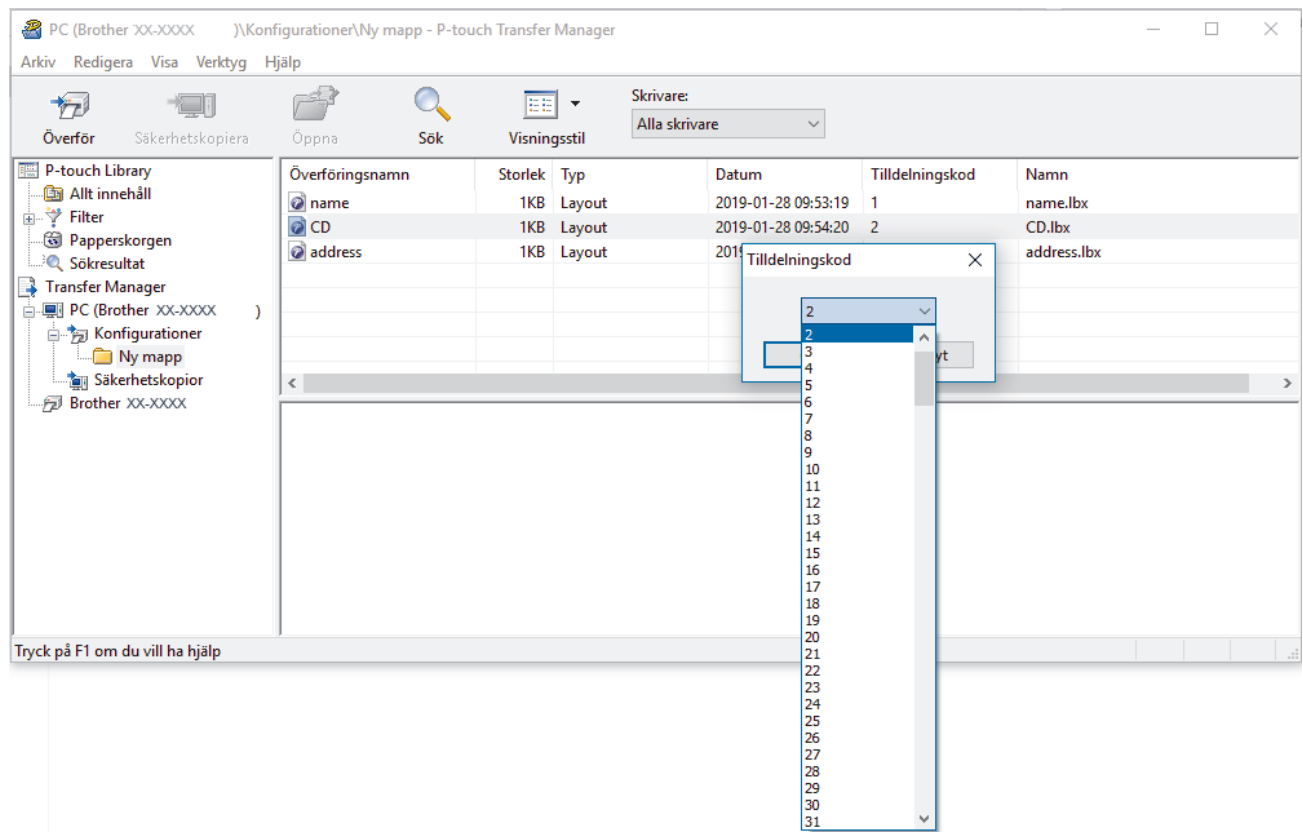

- Bortsett från data i databaser överförs alla data till skrivaren ett nyckelnummer.
- Om mallen eller andra data som överförs till skrivaren har samma nyckelnummer som en annan mall som redan sparats på skrivaren, skriver den nya mallen över den gamla. Du kan bekräfta de tilldelade mallnumren som sparats i skrivaren genom att säkerhetskopiera mallarna eller andra data.
- Om skrivarens minne är fullt tar du bort en eller flera mallar från skrivarens minne.
- 6. Om du vill ändra mallnamnen eller andra data som du vill överföra klickar du på objektet och skriver sedan det nya namnet.

Antalet tecken som används för mallens namn kan vara begränsat beroende på skrivarmodellen.

7. Markera mappen med mallarna eller andra data som du vill överföra och klicka sedan på **Överför**.

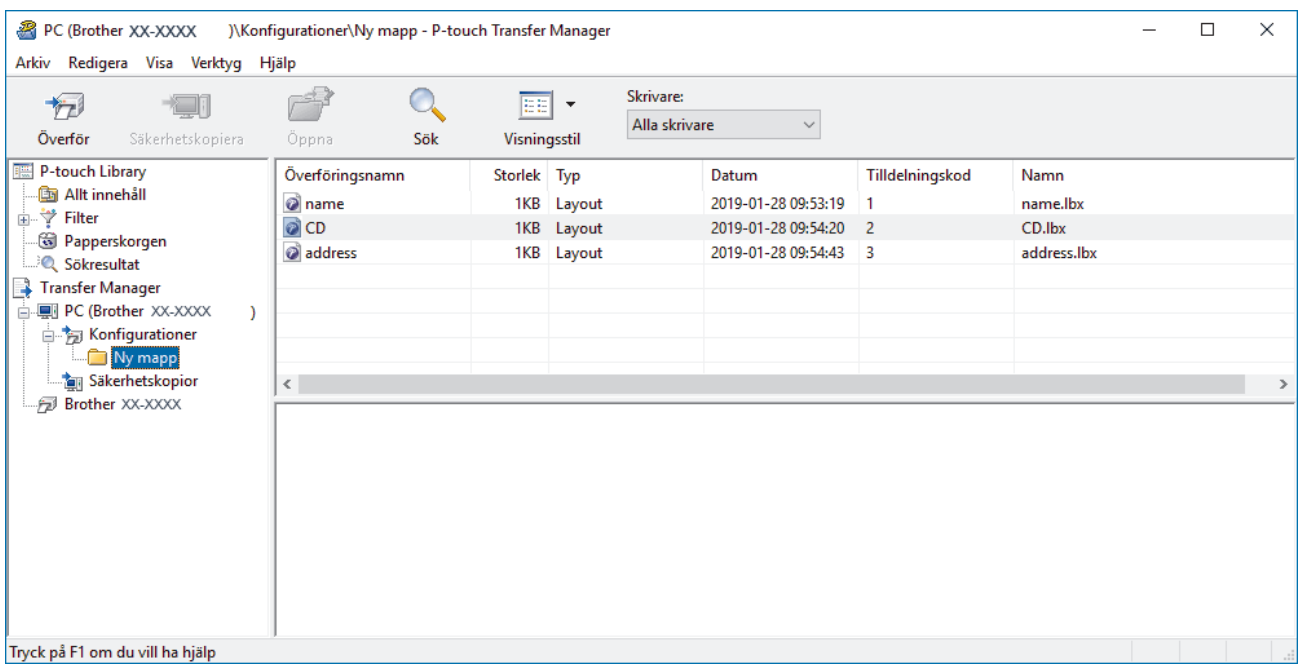

Ett bekräftelsemeddelande visas.

- $\mathscr{Q}$ • Du kan även överföra enskilda objekt till skrivaren utan att lägga dem i en mapp. Markera mallen eller andra data som du vill överföra och klicka sedan på **Överför**.
	- Flera objekt och mappar kan väljas och överföras i en åtgärd.
- 8. Klicka på **OK**.

De markerade objekten överförs till skrivaren.

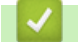

### **Närliggande information**

• [Om Överföra mallar från datorn till skrivaren \(Windows\)](#page-117-0)

<span id="page-125-0"></span> [Hem](#page-1-0) > [Överföra mallar till skrivaren \(P-touch Transfer Manager\) \(Windows\)](#page-114-0) > [Överföra mallar till skrivaren](#page-115-0) [med P-touch Transfer Manager \(Windows\)](#page-115-0) > Säkerhetskopiera mallar eller andra data som sparats i skrivaren (Windows)

# **Säkerhetskopiera mallar eller andra data som sparats i skrivaren (Windows)**

- Säkerhetskopierade mallar eller andra data kan inte redigeras på datorn.
- Beroende på skrivarmodellen kan det hända att säkerhetskopierade mallar eller data inte kan överföras mellan olika modeller.
- 1. Anslut din dator till etikettskrivaren och slå på etikettskrivaren.

Skrivarens modellnamn visas bredvid en uskriftsikon i mappvyn. Om du väljer skrivaren i mappvyn visas de aktuella mallarna och andra data som lagrats i den.

2. Välj skrivaren som du vill säkerhetskopiera från och klicka sedan på **Säkerhetskopiera**.

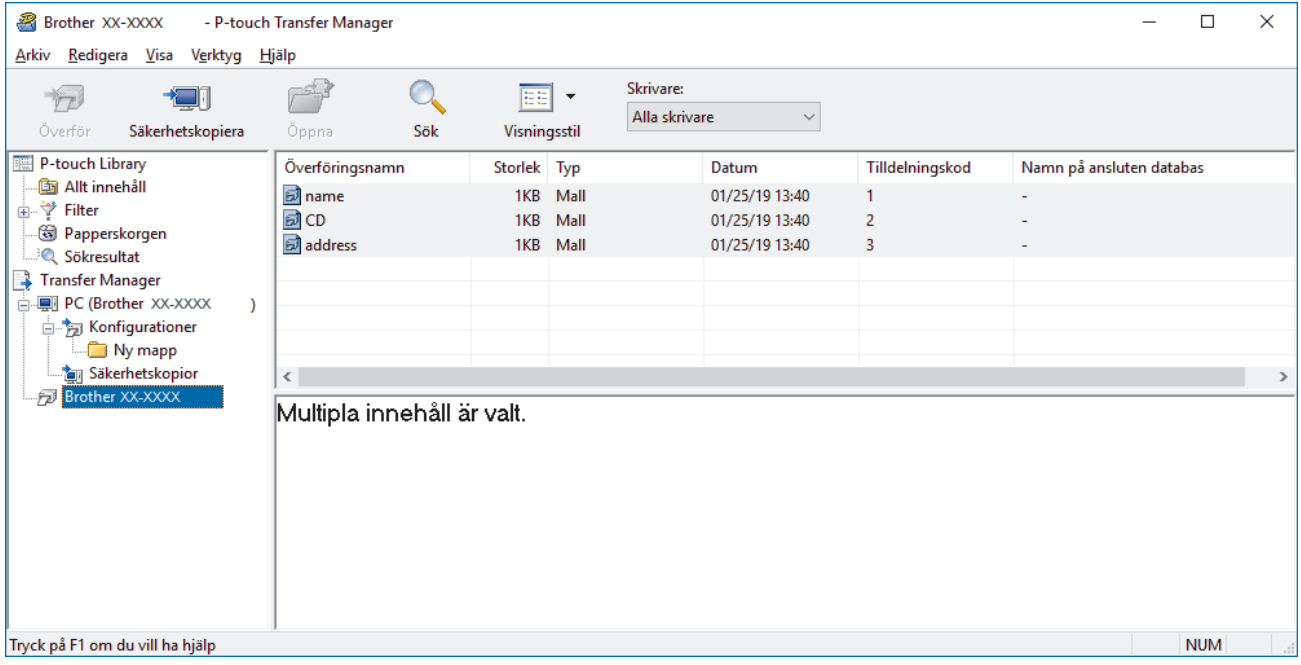

Ett bekräftelsemeddelande visas.

3. Klicka på **OK**.

D

En ny mapp skapas under skrivaren i mappvyn. Mappens namn baseras på datum och tid för säkerhetskopian. Alla skrivarens mallar och andra data överförs till den nya mappen och sparas på datorn.

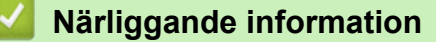

• [Överföra mallar till skrivaren med P-touch Transfer Manager \(Windows\)](#page-115-0)

<span id="page-126-0"></span> [Hem](#page-1-0) > [Överföra mallar till skrivaren \(P-touch Transfer Manager\) \(Windows\)](#page-114-0) > [Överföra mallar till skrivaren](#page-115-0) [med P-touch Transfer Manager \(Windows\)](#page-115-0) > Ta bort skrivardata (Windows)

# **Ta bort skrivardata (Windows)**

Gör följande för att radera alla mallar och andra data som sparats på skrivaren:

1. Anslut datorn till etikettskrivaren och slå på etikettskrivaren.

Skrivarens modellnamn visas bredvid en uskriftsikon i mappvyn.

2. Högerklicka på skrivaren och välj sedan menyn **Ta bort alla**.

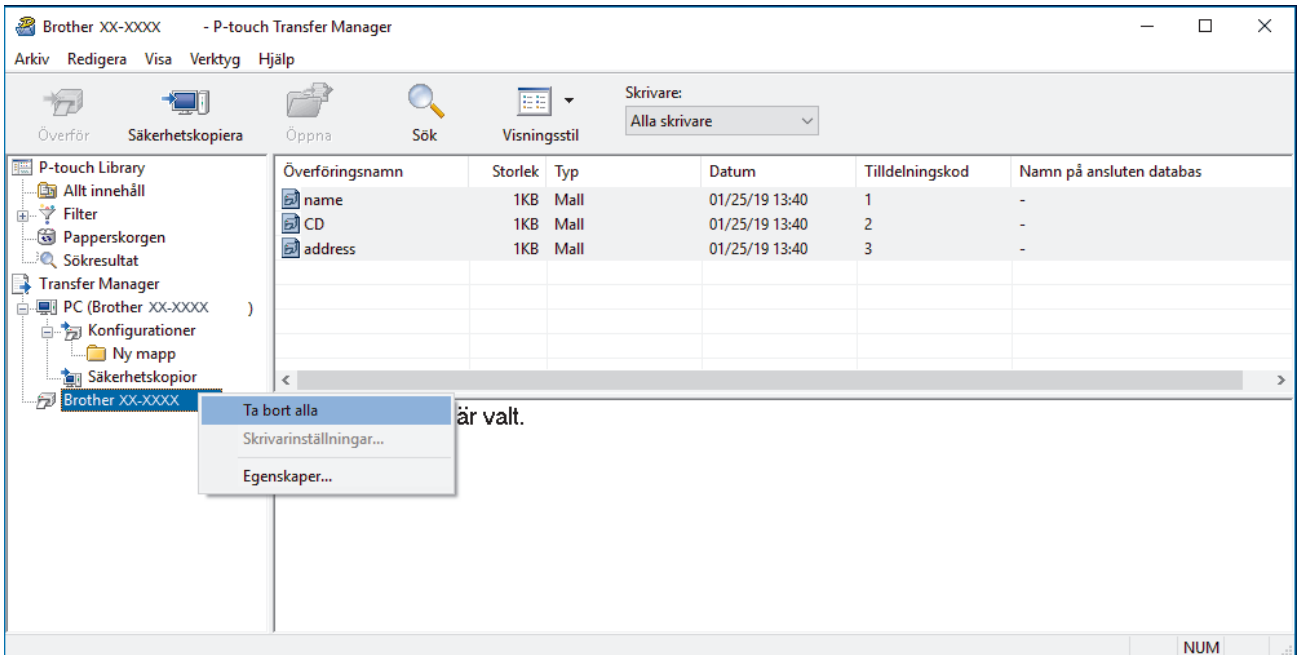

Ett bekräftelsemeddelande visas.

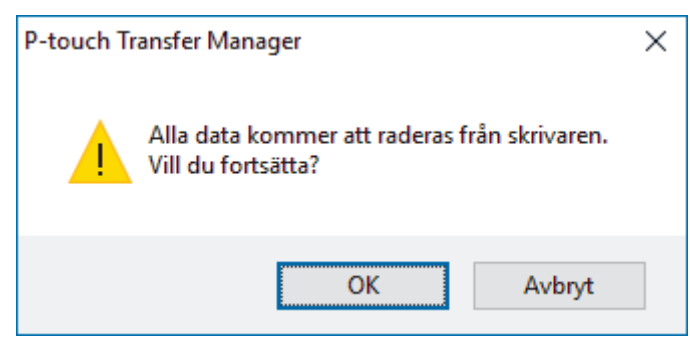

#### 3. Klicka på **OK**.

Alla mallar och andra data som är sparade på skrivaren tas bort.

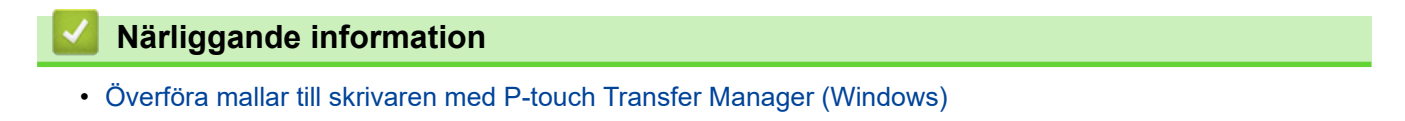

<span id="page-127-0"></span> [Hem](#page-1-0) > [Överföra mallar till skrivaren \(P-touch Transfer Manager\) \(Windows\)](#page-114-0) > [Överföra mallar till skrivaren](#page-115-0) [med P-touch Transfer Manager \(Windows\)](#page-115-0) > Skapa överföringsfiler och överföringspaketfiler (Windows)

# **Skapa överföringsfiler och överföringspaketfiler (Windows)**

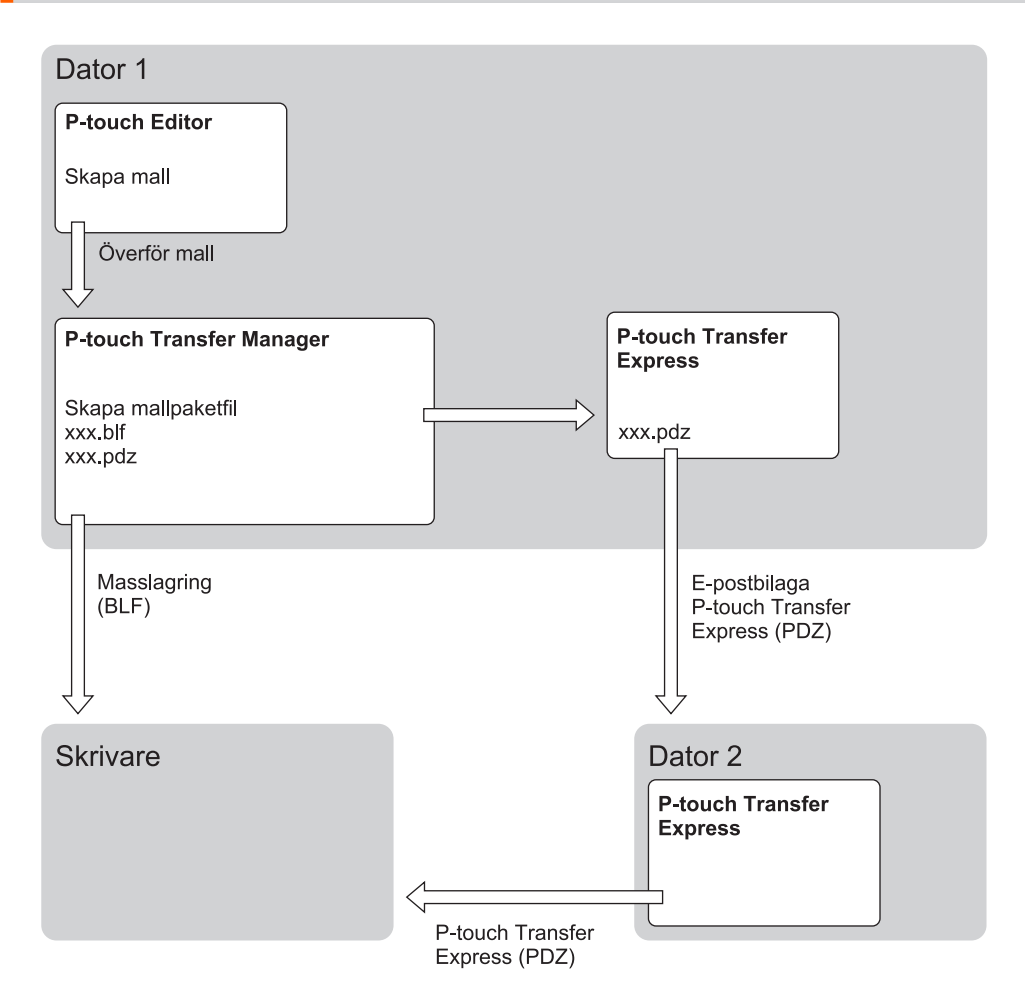

| Mallöverföringsmetod |                          | <b>Filformat</b> |
|----------------------|--------------------------|------------------|
| l Från en dator      | P-touch Transfer Express | <b>PDZ</b>       |

1. Skapa mallen med hjälp av P-touch Editor och överför den sedan till P-touch Transfer Manager.

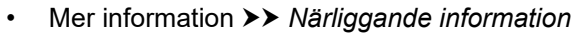

- När du överför en ny mall ser du till att du anger ett nyckeltilldelningsnummer (i P-touch Transfer Manager) som inte används för närvarande. Om det specificerade Tilldelningskod-numret redan används, kommer den befintliga mallen att skrivas över med den nya.
- 2. Utan att ansluta etikettskrivaren till datorn markerar du mappen **Konfigurationer** i fönstret P-touch Transfer Manager och markerar sedan mallen du vill spara.

Du kan välja flera mallar samtidigt.

3. Klicka på **Arkiv** > **Spara överförd fil**.

**OBS**

Ø

Knappen **Spara överförd fil** visas när etikettskrivaren är frånkopplad från datorn eller offline.

- $\mathscr{Q}$ • Om du klickar på knappen **Spara överförd fil** efter att du har valt **Konfigurationer** sparas alla mallar i mappen som överföringsfil (BLF) eller överföringspaketfil (PDZ).
	- Du kan kombinera flera mallar i samma överföringsfil (BLF) eller överföringspaketfil (PDZ).
- 4. Markera det mallformat du vill ha i fältet **Filformat**, ange sedan namnet och spara mallen.

#### **Närliggande information**

• [Överföra mallar till skrivaren med P-touch Transfer Manager \(Windows\)](#page-115-0)

<span id="page-129-0"></span> [Hem](#page-1-0) > [Överföra mallar till skrivaren \(P-touch Transfer Manager\) \(Windows\)](#page-114-0) > Distribuera mallar som ska överföras till användare utan att använda P-touch Transfer Manager (Windows)

# **Distribuera mallar som ska överföras till användare utan att använda Ptouch Transfer Manager (Windows)**

Över förmallar till skrivaren med P-touch Transfer Express.

Om du vill hämta den senaste versionen av P-touch Transfer Express går du till din modells **Nerladdningar**-sida på Brother support webbsida på [support.brother.com.](https://support.brother.com/g/b/midlink.aspx)

- När du överför en ny mall ser du till att du anger ett nyckeltilldelningsnummer (i P-touch Transfer Manager) som inte används för närvarande. Om det specificerade Tilldelningskod-numret redan används, kommer den befintliga mallen att skrivas över med den nya.
- Den här funktionen kräver en USB-anslutning.

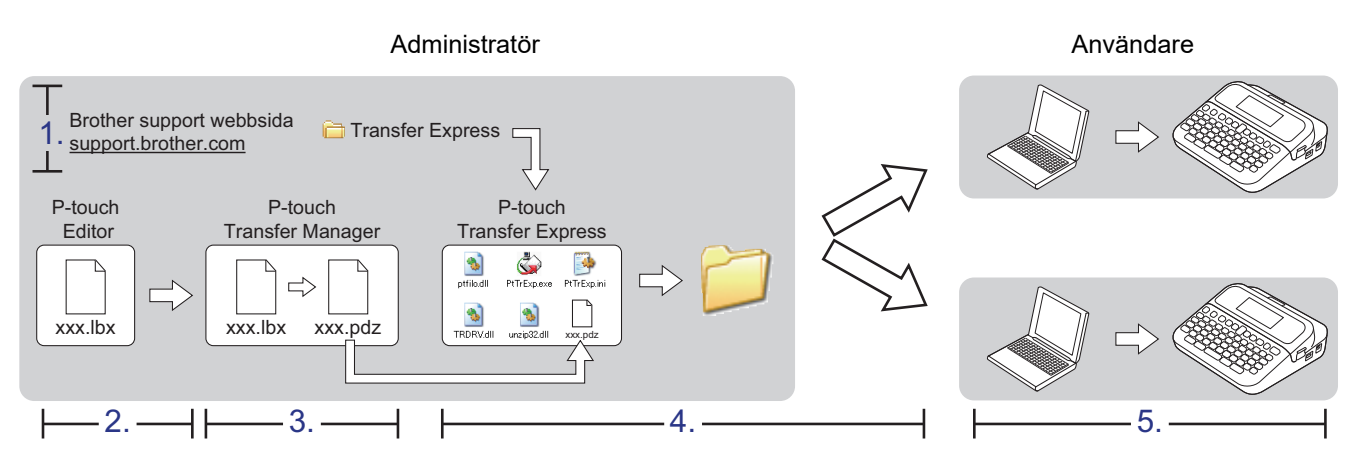

- >> Administratörsuppgifter
- [>> Användaruppgifter](#page-131-0)

#### **Administratörsuppgifter**

- >> Förbereda P-touch Transfer Express
- >> Överför en mall till P-touch Transfer Manager
- [>> Spara mallen som en överföringspaketfil \(PDZ\)](#page-130-0)
- [>> Distribuera överföringspaketfilen \(PDZ\) och P-touch Transfer Express till andra](#page-131-0)

#### **Förbereda P-touch Transfer Express**

Skrivardrivrutinen måste installeras innan du använder P-touch Transfer Express.

P-touch Transfer Express finns bara på engelska.

- 1. Hämta P-touch Transfer Express till valfri plats på datorn.
- 2. Dekomprimera den hämtade filen (ZIP).

#### **Överför en mall till P-touch Transfer Manager**

Använd P-touch Editor 5.4 för att använda funktionen för mallöverföring. P-touch Editor 6.0 kommer att uppdateras i framtiden.

1. Starta P-touch Editor  $\bigcirc$ .

• **Windows 11:**

Klicka på **Start** > **Brother P-touch** > **P-touch Editor** eller dubbelklicka på ikonen **P-touch Editor** på skrivbordet.

\*Beroende på datorns operativsystem kan det hända att mappen Brother P-touch inte skapas.

<span id="page-130-0"></span>• **Windows 10:**

Klicka på **Start** > **Brother P-touch** > **P-touch Editor** eller dubbelklicka på ikonen **P-touch Editor** på skrivbordet.

• **Windows 8.1:**

Klicka på ikonen **P-touch Editor** på skärmen **Appar** eller dubbelklicka på ikonen **P-touch Editor** på skrivbordet.

- 2. Öppna den mall du vill ha.
- 3. Klicka på **Arkiv** > **Överför mall** > **Överför**.

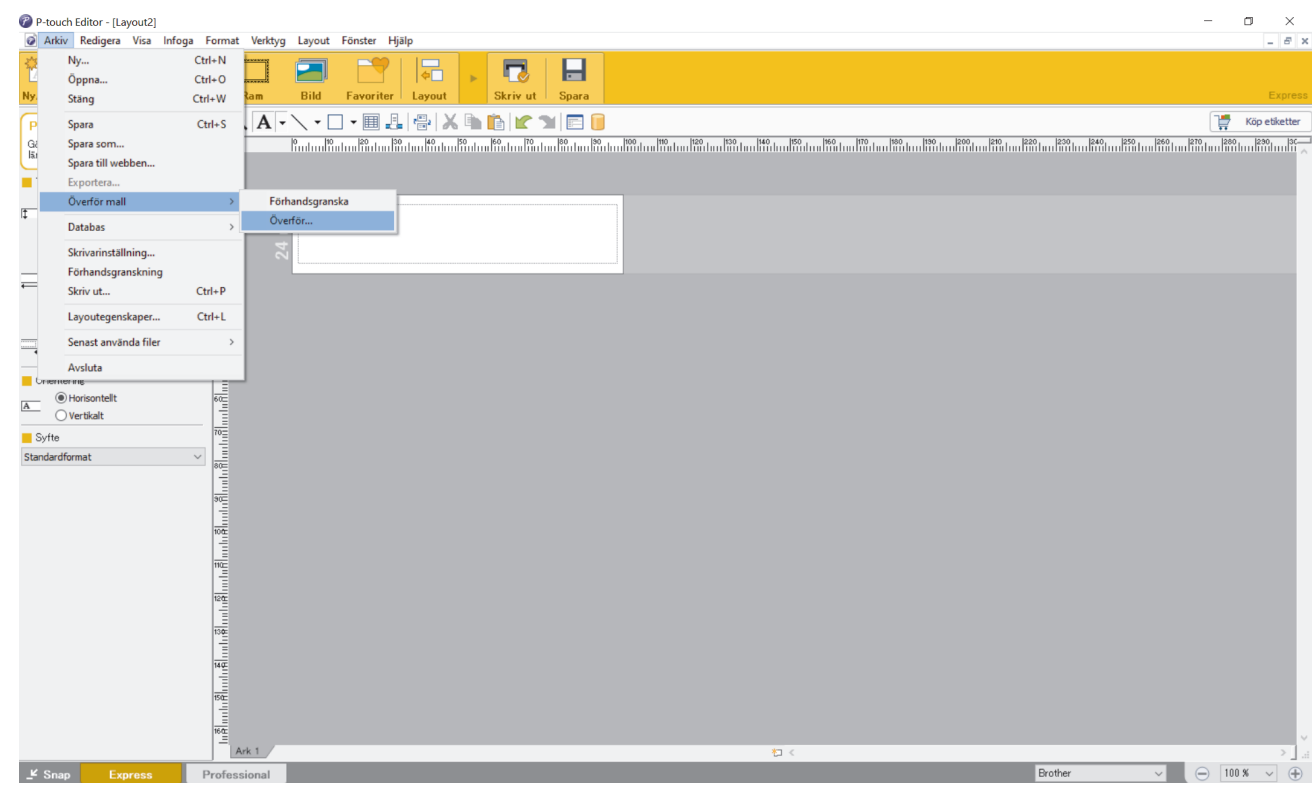

Mallen överförs till P-touch Transfer Manager. P-touch Transfer Manager startar.

#### **Spara mallen som en överföringspaketfil (PDZ)**

Spara mallen som en överföringspaketfil (PDZ) för att den ska få ett filformat som kan användas av P-touch Transfer Express.

- 1. Välj mappen **Konfigurationer** i fönstret P-touch Transfer Manager.
- 2. Välj de mallar som du vill distribuera.
- 3. Klicka på **Arkiv** > **Spara överförd fil**.

Ø

• Alternativet **Spara överförd fil** visas bara om skrivaren är frånkopplad från datorn eller offline.

- Om du klickar på alternativet **Spara överförd fil** efter att ha valt mappen **Konfigurationer** eller en skapad mapp sparas alla mallar i mappen som överföringspaketfilen (PDZ).
- Du kan kombinera flera mallar till en enda överföringspaketfil (PDZ).

<span id="page-131-0"></span>4. Ange namnet och klicka sedan på **Spara**.

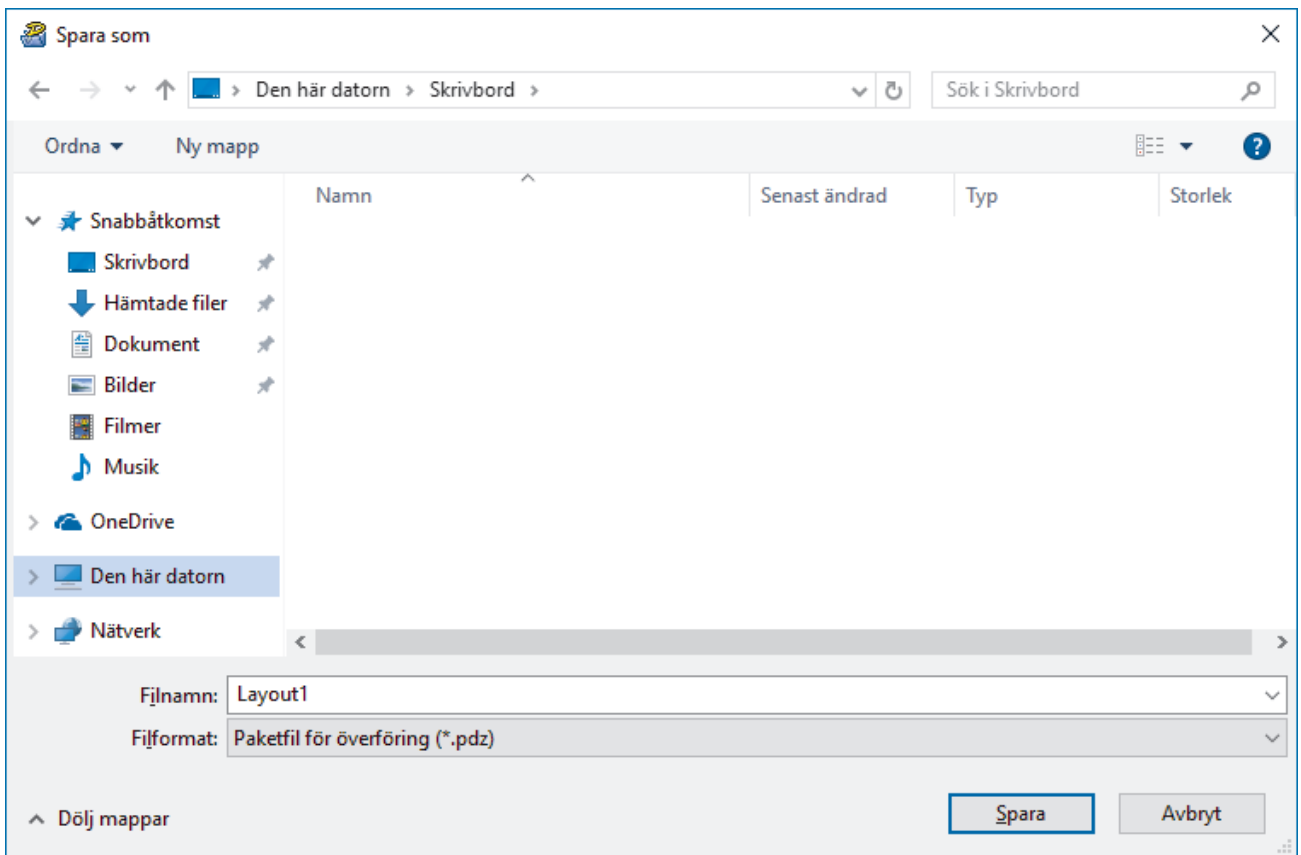

Mallen sparas som en överföringspaketfil (PDZ).

#### **Distribuera överföringspaketfilen (PDZ) och P-touch Transfer Express till andra**

Ø Om du redan har hämtat P-touch Transfer Express är det inte nödvändigt för administratören att skicka Transfer Express-mappen. I så fall är det bara att flytta den distribuerade överföringspaketfilen till den hämtade mappen och sedan dubbelklicka på filen **PtTrExp.exe**.

1. Flytta överföringspaketet (PDZ) till den hämtade mappen.

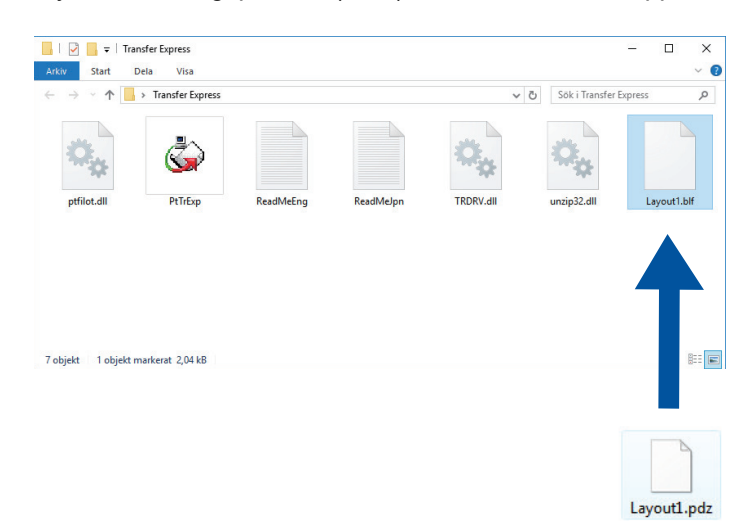

2. Distribuera alla filer i hämtningsmappen till andra.

#### **Användaruppgifter**

### **Överför överföringspaketfilen (PDZ) till skrivaren**

Stäng inte av strömmen när du överför mallar.

- 1. Slå på etikettskrivaren.
- 2. Anslut skrivaren till datorn med hjälp av en USB-kabel.
- 3. Dubbelklicka på filen **PtTrExp.exe** som fås från administratören.
- 4. Gör något av följande:
	- Om du vill överföra en enda överföringspaketfil (PDZ) i mappen med filen **PtTrExp.exe** klickar du på **Transfer**.
	- Om du vill överföra flera överföringspaketfiler (PDZ) i mappen med filen **PtTrExp.exe** gör du följande:
		- a. Klicka på **Browse**.

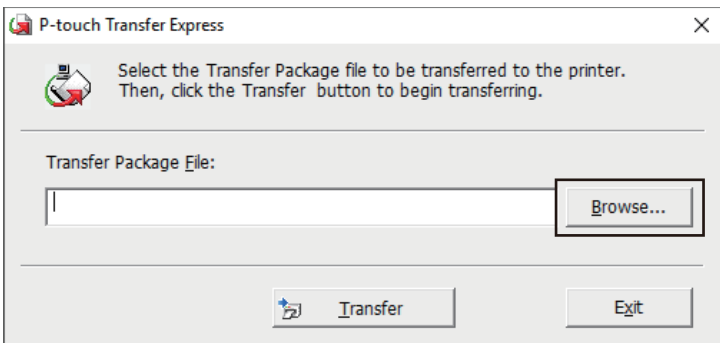

- b. Välj den överföringspaketfil du vill överföra och klicka sedan på **Öppna**.
- c. Klicka på **Transfer**.
- d. Klicka på **Yes**.
- 5. När du är klar klickar du på **OK**.

#### **Närliggande information**

• [Överföra mallar till skrivaren \(P-touch Transfer Manager\) \(Windows\)](#page-114-0)

<span id="page-133-0"></span>Hem > Lagra och hantera mallar (P-touch Library)

# **Lagra och hantera mallar (P-touch Library)**

- [Redigera mallar med P-touch Library \(Windows\)](#page-134-0)
- [Skriva ut mallar med P-touch Library \(Windows\)](#page-135-0)
- [Söka efter mallar med P-touch Library \(Windows\)](#page-136-0)

<span id="page-134-0"></span> [Hem](#page-1-0) > [Lagra och hantera mallar \(P-touch Library\)](#page-133-0) > Redigera mallar med P-touch Library (Windows)

### **Redigera mallar med P-touch Library (Windows)**

- 1. Starta P-touch Library.
	- **Windows 11:**

Klicka på **Start** > **Brother P-touch** > **P-touch Library**.

\*Beroende på datorns operativsystem kan det hända att mappen Brother P-touch inte skapas.

• **Windows 10:**

Klicka på **Start** > **Brother P-touch** > **P-touch Library**.

• **Windows 8.1:**

Klicka på ikonen **P-touch Library** på skärmen **Appar**.

Huvudfönstret visas.

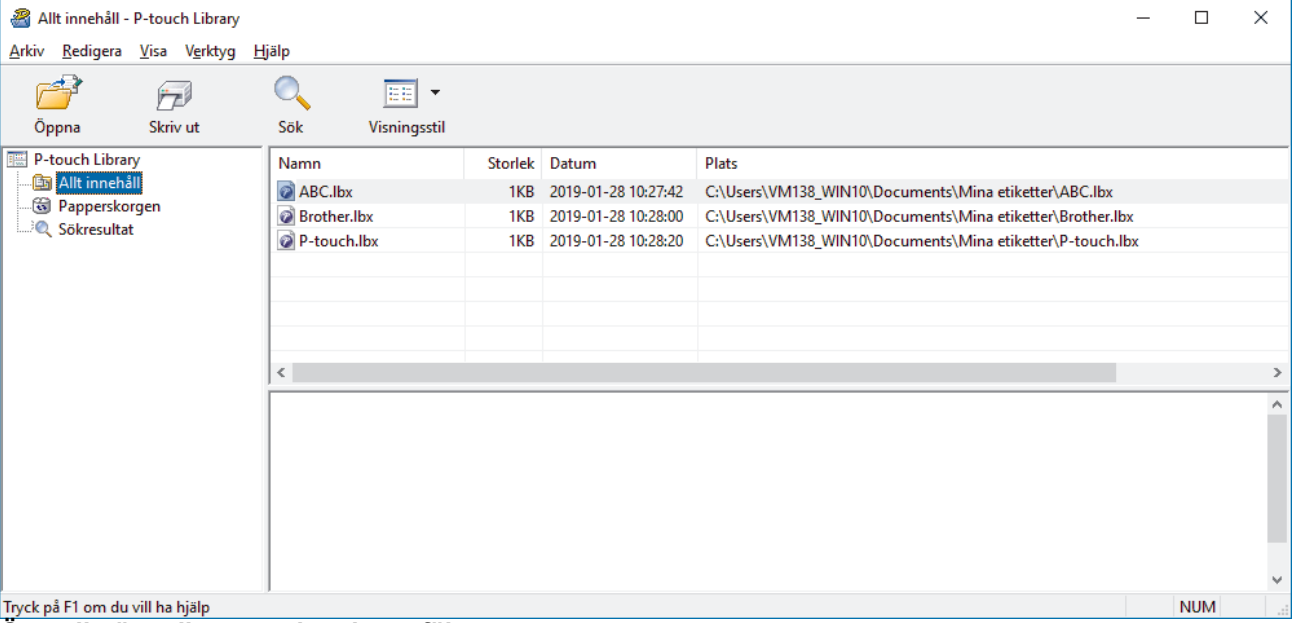

**Översikt över ikonerna i verktygsfältet**

| <b>Ikon</b> | Knappnamn       | <b>Funktion</b>                                                           |
|-------------|-----------------|---------------------------------------------------------------------------|
|             | Öppna           | Klicka för att öppna den valda mallen.                                    |
| $\sqrt{2}$  | <b>Skriv ut</b> | Klicka för att skriva ut den valda mallen.                                |
|             | Sök             | Klicka för att söka efter mallar som registrerats med P-touch<br>Library. |
| 噩           | Visningsstil    | Klicka för att ändra visningsstilen för filen.                            |

2. Välj mallen som du vill redigera och klicka sedan på **Öppna**. Du kan nu redigera mallen.

#### **Närliggande information**

• [Lagra och hantera mallar \(P-touch Library\)](#page-133-0)

<span id="page-135-0"></span> [Hem](#page-1-0) > [Lagra och hantera mallar \(P-touch Library\)](#page-133-0) > Skriva ut mallar med P-touch Library (Windows)

### **Skriva ut mallar med P-touch Library (Windows)**

- 1. Starta P-touch Library.
	- **Windows 11:**
		- Klicka på **Start** > **Brother P-touch** > **P-touch Library**.

\*Beroende på datorns operativsystem kan det hända att mappen Brother P-touch inte skapas.

• **Windows 10:**

Klicka på **Start** > **Brother P-touch** > **P-touch Library**.

• **Windows 8.1:**

Klicka på ikonen **P-touch Library** på skärmen **Appar**.

Huvudfönstret visas.

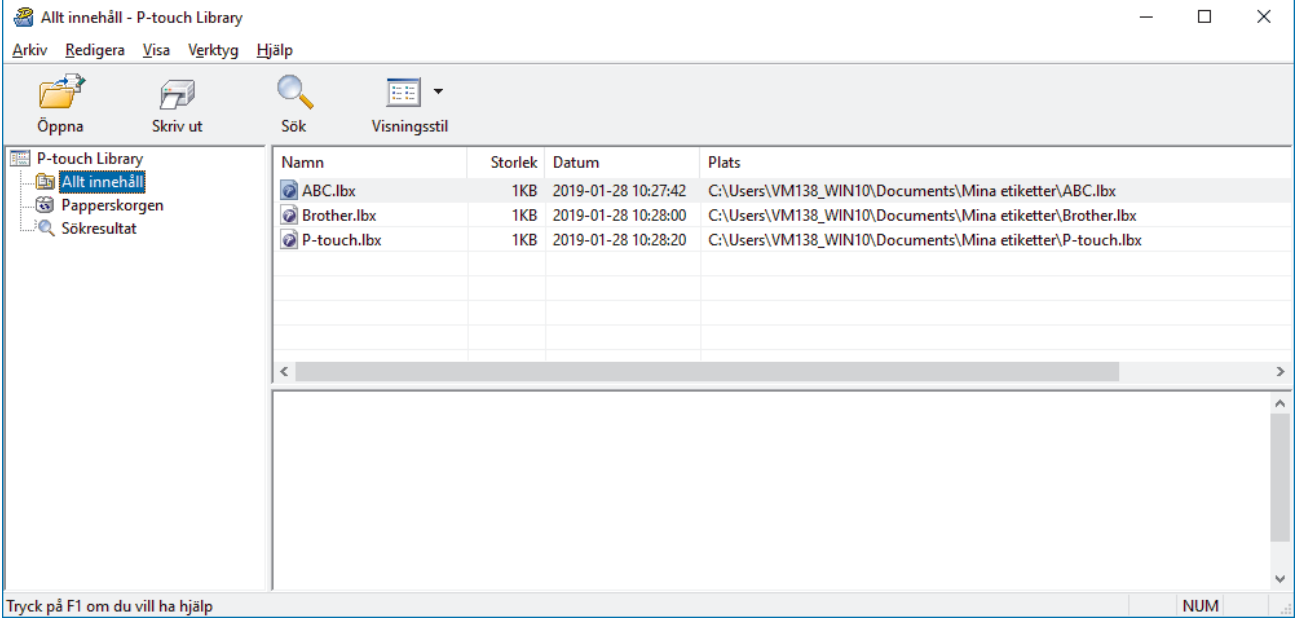

2. Välj mallen som du vill skriva ut och klicka sedan på **Skriv ut**. Den anslutna etikettskrivaren skriver ut mallen.

### **Närliggande information**

• [Lagra och hantera mallar \(P-touch Library\)](#page-133-0)

<span id="page-136-0"></span> [Hem](#page-1-0) > [Lagra och hantera mallar \(P-touch Library\)](#page-133-0) > Söka efter mallar med P-touch Library (Windows)

### **Söka efter mallar med P-touch Library (Windows)**

- 1. Starta P-touch Library.
	- **Windows 11:**

Klicka på **Start** > **Brother P-touch** > **P-touch Library**.

\*Beroende på datorns operativsystem kan det hända att mappen Brother P-touch inte skapas.

• **Windows 10:**

Klicka på **Start** > **Brother P-touch** > **P-touch Library**.

• **Windows 8.1:**

Klicka på ikonen **P-touch Library** på skärmen **Appar**.

Huvudfönstret visas.

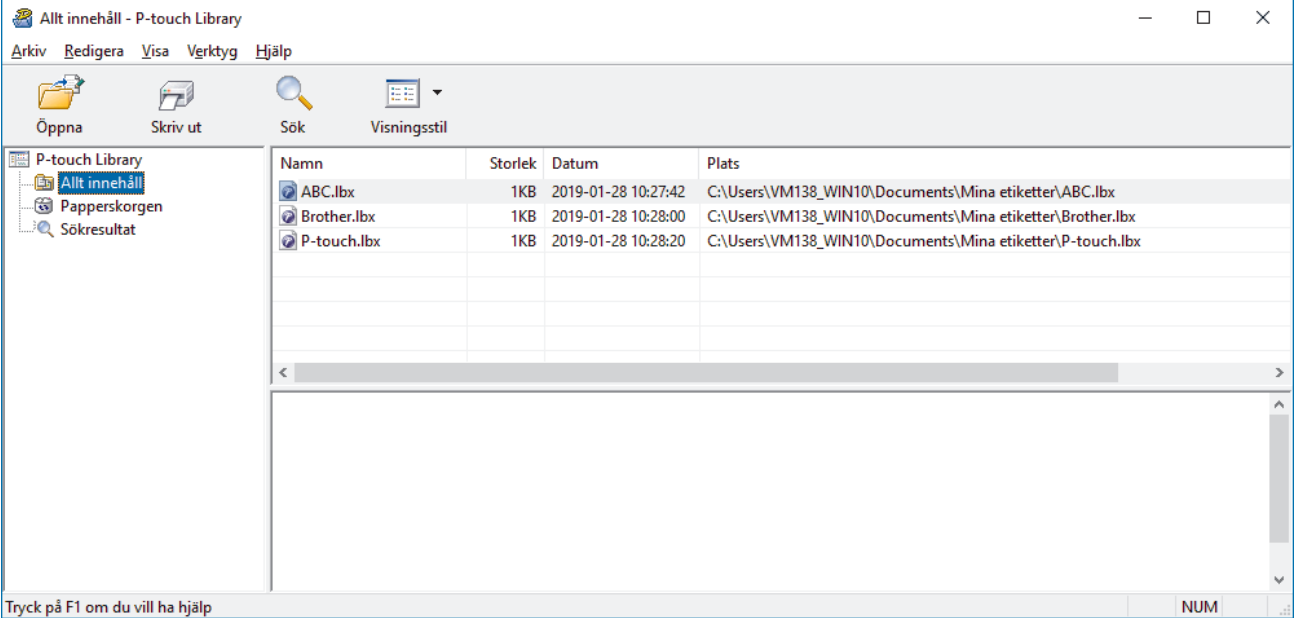

2. Klicka på **Sök**.

#### Dialogrutan **Sök** visas.

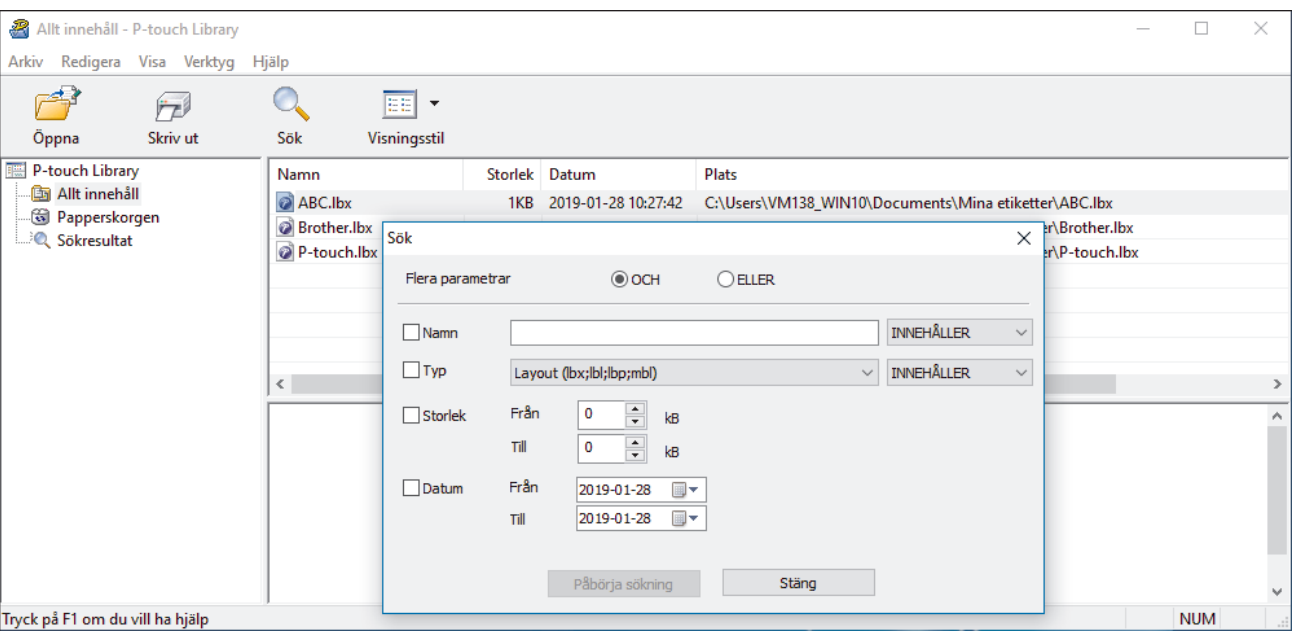

3. Ange sökkriterier.

Följande sökkriterier är tillgängliga:

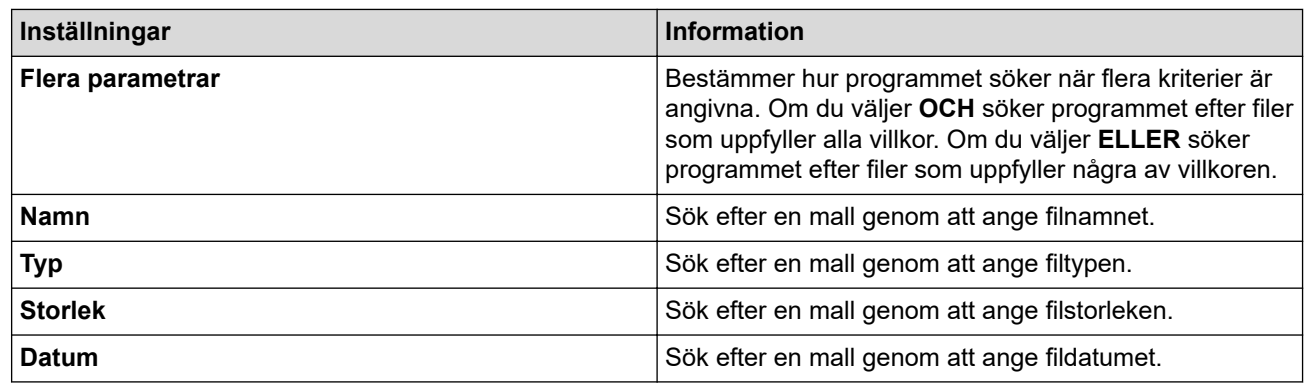

4. Klicka på **Påbörja sökning**.

Sökningen påbörjas och sökresultaten visas.

5. Stäng dialogrutan **Sök**.

Bekräfta sökresultaten genom att klicka på **Sökresultat** i mappvyn.

 $\mathscr{Q}$ Du kan registrera mallar i P-touch Library genom att dra och släppa dem i mappen **Allt innehåll** eller i mapplistan.

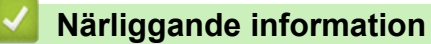

• [Lagra och hantera mallar \(P-touch Library\)](#page-133-0)

<span id="page-138-0"></span> [Hem](#page-1-0) > Rutinunderhåll

# **Rutinunderhåll**

• [Underhåll](#page-139-0)

# <span id="page-139-0"></span>**Underhåll**

Ø

Ta alltid ut batterierna och koppla bort nätadaptern innan du rengör etikettskrivaren.

- >> Rengöring av enheten
- >> Rengöra skrivhuvudet
- >> Rengöra tapeklipparen

#### **Rengöring av enheten**

- 1. Torka bort damm och märken på etikettskrivaren med en mjuk och torr trasa.
- 2. Använd en lätt fuktad trasa på märken som är svåra att ta bort.

Använd inte förtunningsmedel, bensen, alkohol eller några andra organiska lösningsmedel. De kan deformera eller skada höljet på etikettskrivaren.

#### **Rengöra skrivhuvudet**

Streck eller tecken med dålig kvalitet på etiketterna innebär i regel att skrivhuvudet är smutsigt. Rengör skrivhuvudet med en bomullspinne eller den valfria rengöringskassetten för skrivhuvudet (TZe-CL4).

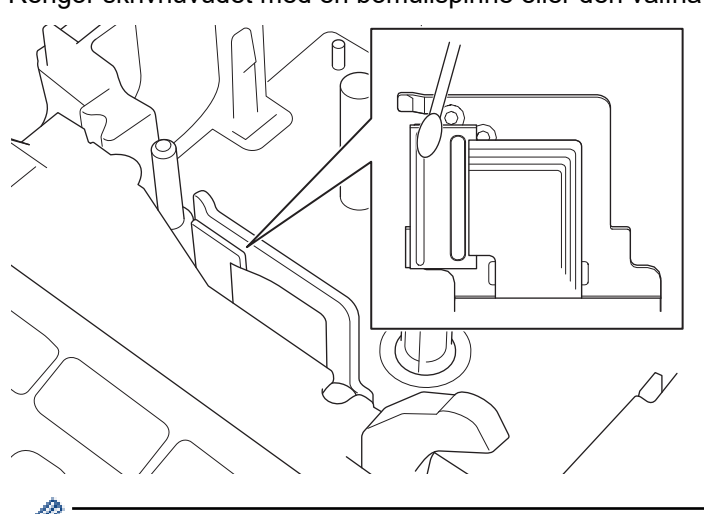

Vidrör inte skrivhuvudet direkt med dina bara händer.

Läs och följ instruktionerna som medföljer rengöringskassetten för skrivhuvudet.

### **Rengöra tapeklipparen**

Klisterrester kan ansamlas på knivbladet efter upprepad användning och ta bort skärpan från bladet, vilket gör bladet slött och kan orsaka att tapen fastnar i kniven.

Ungefär en gång per år ska knivbladet torkas av med en bomullspinne som är fuktad med isopropylalkohol (isopropanol).

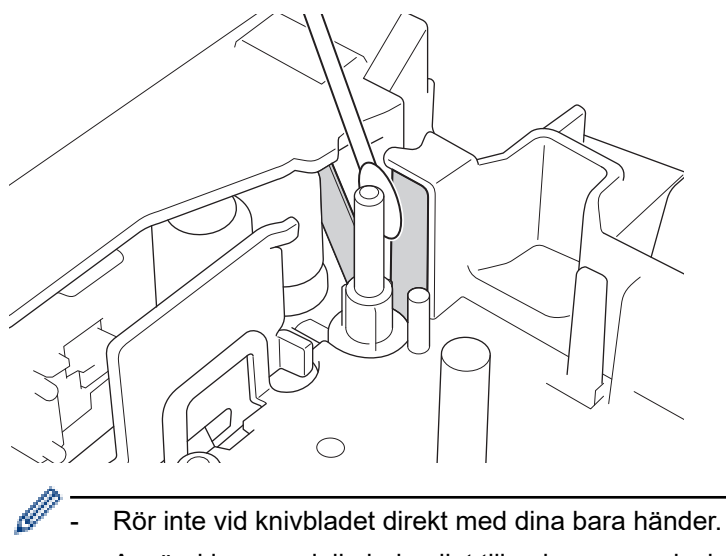

- Använd isopropylalkohol enligt tillverkarens anvisningar.

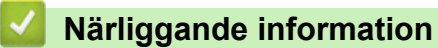

• [Rutinunderhåll](#page-138-0)

#### <span id="page-141-0"></span>Hem > Felsökning

# **Felsökning**

- [Om du har problem med din etikettskrivare](#page-142-0)
- [Felmeddelanden och underhållsmeddelanden](#page-144-0)
- [Kontrollera versionsinformationen](#page-145-0)
- [Återställ etikettskrivaren](#page-146-0)

<span id="page-142-0"></span>▲ [Hem](#page-1-0) > [Felsökning](#page-141-0) > Om du har problem med din etikettskrivare

### **Om du har problem med din etikettskrivare**

Detta kapitel förklarar hur du löser vanliga problem som du kan stöta på när du använder etikettskrivaren.

Om du fortfarande har problem >> Närliggande information Om du, efter att ha läst avsnitten ändå inte kan lösa problemet går du till Brother support webbsida på [support.brother.com.](https://support.brother.com/g/b/midlink.aspx)

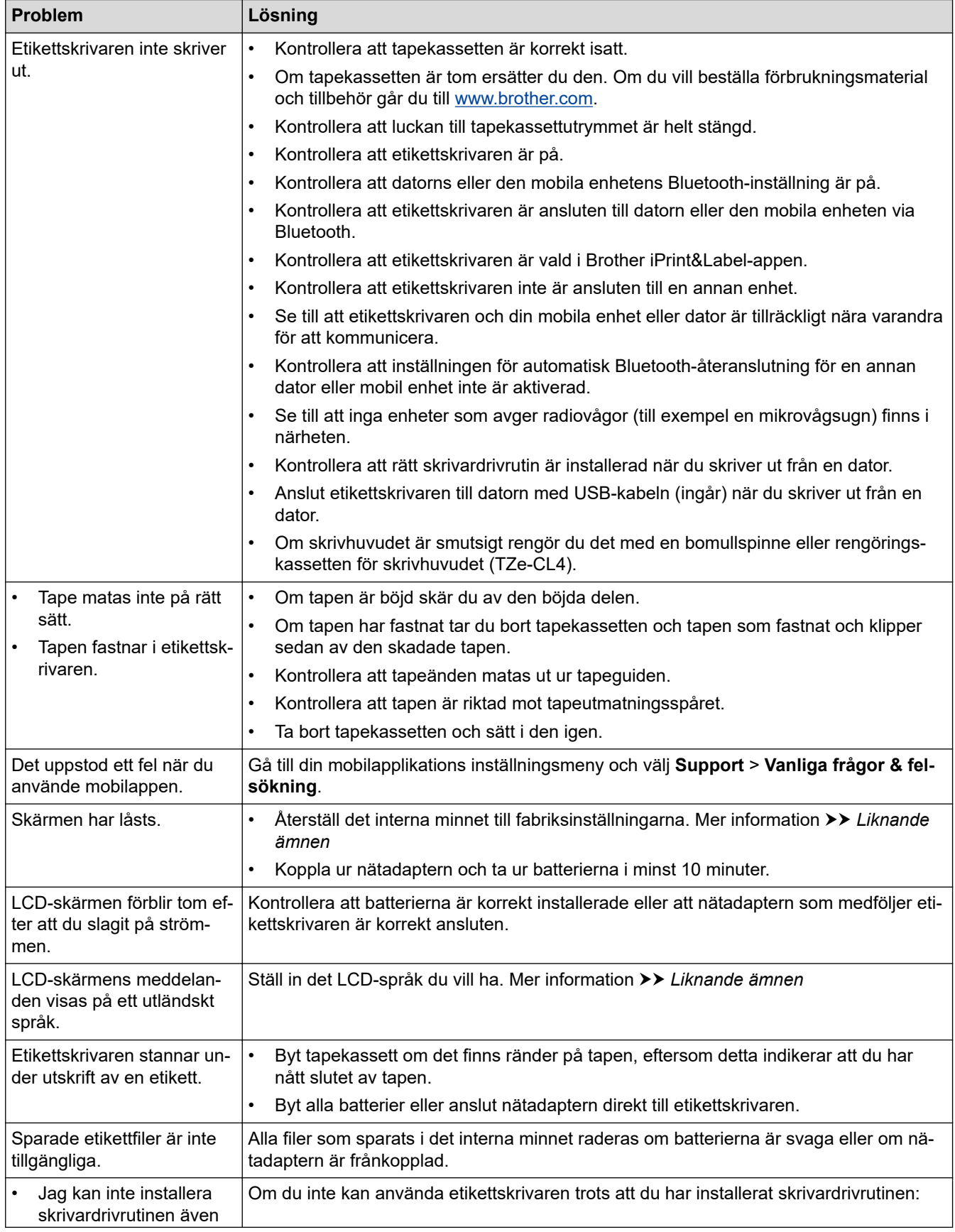

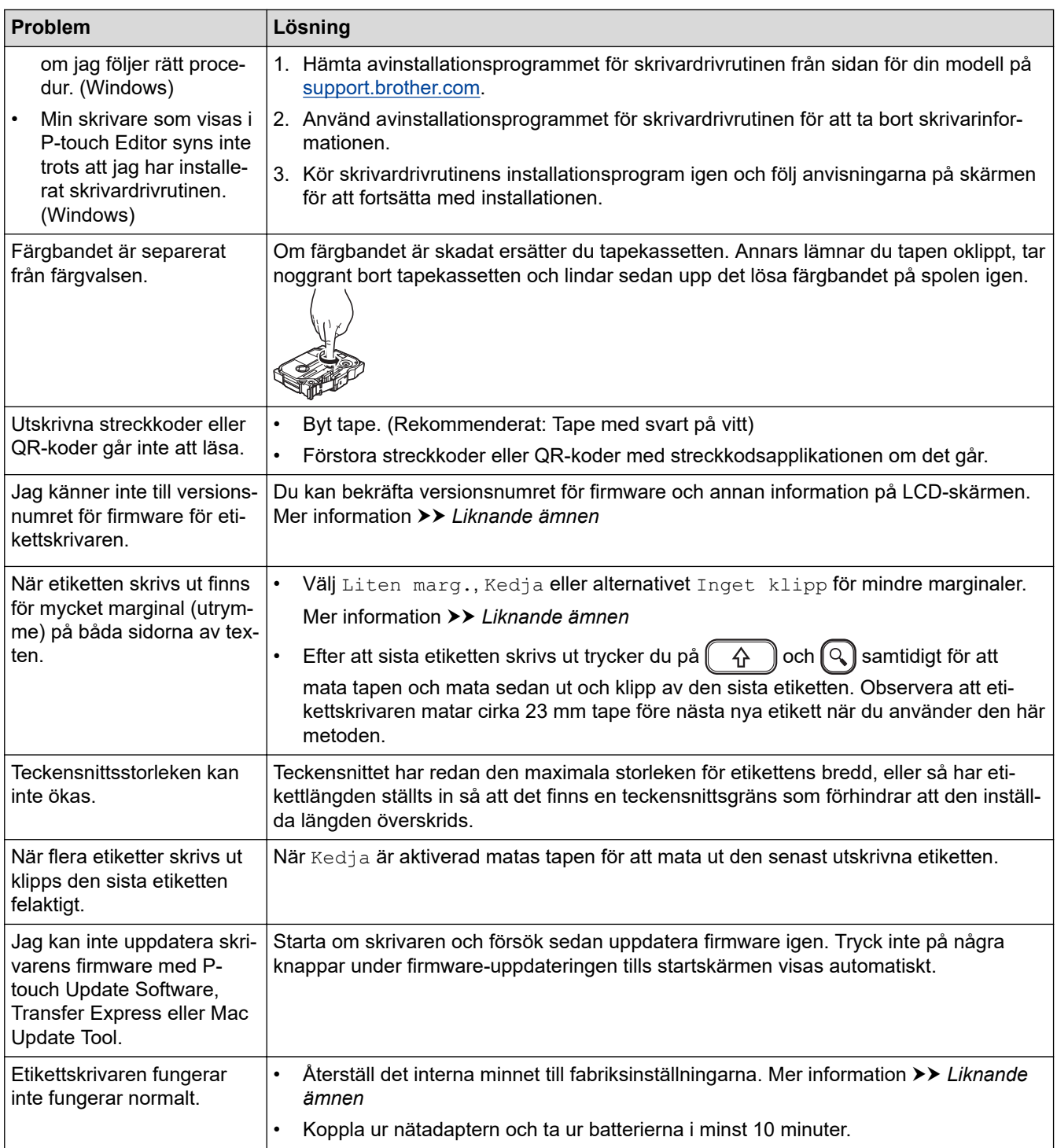

# **Närliggande information**

- [Felsökning](#page-141-0)
- **Liknande ämnen:**
- [Återställ etikettskrivaren](#page-146-0)
- [Ställ in språk](#page-20-0)
- [Kontrollera versionsinformationen](#page-145-0)
- [Tapeklippningsalternativ](#page-94-0)
[Hem](#page-1-0) > [Felsökning](#page-141-0) > Felmeddelanden och underhållsmeddelanden

### **Felmeddelanden och underhållsmeddelanden**

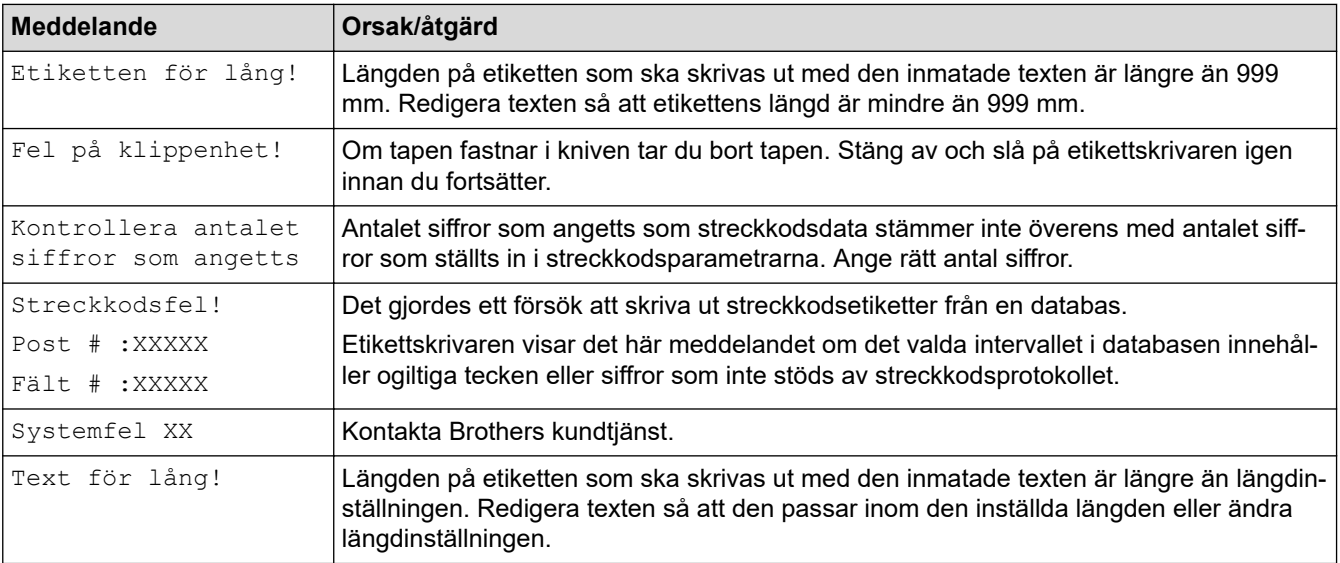

# **Närliggande information**

• [Felsökning](#page-141-0)

 [Hem](#page-1-0) > [Felsökning](#page-141-0) > Kontrollera versionsinformationen

### **Kontrollera versionsinformationen**

Du kan bekräfta versionsnumret för firmware och annan information på LCD-skärmen. Du kan behöva den här informationen om du ringer till Brother angående en fråga eller en garanti.

- 1. Tryck på  $(A)$
- 2. Tryck på ◀ eller ▶ för att visa [Inställ- ningar] och tryck sedan på OK.
- 3. Tryck på a eller b för att visa [Versionsinformation] och tryck sedan på **OK**.

#### **Närliggande information**

• [Felsökning](#page-141-0)

<span id="page-146-0"></span> [Hem](#page-1-0) > [Felsökning](#page-141-0) > Återställ etikettskrivaren

### **Återställ etikettskrivaren**

Återställ etikettskrivarens internminne för att rensa alla sparade etikettfiler eller om etikettskrivaren inte fungerar korrekt.

• [Återställning med LCD-skärmen](#page-147-0)

<span id="page-147-0"></span> [Hem](#page-1-0) > [Felsökning](#page-141-0) > [Återställ etikettskrivaren](#page-146-0) > Återställning med LCD-skärmen

### **Återställning med LCD-skärmen**

- 1. Tryck på  $\left(\bigcap_{i=1}^{n} \mathbb{I} \right)$ .
- 2. Tryck på ◀ eller ▶ för att visa [Inställ- ningar] och tryck sedan på OK.
- 3. Tryck på a eller b för att visa [Återställ] och tryck sedan på **OK**.
- 4. Tryck på a eller b för att visa återställningsmetoden och tryck sedan på **OK**. Ett meddelande visas där du uppmanas att bekräfta återställningsalternativet.
- 5. Tryck på **OK**.

D

Om du använder återställningsalternativen [Återställ alla inställn.] eller [Fabriksinställningar] måste du ställa in det önskade standardspråket igen efter återställningen.

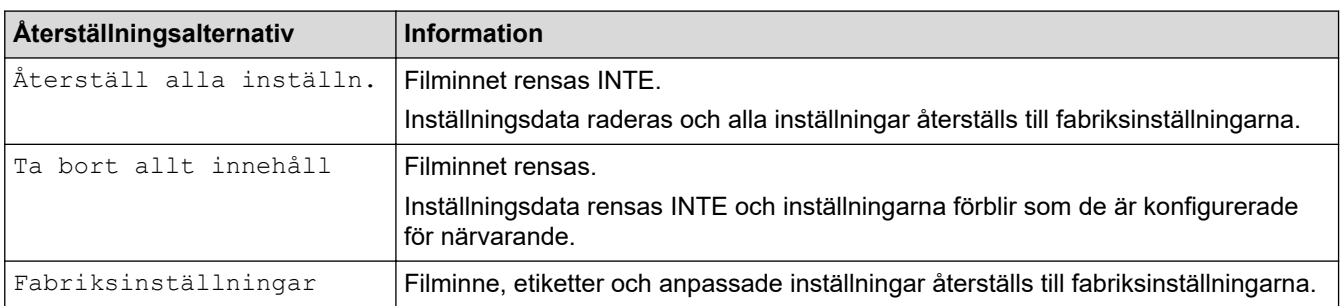

### **Närliggande information**

• [Återställ etikettskrivaren](#page-146-0)

<span id="page-148-0"></span>▲ [Hem](#page-1-0) > Bilaga

# **Bilaga**

- [Specifikationer](#page-149-0)
- [Brothers hjälp och kundsupport](#page-151-0)

#### <span id="page-149-0"></span>▲ [Hem](#page-1-0) > [Bilaga](#page-148-0) > Specifikationer

### **Specifikationer**

- >> Skriver ut
- >> Storlek
- >> Gränssnitt
- >> Omgivning
- >> Strömförsörjning
- >> Media
- [>> Minne](#page-150-0)
- [>> Kompatibla operativsystem](#page-150-0)

#### **Skriver ut**

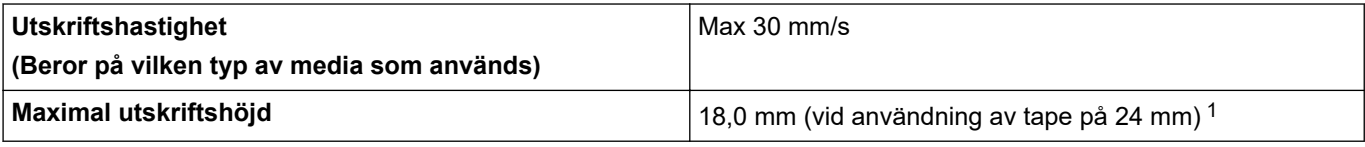

1 Den faktiska teckenstorleken kan vara mindre än den maximala utskriftshöjden.

#### **Storlek**

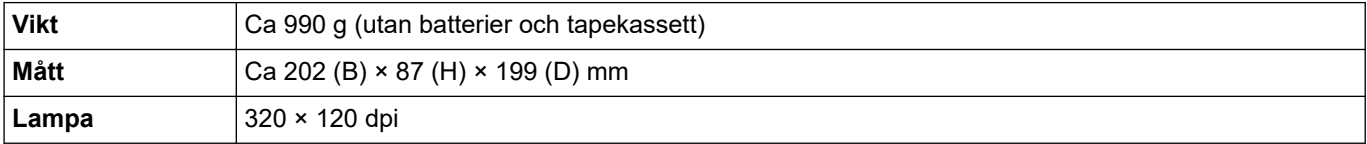

#### **Gränssnitt**

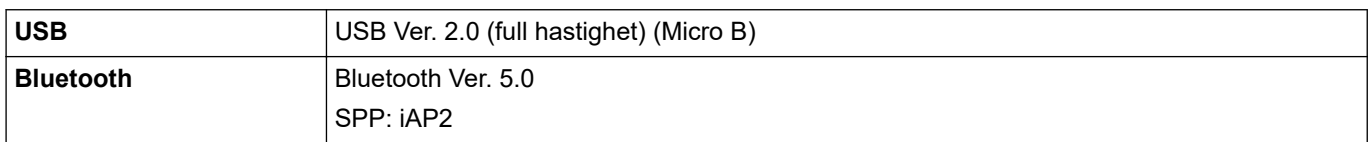

#### **Omgivning**

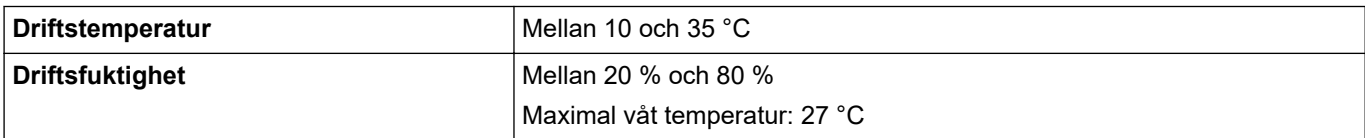

#### **Strömförsörjning**

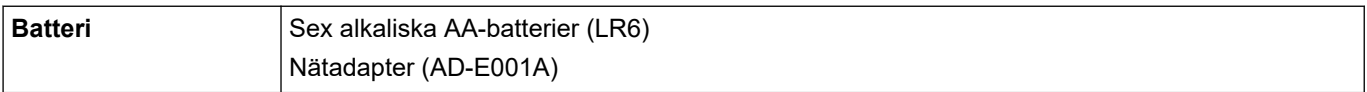

#### **Media**

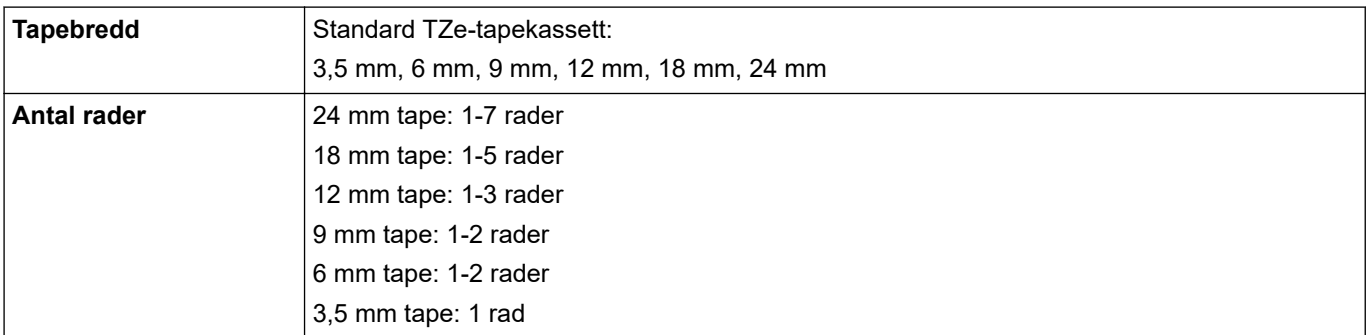

<span id="page-150-0"></span>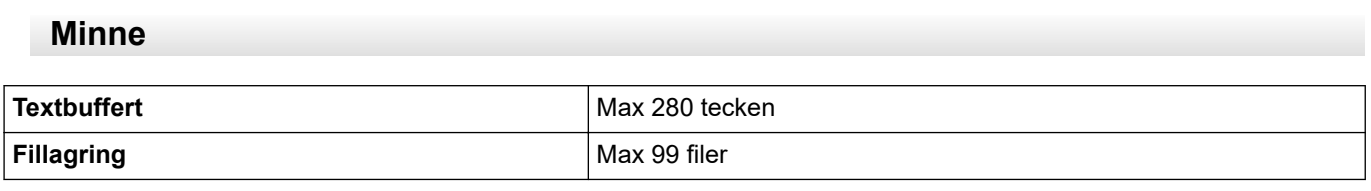

### **Kompatibla operativsystem**

En lista över den senaste kompatibla programvaran finns på [support.brother.com](https://support.brother.com/g/b/midlink.aspx).

#### **Närliggande information** ∣√

• [Bilaga](#page-148-0)

<span id="page-151-0"></span> [Hem](#page-1-0) > [Bilaga](#page-148-0) > Brothers hjälp och kundsupport

### **Brothers hjälp och kundsupport**

Om du behöver hjälp med att använda Brother-produkten kan du gå till [support.brother.com](https://support.brother.com/g/b/midlink.aspx) för att få svar på vanliga frågor och felsökningstips. Du kan även hämta de senaste versionerna av programvaran, drivrutinerna och firmware för att förbättra skannerns prestanda samt användardokumentation där du kan läsa om hur du får ut så mycket som möjligt av din Brother-produkt.

Ytterligare produkt- och supportinformation är tillgänglig från ditt lokala Brother-kontors webbplats. Gå till [www.brother.com](https://global.brother/en/gateway) för kontaktinformation till ditt lokala Brother-kontor och för att registrera din nya produkt.

#### **Närliggande information**

• [Bilaga](#page-148-0)

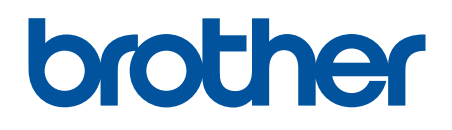

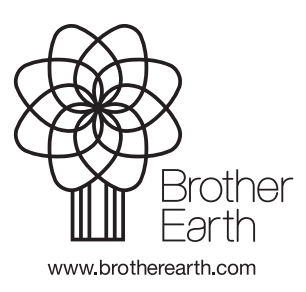

SWE Version A